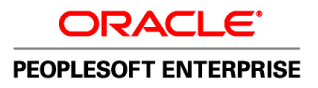

# PeopleSoft Enterprise eSupplier Connection 9.1 PeopleBook

**November 2009**

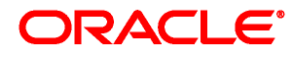

PeopleSoft Enterprise eSupplier Connection 9.1 PeopleBook SKU fscm91pbr0

Copyright © 1992, 2009, Oracle and/or its affiliates. All rights reserved.

#### **Trademark Notice**

Oracle is a registered trademark of Oracle Corporation and/or its affiliates. Other names may be trademarks of their respective owners.

#### **License Restrictions Warranty/Consequential Damages Disclaimer**

This software and related documentation are provided under a license agreement containing restrictions on use and disclosure and are protected by intellectual property laws. Except as expressly permitted in your license agreement or allowed by law, you may not use, copy, reproduce, translate, broadcast, modify, license, transmit, distribute, exhibit, perform, publish or display any part, in any form, or by any means. Reverse engineering, disassembly, or decompilation of this software, unless required by law for interoperability, is prohibited.

#### **Warranty Disclaimer**

The information contained herein is subject to change without notice and is not warranted to be error-free. If you find any errors, please report them to us in writing.

#### **Restricted Rights Notice**

If this software or related documentation is delivered to the U.S. Government or anyone licensing it on behalf of the U.S. Government, the following notice is applicable:

#### *U.S. GOVERNMENT RIGHTS*

Programs, software, databases, and related documentation and technical data delivered to U.S. Government customers are "commercial computer software" or "commercial technical data" pursuant to the applicable Federal Acquisition Regulation and agency-specific supplemental regulations. As such, the use, duplication, disclosure, modification, and adaptation shall be subject to the restrictions and license terms set forth in the applicable Government contract, and, to the extent applicable by the terms of the Government contract, the additional rights set forth in FAR 52.227-19, Commercial Computer Software License (December 2007). Oracle USA, Inc., 500 Oracle Parkway, Redwood City, CA 94065.

#### **Hazardous Applications Notice**

This software is developed for general use in a variety of information management applications. It is not developed or intended for use in any inherently dangerous applications, including applications which may create a risk of personal injury. If you use this software in dangerous applications, then you shall be responsible to take all appropriate fail-safe, backup, redundancy and other measures to ensure the safe use of this software. Oracle Corporation and its affiliates disclaim any liability for any damages caused by use of this software in dangerous applications.

#### **Third Party Content, Products, and Services Disclaimer**

This software and documentation may provide access to or information on content, products and services from third parties. Oracle Corporation and its affiliates are not responsible for and expressly disclaim all warranties of any kind with respect to third party content, products and services. Oracle Corporation and its affiliates will not be responsible for any loss, costs, or damages incurred due to your access to or use of third party content, products or services.

# **Contents**

#### **Preface**

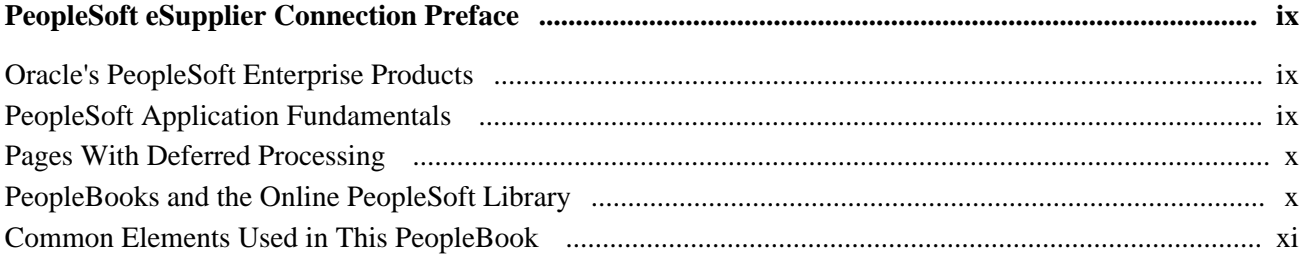

### **Chapter 1**

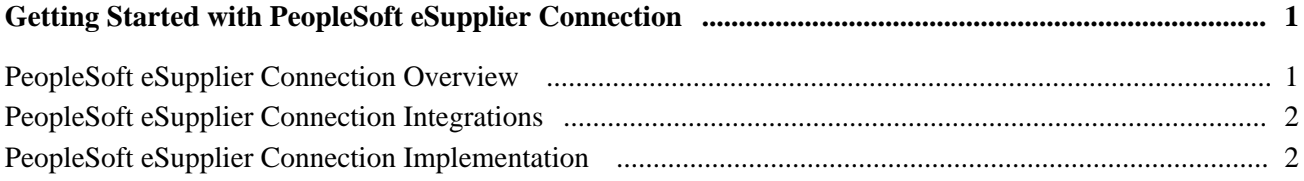

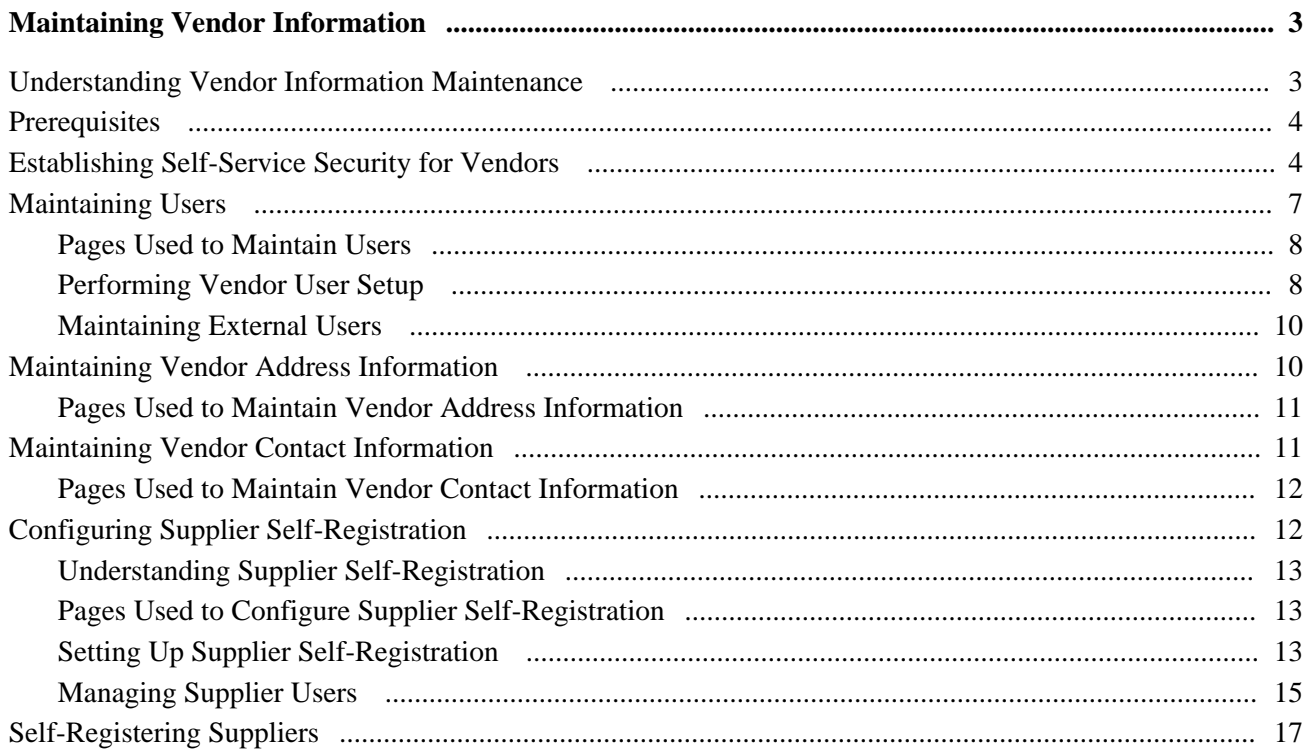

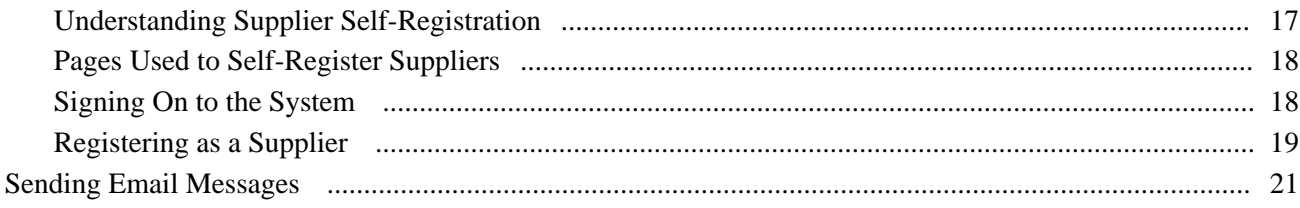

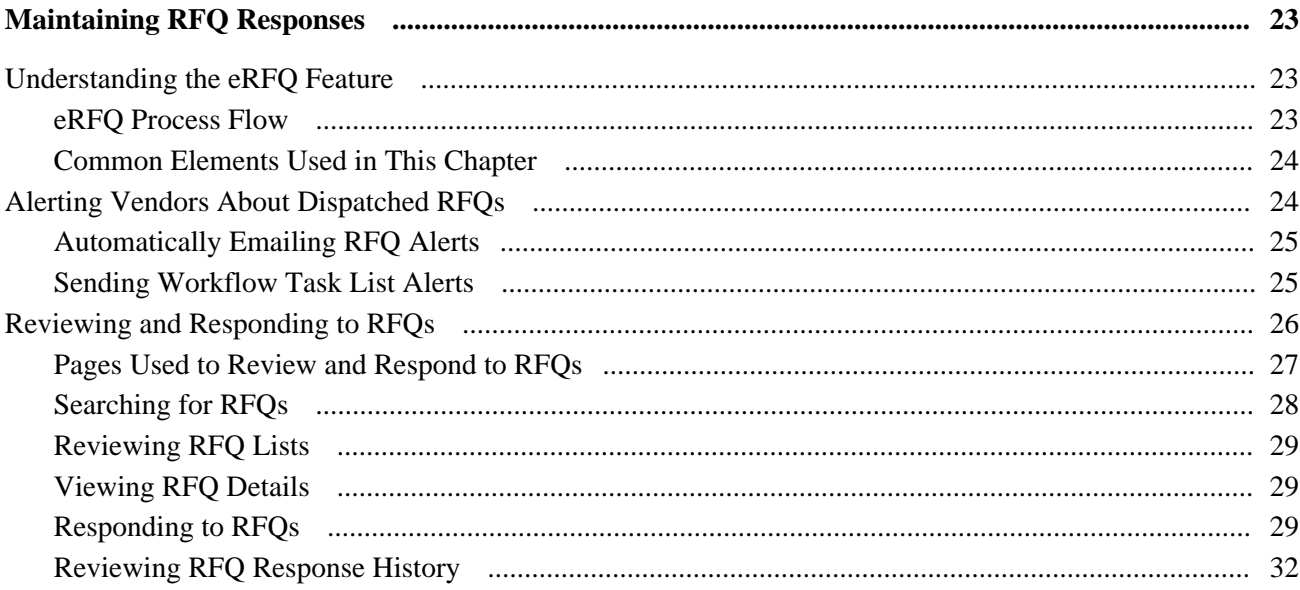

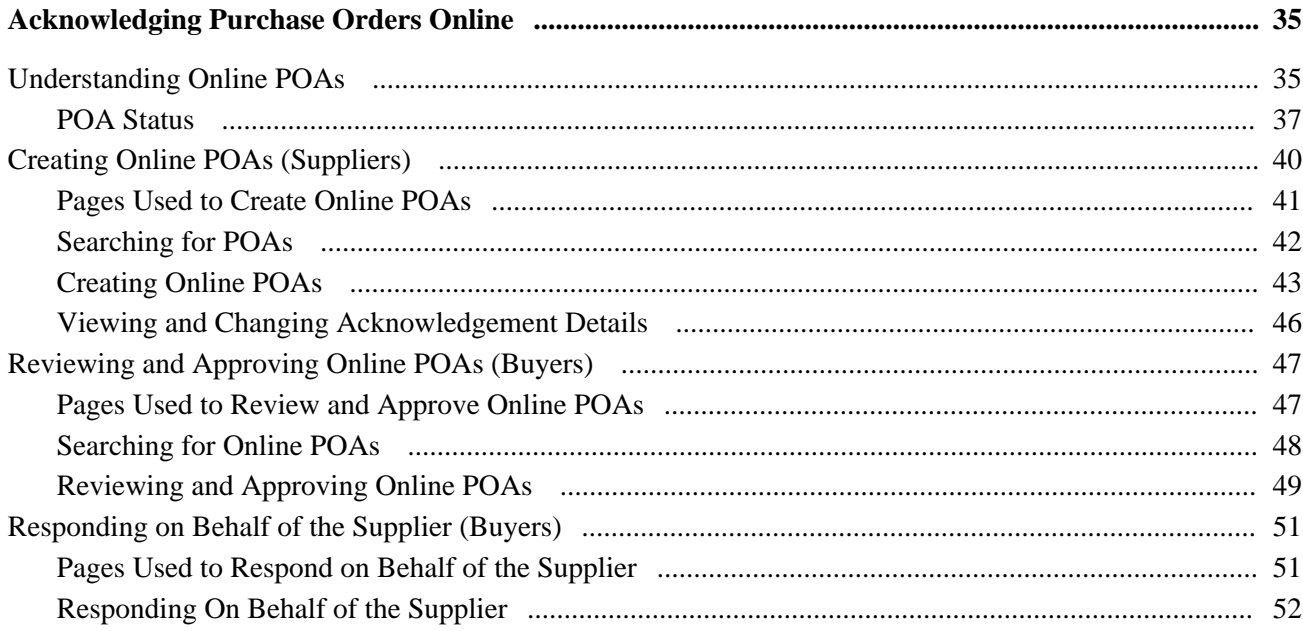

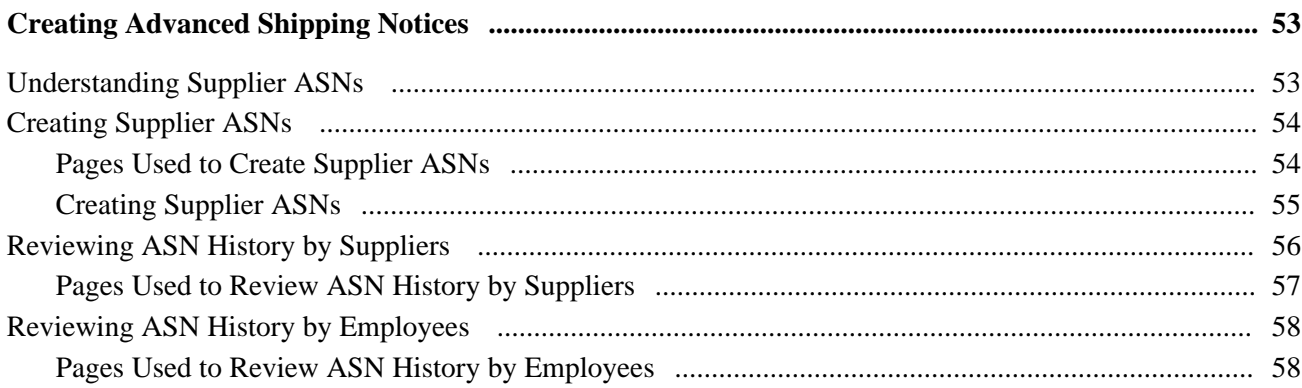

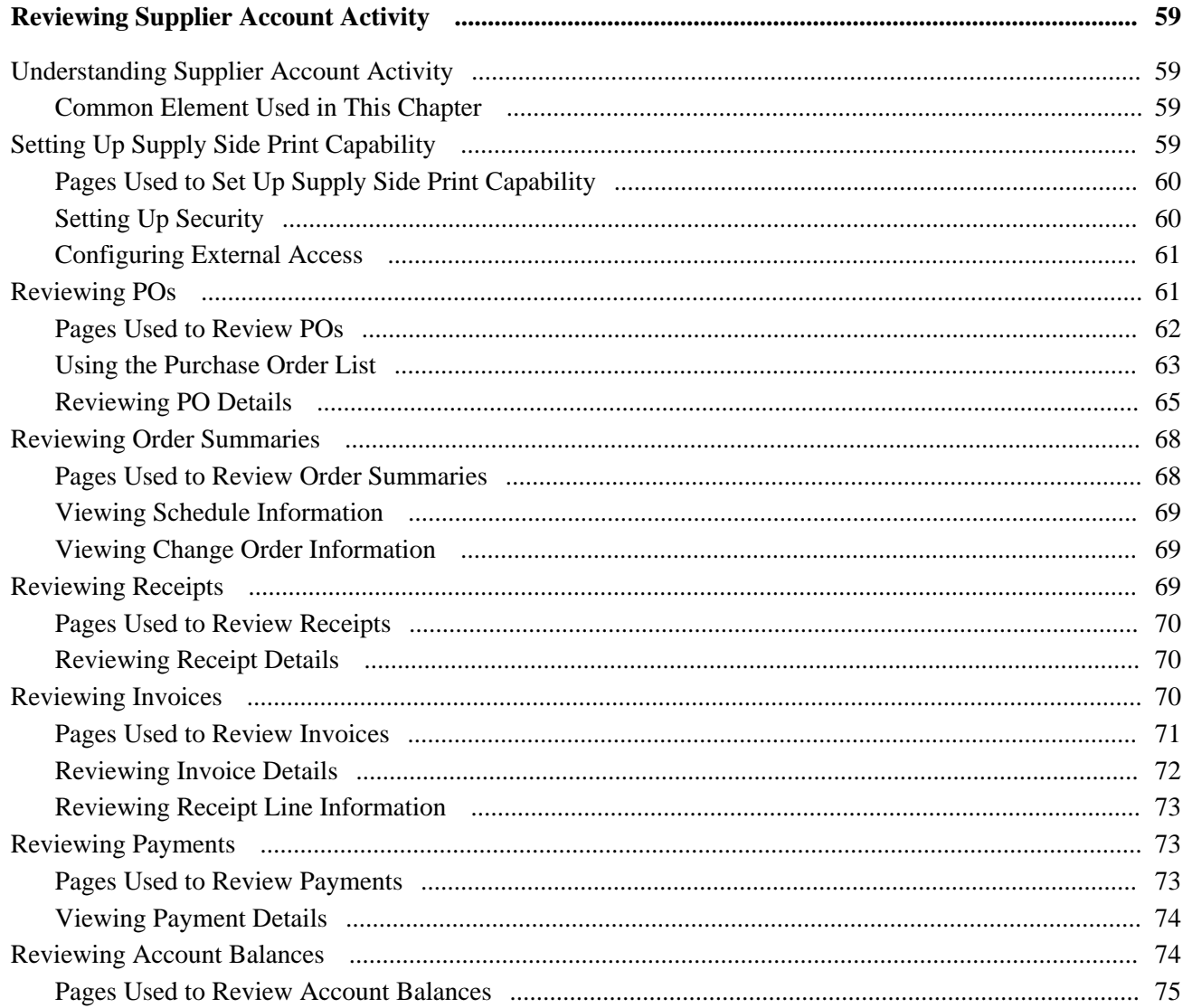

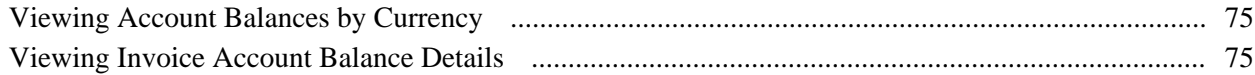

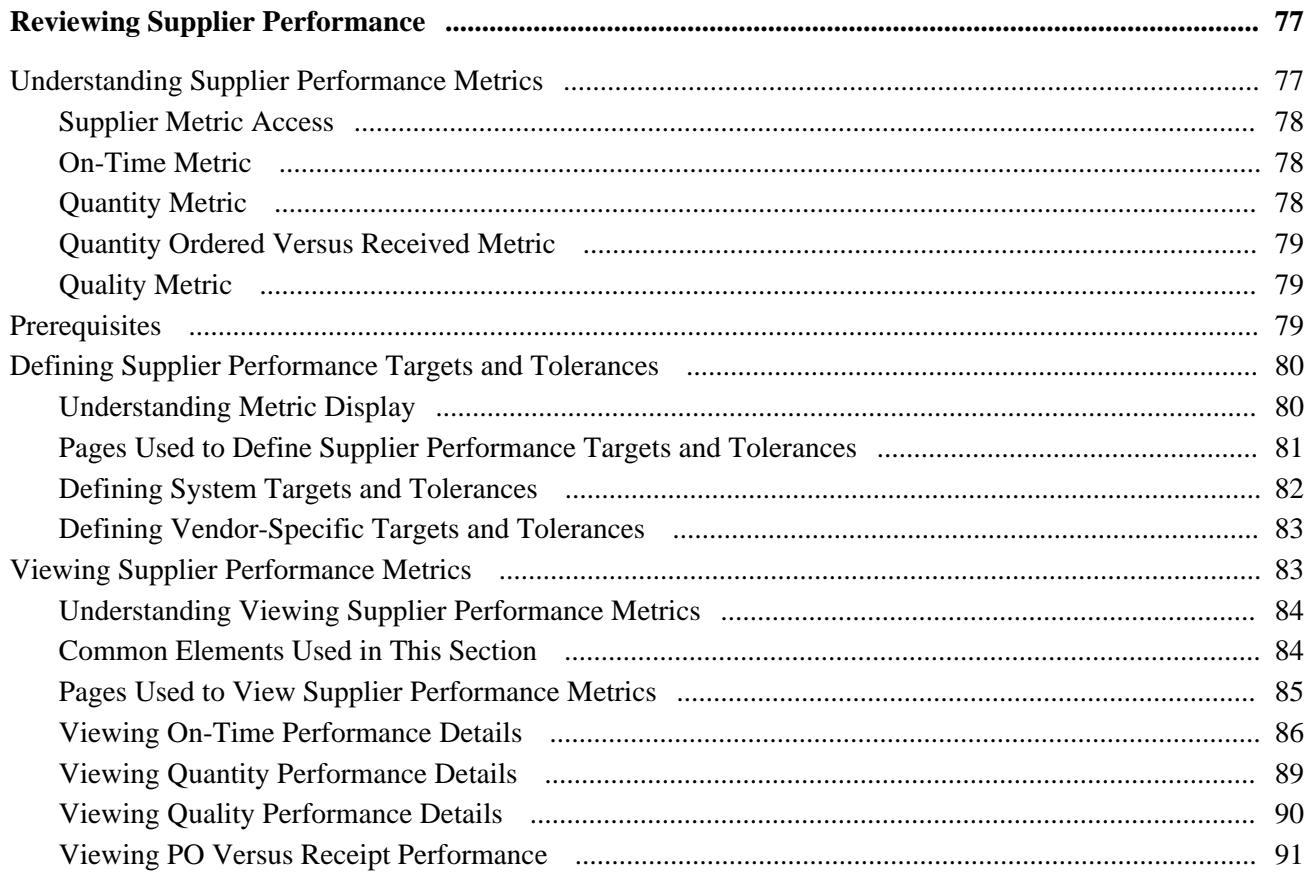

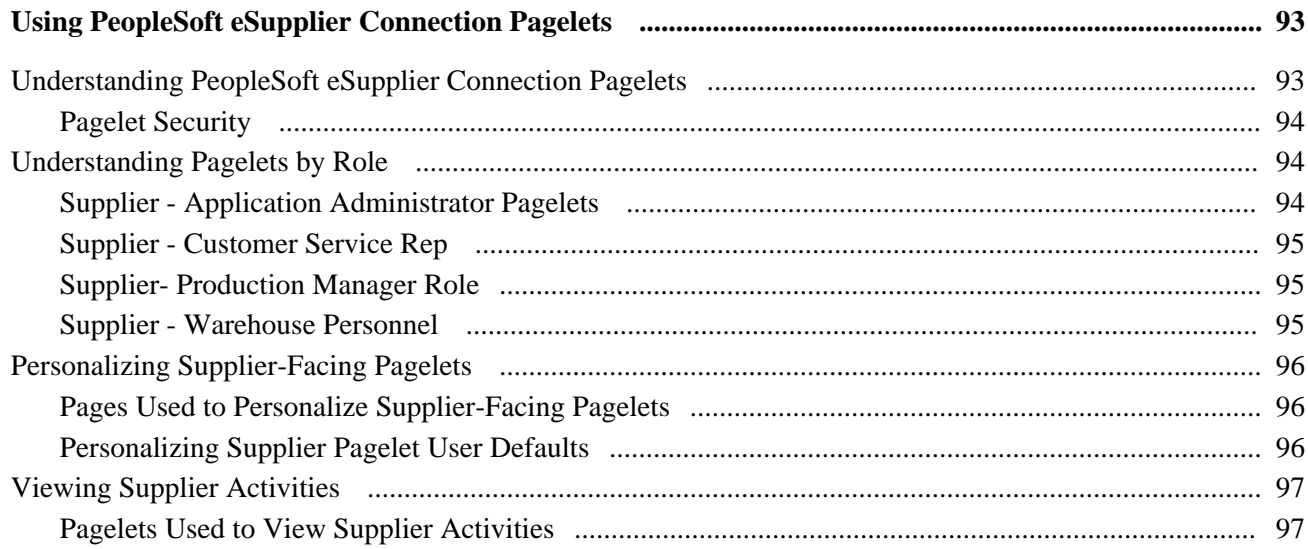

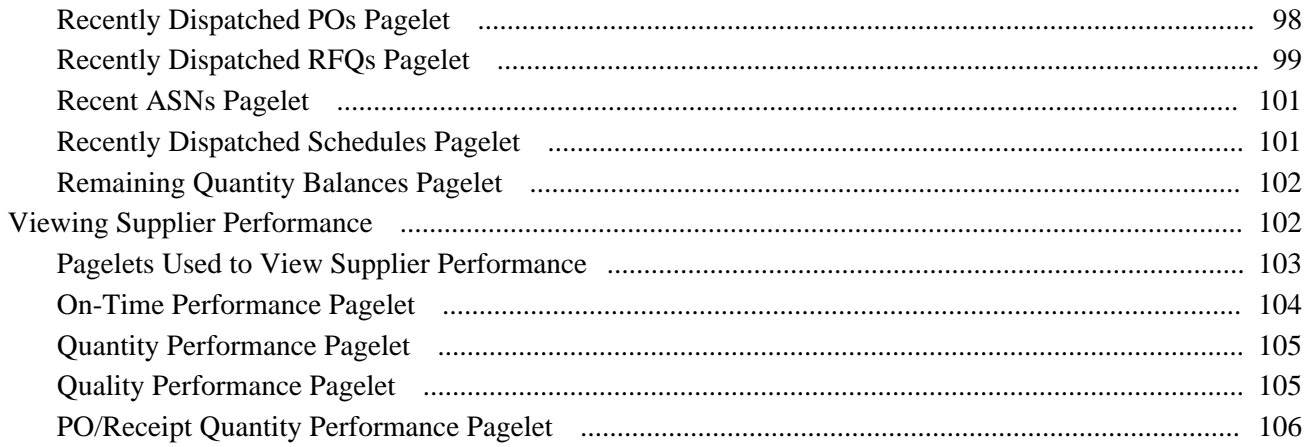

### Appendix A

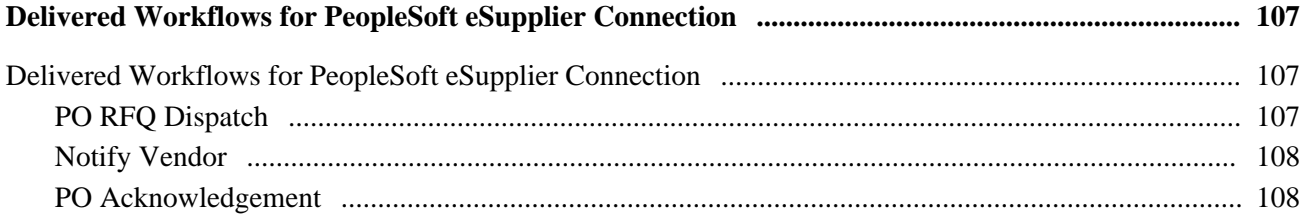

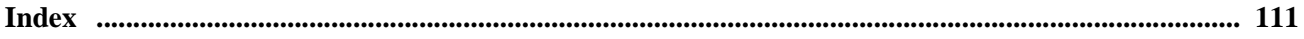

# <span id="page-8-0"></span>**PeopleSoft eSupplier Connection Preface**

This preface discusses:

- Oracle's PeopleSoft Enterprise products.
- PeopleSoft application fundamentals.
- Pages with deferred processing.
- Common elements used in this PeopleBook.

**Note.** This PeopleBook documents only page elements that require additional explanation. If a page element is not documented with the process or task in which it is used, then it either requires no additional explanation or is documented with the common elements for the section, chapter, or PeopleBook.

# <span id="page-8-1"></span>**Oracle's PeopleSoft Enterprise Products**

This PeopleBook refers to these products:

- PeopleSoft Services Procurement
- PeopleSoft Purchasing

# <span id="page-8-2"></span>**PeopleSoft Application Fundamentals**

The *PeopleSoft Enterprise eSupplier Connection PeopleBook* provides you with implementation and processing information for your PeopleSoft eSupplier Connection system. However, additional, essential information describing the setup and design of your system resides in companion documentation. The companion documentation consists of important topics that apply to many or all PeopleSoft applications across the Financials, Enterprise Service Automation, and Supply Chain Management product lines. You should be familiar with the contents of these PeopleBooks.

These companion PeopleBooks contain information that applies specifically to PeopleSoft eSupplier Connection.

- *PeopleSoft Enterprise Application Fundamentals 9.1 PeopleBook*
- *PeopleSoft Enterprise Services Procurement 9.1 PeopleBook*
- *PeopleSoft Enterprise Managing Items 9.1 PeopleBook*
- *PeopleSoft Enterprise Purchasing 9.1 PeopleBook*

# <span id="page-9-0"></span>**Pages With Deferred Processing**

Several pages in PeopleSoft eSupplier Connection operate in deferred processing mode. Most fields on these pages are not updated or validated until you save the page or refresh it by clicking a button, link, or tab. This delayed processing has various implications for the field values on the page. For example, if a field contains a default value, any value you enter before the system updates the page overrides the default. Another implication is that the system updates quantity balances or totals only when you save or otherwise refresh the page.

#### **See Also**

*Enterprise PeopleTools PeopleBook: PeopleSoft Process Scheduler* 

# <span id="page-9-1"></span>**PeopleBooks and the Online PeopleSoft Library**

A companion PeopleBook called PeopleBooks and the Online PeopleSoft Library contains general information, including:

- Understanding the PeopleSoft online library and related documentation.
- How to send PeopleSoft documentation comments and suggestions to Oracle.
- How to access hosted PeopleBooks, downloadable HTML PeopleBooks, and downloadable PDF PeopleBooks as well as documentation updates.
- Understanding PeopleBook structure.
- Typographical conventions and visual cues used in PeopleBooks.
- ISO country codes and currency codes.
- PeopleBooks that are common across multiple applications.
- Common elements used in PeopleBooks.
- Navigating the PeopleBooks interface and searching the PeopleSoft online library.
- Displaying and printing screen shots and graphics in PeopleBooks.
- How to manage the PeopleSoft online library including full-text searching and configuring a reverse proxy server.
- Understanding documentation integration and how to integrate customized documentation into the library.
- Glossary of useful PeopleSoft terms that are used in PeopleBooks.

You can find this companion PeopleBook in your PeopleSoft online library.

# <span id="page-10-0"></span>**Common Elements Used in This PeopleBook**

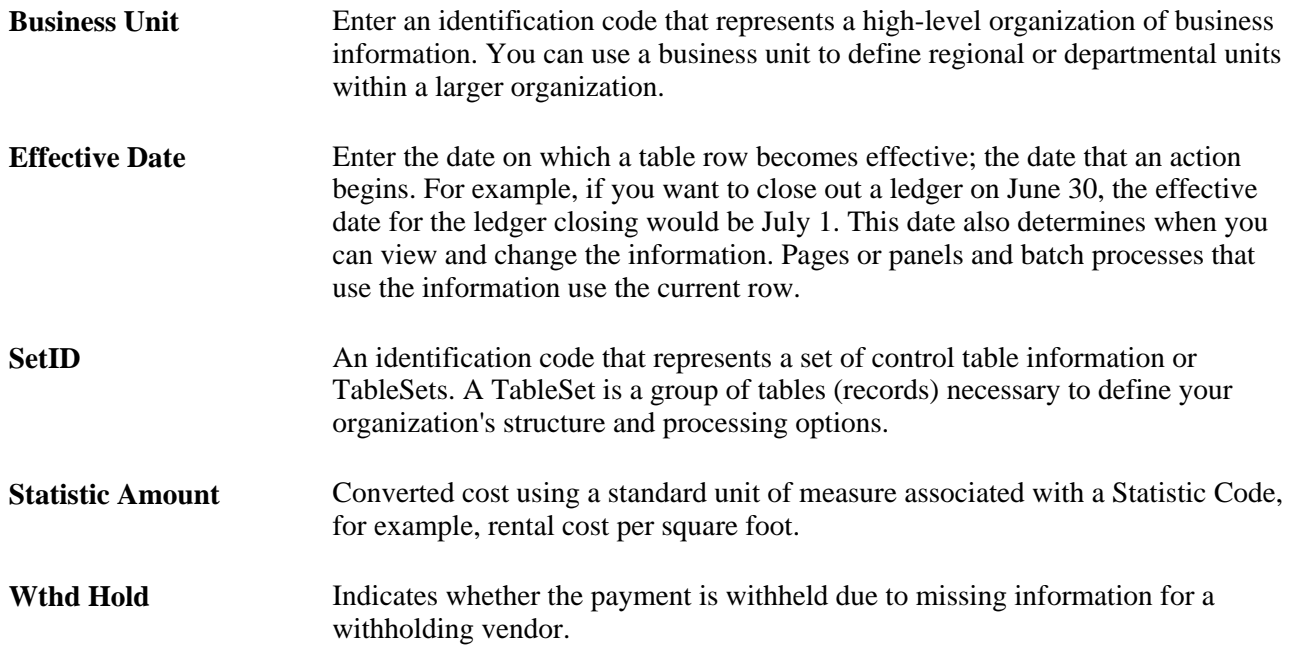

### **See Also**

*Enterprise PeopleTools PeopleBook: PeopleSoft Application Designer Developer's Guide*

# <span id="page-12-0"></span>**Getting Started with PeopleSoft eSupplier Connection**

This chapter provides an overview of PeopleSoft eSupplier Connection and discusses PeopleSoft eSupplier Connection integrations and implementation.

# <span id="page-12-1"></span>**PeopleSoft eSupplier Connection Overview**

In today's business world, relationships between you and your suppliers are closer and more critical. Clear communication with suppliers about what you need and when you need it is a basic business requirement. PeopleSoft eSupplier Connection makes strategic information from back-end enterprise management systems available to suppliers, thus improving business collaboration, supplier response capability, and employee productivity. This internet-enabled collaboration enables buyers and sellers to work interactively, sharing the same view of data across the Internet. The benefits include faster and more accurate decisions, which result in improved customer service from suppliers, lower inventory in the supply chain, and total cost optimization.

Your suppliers can use PeopleSoft eSupplier Connection's self-service web applications to view and modify their own business information (company address, phone, and contact data) at their convenience. They can change or add office locations and change or add information about the individuals in their organization that handle your business relationship.

PeopleSoft eSupplier Connection also enables your suppliers to review schedule, invoice, payment, order, and receipt activity as well as view their account balances and the invoices related to those balances.

Suppliers can also provide you with transactional information, online and in realtime, by responding to request for quotes (RFQs), creating Purchase Order Acknowledgements and entering Advance Shipping Notices.

Before your suppliers can use the self-service transactions, they need access to the system. PeopleSoft selfservice security for suppliers enables suppliers to give their own employees access to vendor self-service transactions, and frees your administrators from this task. At the same time, your employees retain the power to maintain vendor employees if necessary. Of course, you always control which suppliers have access to your PeopleSoft site, and which data they can view and change. You can also use PeopleSoft self-service security for suppliers to enable transaction access that matches the needs of different functional roles within the vendor organizations.

PeopleSoft eSupplier Connection is a supplier-based internet application that is both simple and easy to understand for the casual user. Suppliers need not be familiar or trained in using PeopleSoft software to use PeopleSoft eSupplier Connection.

# <span id="page-13-0"></span>**PeopleSoft eSupplier Connection Integrations**

PeopleSoft eSupplier Connection integrates with PeopleSoft Purchasing, PeopleSoft Payables, and PeopleSoft Supply Planning.

We discuss integration considerations in the implementation chapters in this PeopleBook.

#### **PeopleSoft Purchasing and PeopleSoft eProcurement**

PeopleSoft eSupplier Connection uses PeopleSoft Purchasing information for the purchase order, purchase order schedule, and receipt inquiries. This includes purchasing information created from integrations with PeopleSoft eProcurement or PeopleSoft Strategic Sourcing.

#### **PeopleSoft Payables**

Your suppliers can use PeopleSoft eSupplier Connection to retrieve information from PeopleSoft Payables about existing invoices, receipts, payments, and account balances using the review activity pages.

#### **PeopleSoft Supply Planning**

If you have PeopleSoft Supply Planning installed, suppliers can use the View Schedule transaction to view Planned Purchase Orders updates.

# <span id="page-13-1"></span>**PeopleSoft eSupplier Connection Implementation**

PeopleSoft Setup Manager enables you to review a list of setup tasks for your organization for the products that you are implementing. The setup tasks include the components that you must set up, listed in the order in which you must enter data into the component tables, and links to the corresponding PeopleBook documentation.

#### **Other Sources of Information**

In the planning phase of your implementation, take advantage of all PeopleSoft sources of information, including the installation guides, table-loading sequences, data models, and business process maps. A complete list of these resources appears in the preface in the *PeopleSoft Enterprise Application Fundamentals 9.1 PeopleBook,* with information about where to find the most current version of each.

#### **See Also**

*PeopleSoft Enterprise Application Fundamentals 9.1 PeopleBook*, "PeopleSoft Enterprise Application Fundamentals PeopleBook Preface"

*Enterprise PeopleTools PeopleBook: PeopleSoft Setup Manager*

# <span id="page-14-0"></span>**Maintaining Vendor Information**

This chapter provides an overview of vendor information maintenance, lists prerequisites, and discusses how to:

- Establish self-service security for vendors.
- Maintain users.
- Maintain vendor address information.
- Maintain vendor contact information.
- Configure supplier self-registration.
- Self-register suppliers.
- Send email messages.

# <span id="page-14-1"></span>**Understanding Vendor Information Maintenance**

PeopleSoft eSupplier Connection is a self-service web application that features employee-facing (internal) and supplier-facing (external) transactions that enable your suppliers to view and modify their own business information at their convenience.

Suppliers can add and update their own vendor addresses, email, and phone information in the system. They can also review, edit, and add contact information.

As soon as suppliers save their changes, your PeopleSoft database is updated.

Your suppliers can self-register, whether or not they are an existing vendor. You can set up standard roles and accessible pages for self-registered users, and track the logins and account usage for self-registered supplier users.

#### **See Also**

*PeopleSoft Enterprise Source-to-Settle Common Information 9.1 PeopleBook*, "Maintaining Vendor Information"

## <span id="page-15-0"></span>**Prerequisites**

Before suppliers can use PeopleSoft self-service transactions, they need access to the system. PeopleSoft selfservice security enables vendor administrators to give their employees access to vendor self-service transactions.

You can also enable transaction access for different functional roles within the supplier organizations.

# <span id="page-15-1"></span>**Establishing Self-Service Security for Vendors**

You establish overall security for PeopleSoft eSupplier Connection just as you do for any other PeopleSoft application: by associating a permission list (which controls access to the system's web page components) with a role and associating the role with a user profile (user ID). Each user has one user profile but can be assigned multiple roles.

**Note.** Your PeopleSoft users are internal, while your vendors' users are external.

#### **Self-Service Security Sample Data**

PeopleSoft delivers sample permission lists, roles, and a user profile (SUPPLIER) as examples of how to set up vendor data and control self-service transactions. This example shows the sample roles that PeopleSoft provides for supplier-facing transactions:

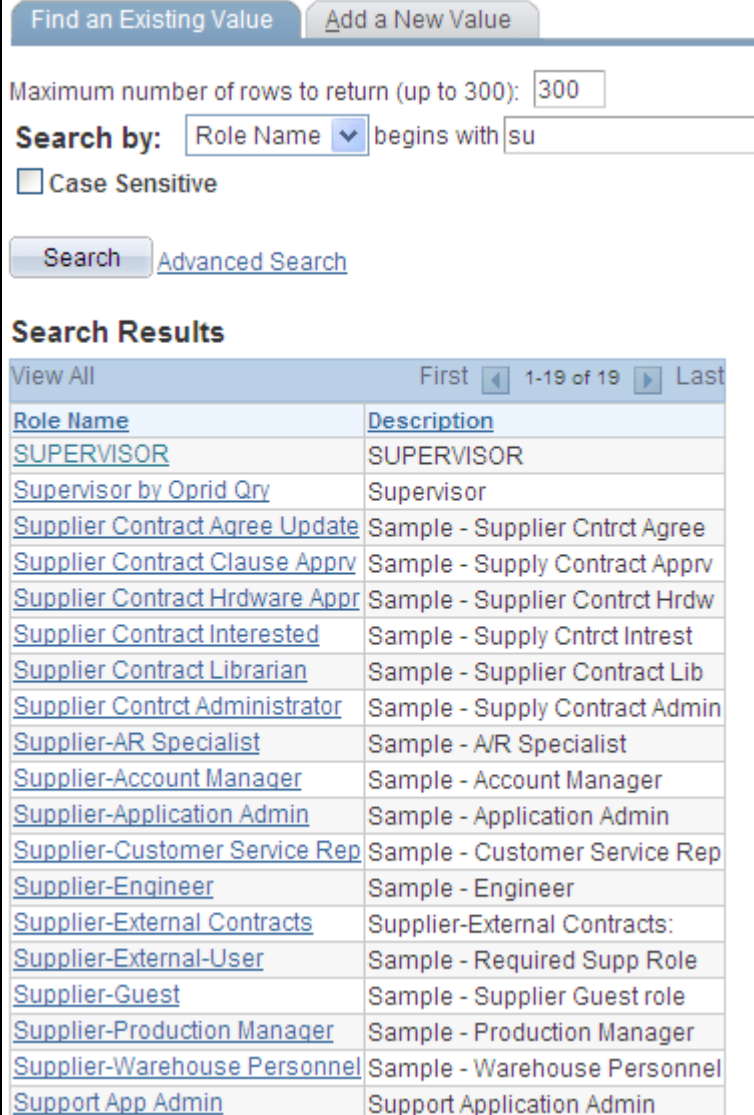

#### Example of provided roles

**Note.** All external supplier users must be assigned the Supplier - External User role (or one with similar permissions) to access the PeopleSoft system; it features PeopleTools-related permissions that control personalization and navigation access. In addition, if your installation includes the PeopleSoft Enterprise Portal, all external supplier users must also be assigned the PAPP\_USER role (or one with similar permissions). The role contains the permissions that are necessary for homepage personalization and configurations.

To view the sample permission lists that are associated with the provided supplier roles:

- 1. Access the Roles component in PeopleTools Security.
- 2. Select a sample supplier role from the list on the Roles search page.

The Permission Lists page in the Roles component displays the associated sample permission lists.

3. Click View Definition to access the Permission List component, where you can view the pages that are enabled by the selected permission list.

#### **Internal Supplier Administrators**

To set up security for external PeopleSoft eSupplier Connection users, at least one internal user, the supplier application administrator, must be assigned the PeopleSoft Supplier-Application Admin role. With this role, the administrator can create and update user IDs (except his or her own) to grant external vendor access to PeopleSoft eSupplier Connection. Vendors must first be assigned at least one vendor ID as part of user ID creation.

To set up external users, use the internal Vendor User pages (Vendors, Vendor Setup/Maintenance, and Vendor User).

#### **External Supplier Administrators**

To enable external users to administer security, the internal supplier application administrator must assign the Supplier-Application Admin role to at least one external user who belongs to each vendor ID.

External vendor administrators can:

- Create and update users within the vendor ID to which they have access.
- Grant self-service transaction access to the vendor IDs to which they have administrative access.

You can assign a variety of roles to the vendors' users. To enable an administrative user to create new users and grant new user roles, that user must have role grant capabilities, which you define on the Role Grant page within PeopleTools. This example illustrates how the page appears:

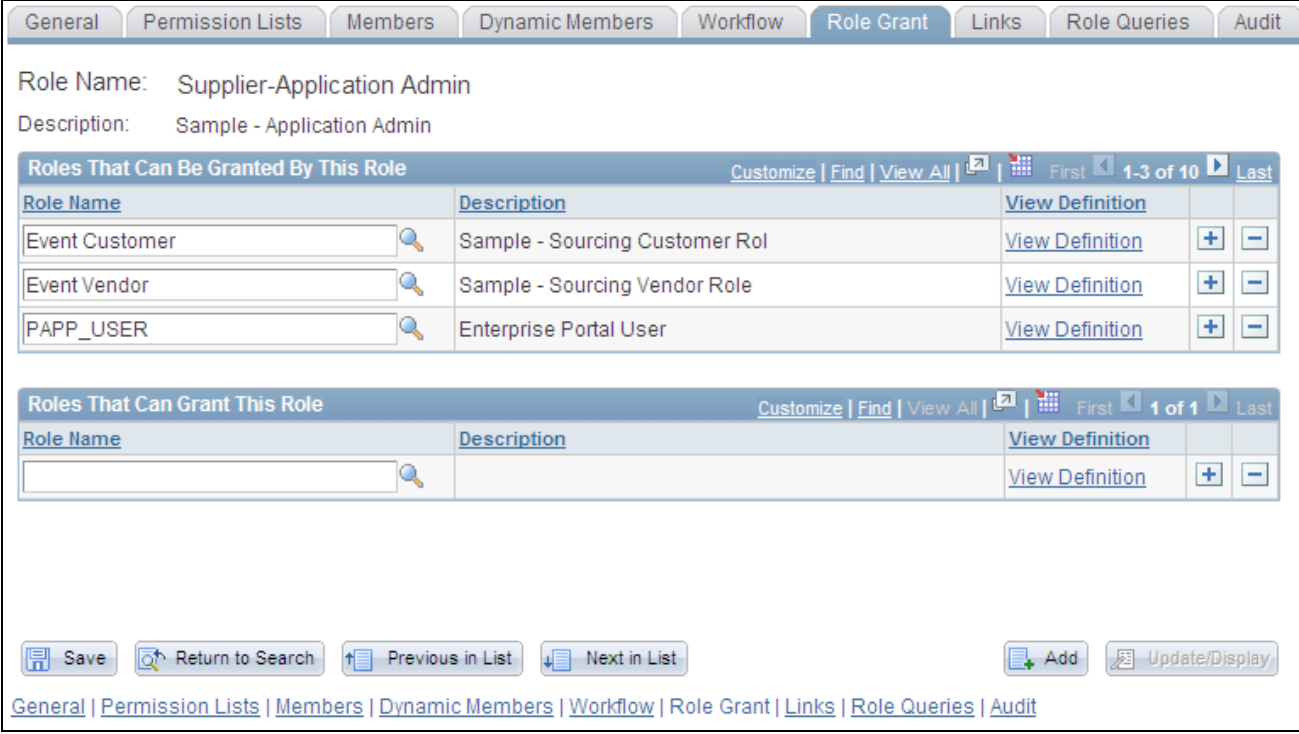

Role Grant page

### **User Maintenance Example**

This diagram illustrates internal and external-based user maintenance flow where an internal system administrator controls the overall setup of supplier information, and external administrators setup external user within the supplier's organization:

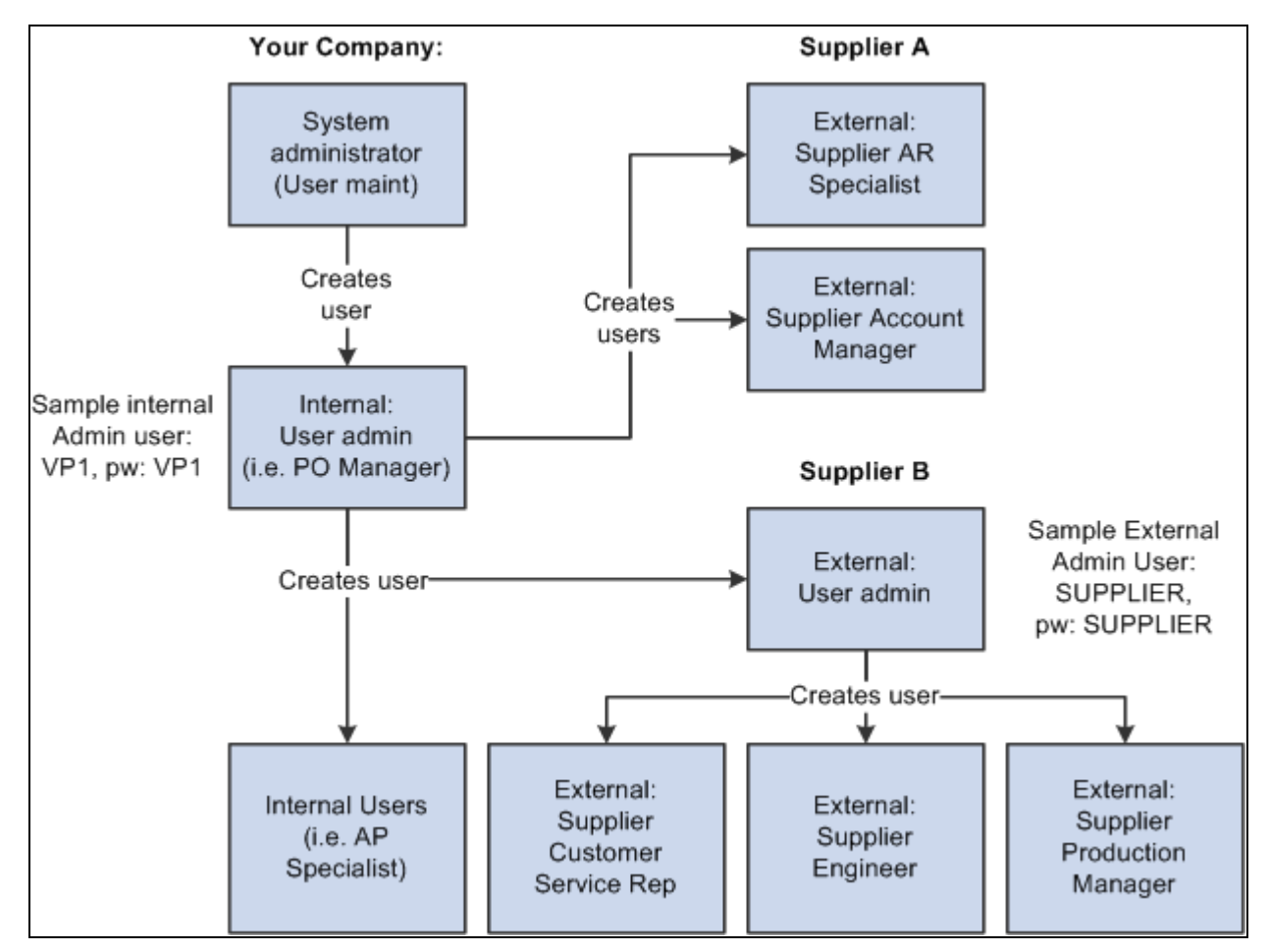

Internal and external user maintenance example

#### **See Also**

*PeopleSoft Enterprise Source-to-Settle Common Information 9.1 PeopleBook*, "Maintaining Vendor Information," Vendor Profiles

*Enterprise PeopleTools PeopleBook: Workflow Technology*

*Enterprise PeopleTools PeopleBook: Security Administration*

# <span id="page-18-0"></span>**Maintaining Users**

To set up vendor users, use the Define Vendor User (UM\_DISTR\_INTVND) component.

Once your supplier application administrators define them, your suppliers' administrators can perform their own user maintenance.

This section discusses how to:

- Perform vendor user setup.
- Maintain external users.

### <span id="page-19-0"></span>**Pages Used to Maintain Users**

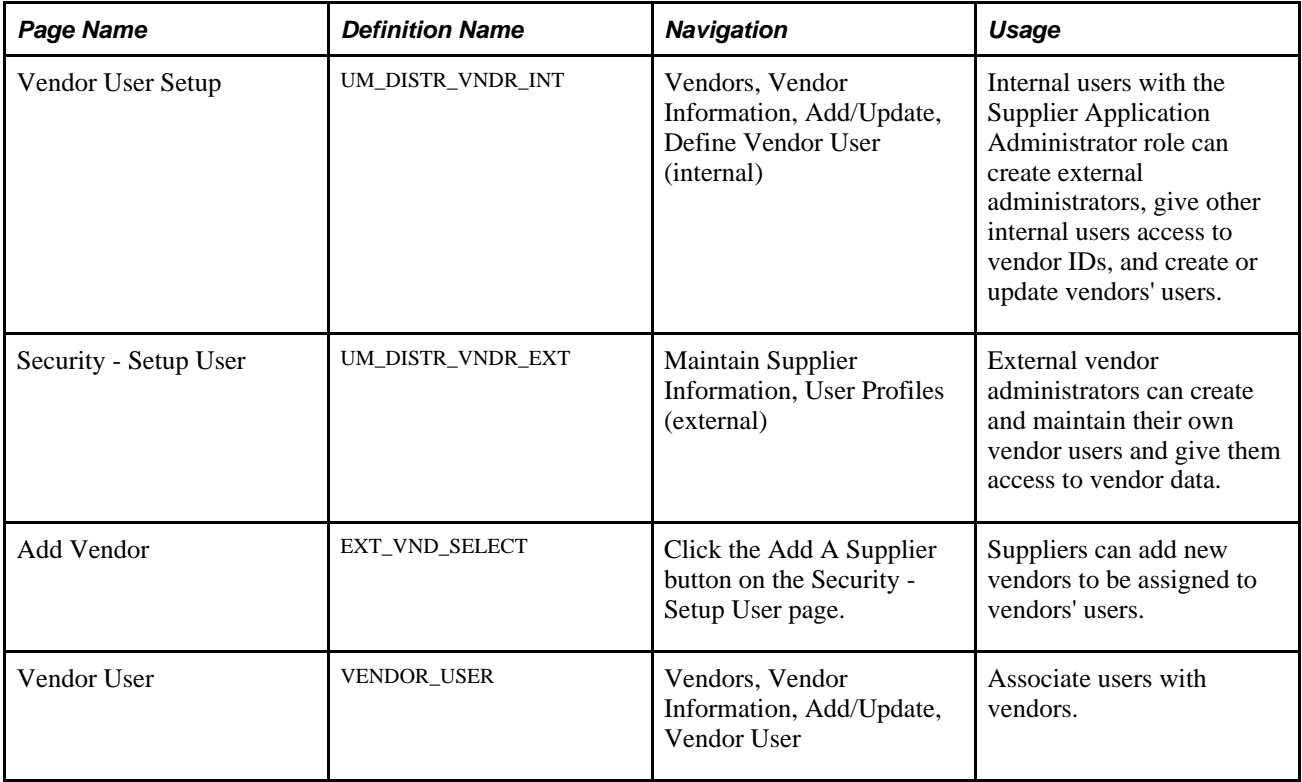

### <span id="page-19-1"></span>**Performing Vendor User Setup**

Access the Vendor User Setup page (Vendors, Vendor Information, Add/Update, Define Vendor User (internal).

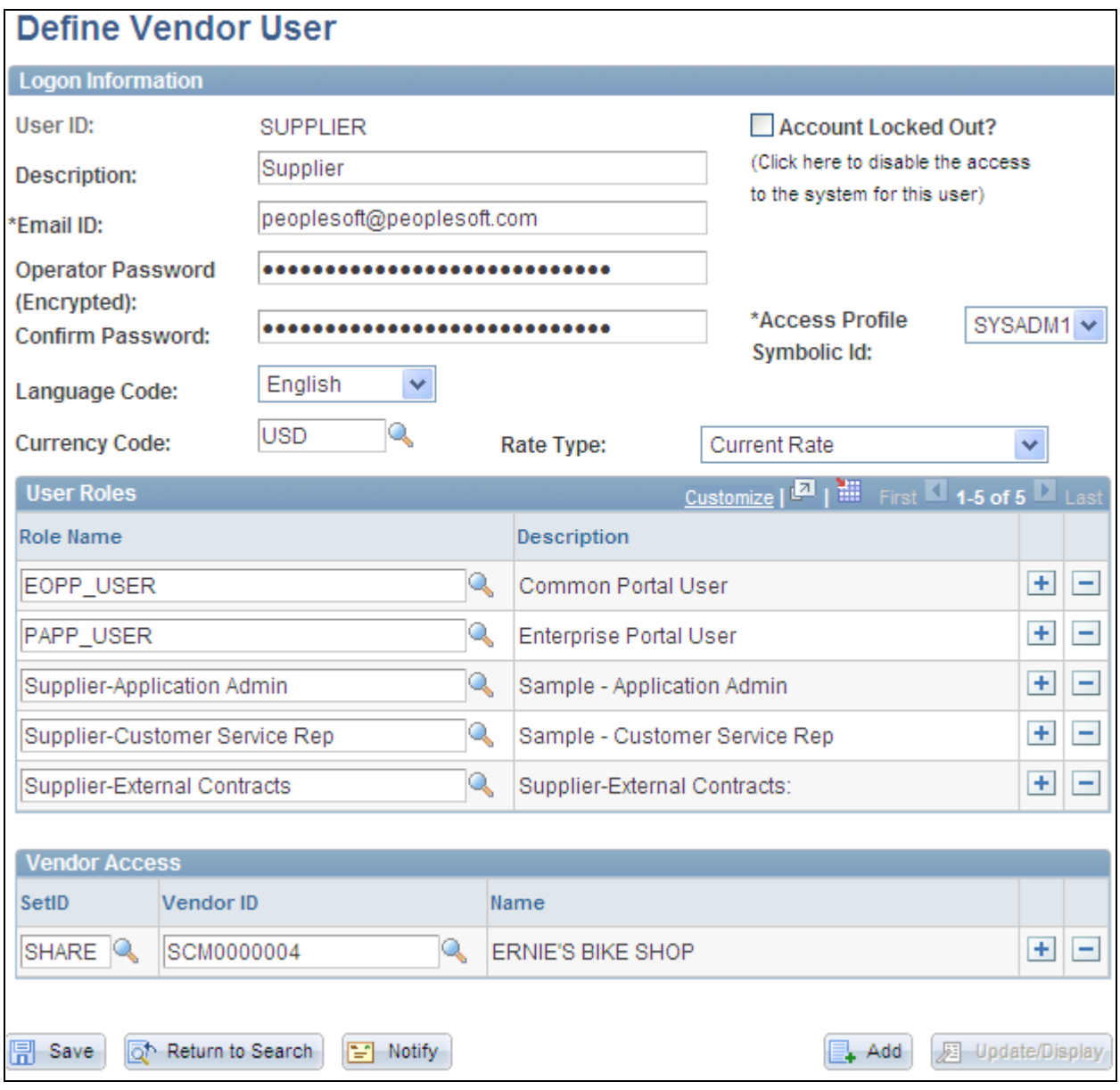

Vendor User Setup page

To set up vendor users:

1. Enter logon information, completing these fields in particular:

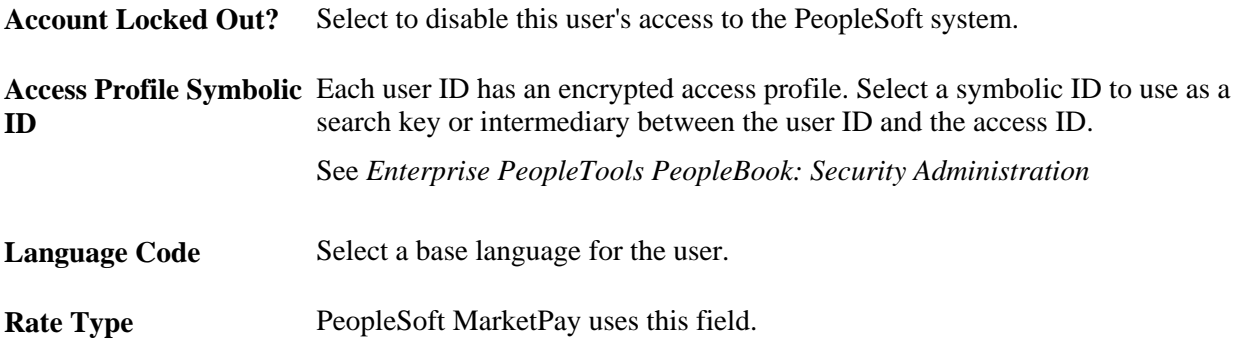

2. Assign roles to the user.

**Note.** To set up security for external users, you must assign the PeopleSoft Supplier Application Administrator role to internal users. See Self Service Security for Vendors.

See [Chapter 2, "Maintaining Vendor Information," Establishing Self-Service Security for Vendors, page 4](#page-15-1) [.](#page-15-1)

3. Associate (existing) vendor IDs to the user.

Each user ID can be associated with one or multiple vendor codes. This enables the user to view and, with the proper permissions, maintain data for the associated vendors. When the user logs in to PeopleSoft eSupplier Connection, the system determines to which vendor the user is associated. If the user is associated with multiple vendors, the Select Vendor page lists the vendors.

See *Enterprise PeopleTools PeopleBook: Security Administration*

### <span id="page-21-0"></span>**Maintaining External Users**

Access the Security - Setup User page (Maintain Supplier Information, User Profiles (external)).

The values on this page duplicate the fields on the Vendor User Setup page, but they apply to external users only and are designed for the casual self-service user.

#### **See Also**

[Chapter 2, "Maintaining Vendor Information," Establishing Self-Service Security for Vendors, page 4](#page-15-1)

# <span id="page-21-1"></span>**Maintaining Vendor Address Information**

This section lists the pages used to maintain vendor address information.

# <span id="page-22-0"></span>**Pages Used to Maintain Vendor Address Information**

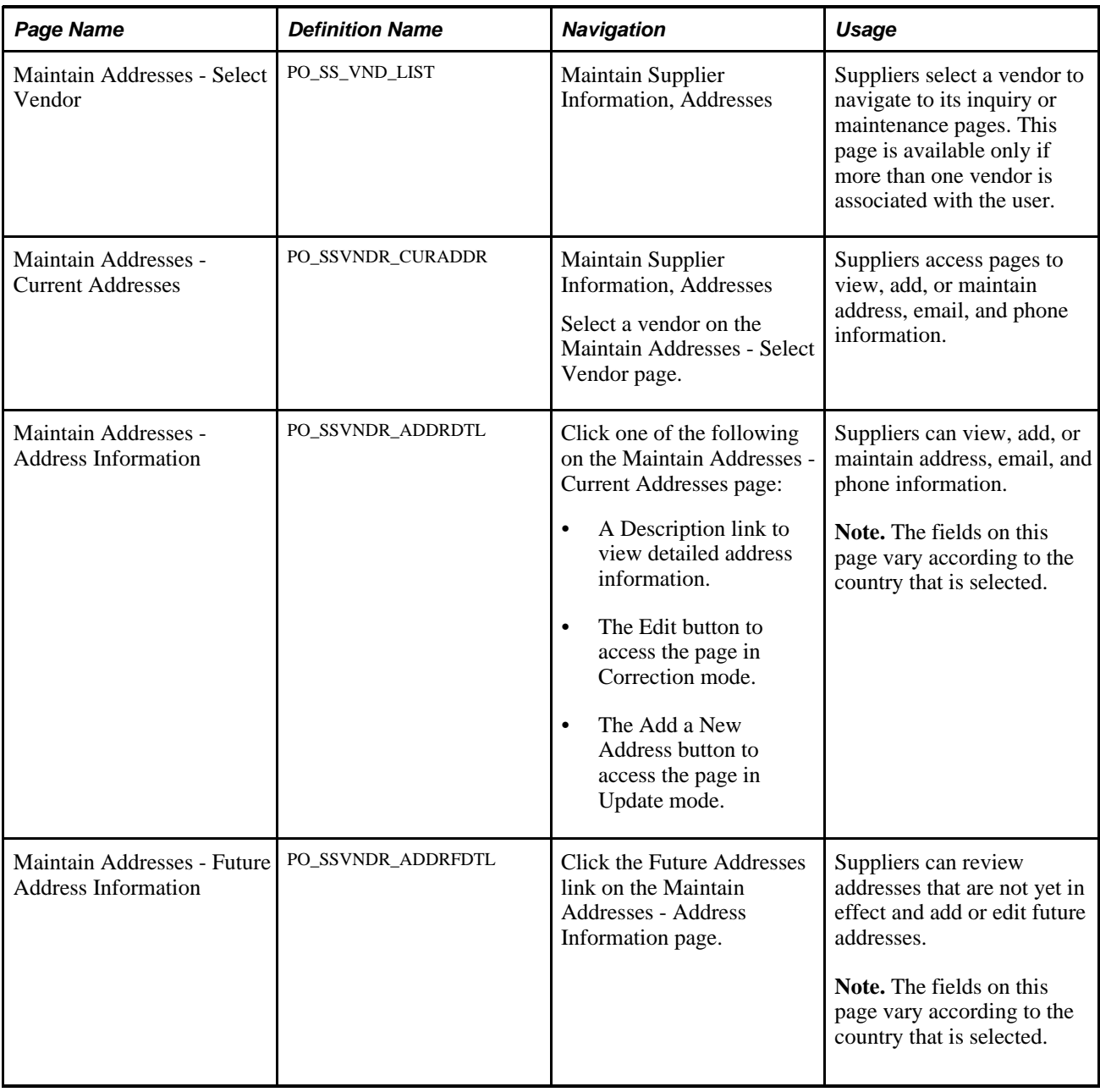

# <span id="page-22-1"></span>**Maintaining Vendor Contact Information**

This section lists the pages used to maintain vendor contact information.

<span id="page-23-0"></span>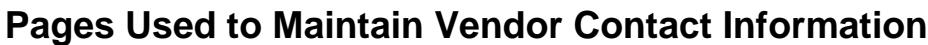

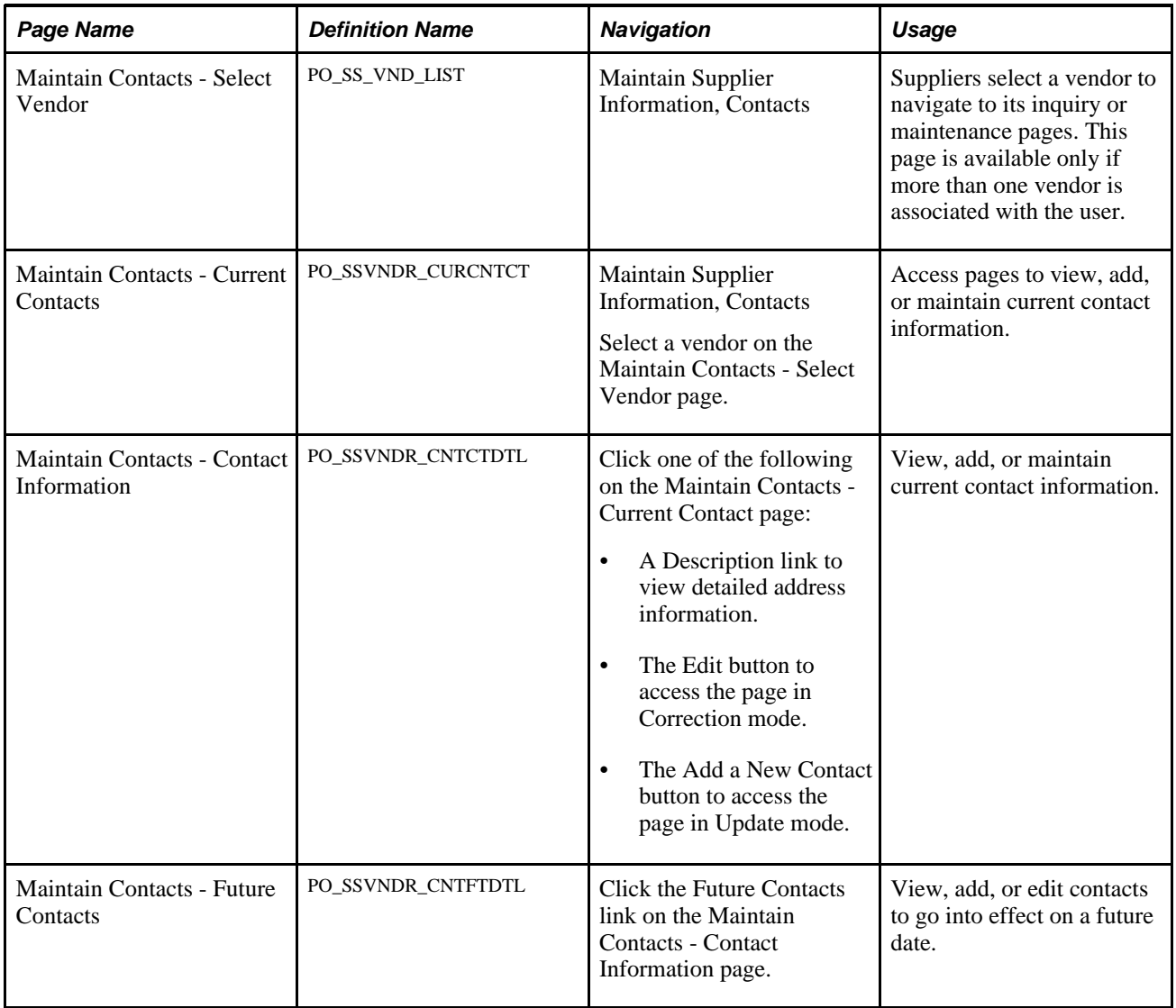

# <span id="page-23-1"></span>**Configuring Supplier Self-Registration**

This section describes how to:

- Set up supplier self-registration.
- Manage supplier users.

### <span id="page-24-0"></span>**Understanding Supplier Self-Registration**

If your company has large numbers of suppliers which you need to provide user accounts and provide external access to, having an administrator register many users is not efficient. You can set up the system to allow supplier users to create accounts individually by defining a registration code which can be sent manually to external users to create their own account. The supplier will need to know the registration code and their vendor ID to create a supplier user account. The registration code can be set up to expire base on a date to limit the time that an external user can create the account. In addition new component assists the internal administrator to monitor these supplier side accounts.

**Note.** To enable external suppliers to self register you must set up a URL and external web server that is configured for guest signon access.

It is recommended that you create a separate web server for the self-registration process than the web server you are using for standard supplier access. Also, please refer to the AUC\_GUEST user profile as an example of the roles and permissions lists that you might want to use for the guest signon you set up.

### <span id="page-24-1"></span>**Pages Used to Configure Supplier Self-Registration**

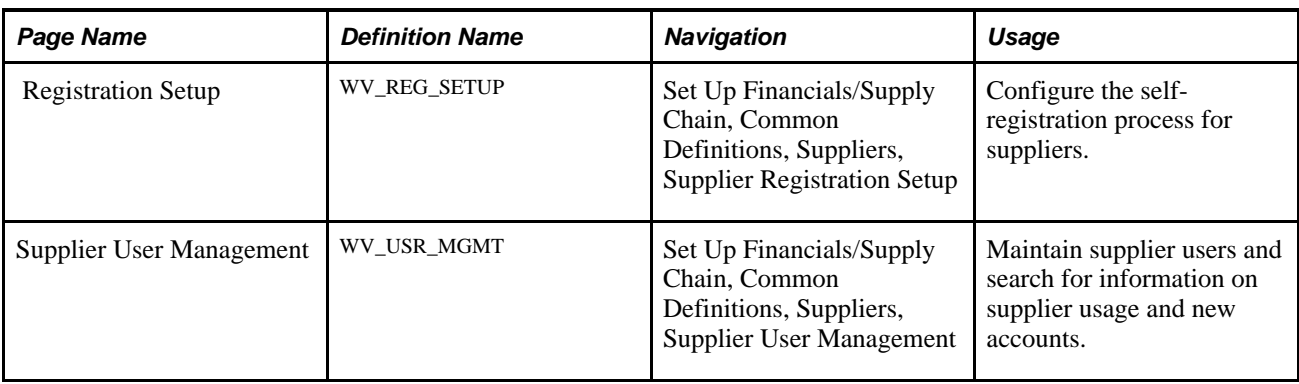

### <span id="page-24-2"></span>**Setting Up Supplier Self-Registration**

Access the Supplier Registration Setup page (Set Up Financials/Supply Chain, Common Definitions, Suppliers, Supplier Registration Setup).

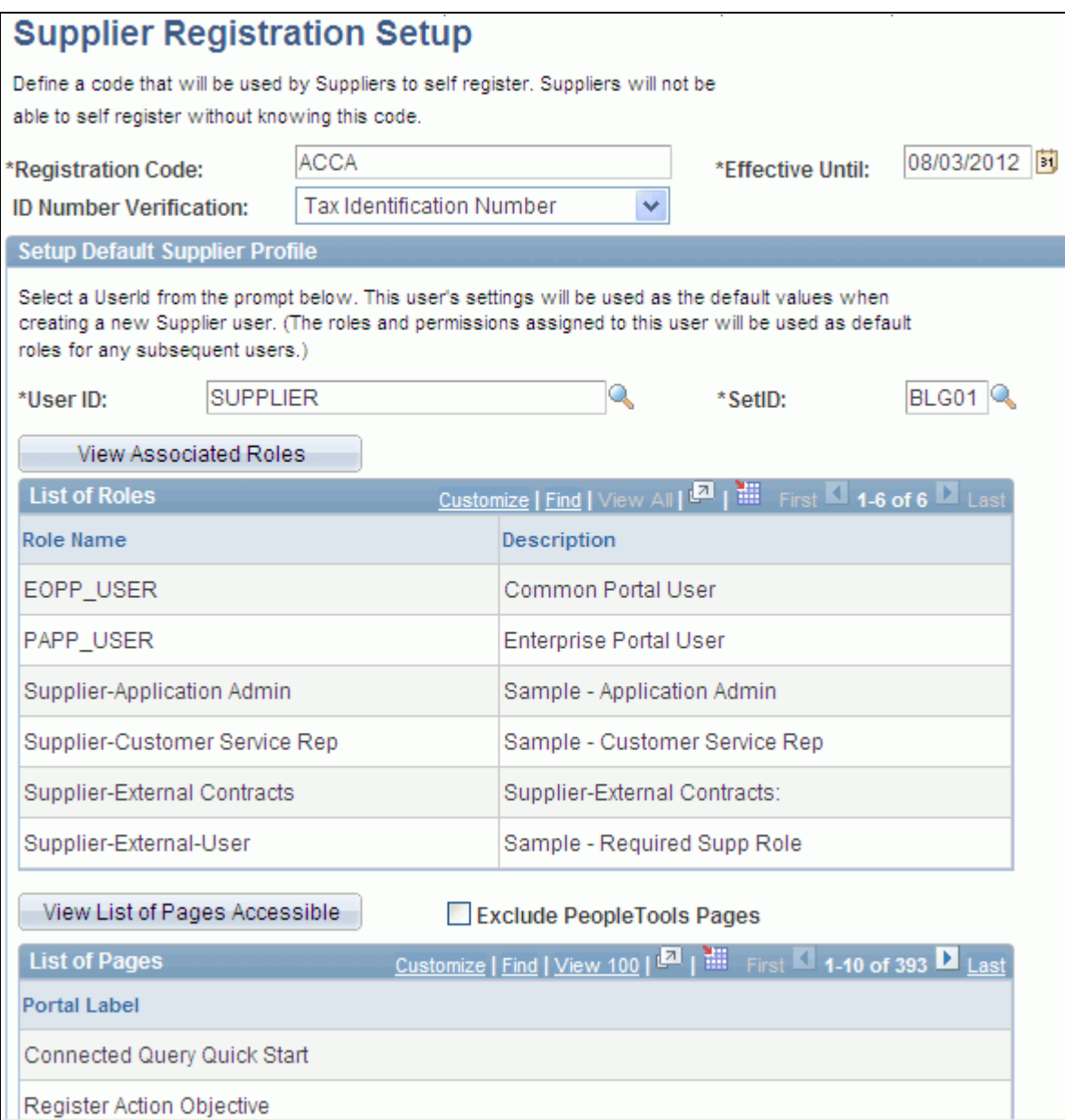

Supplier Registration Setup page

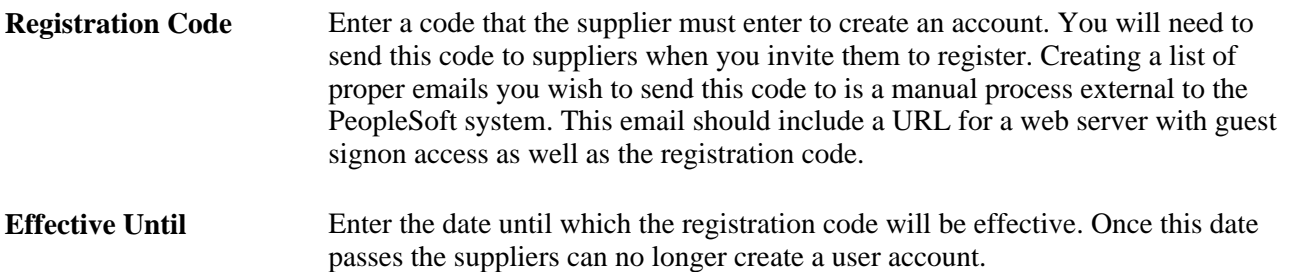

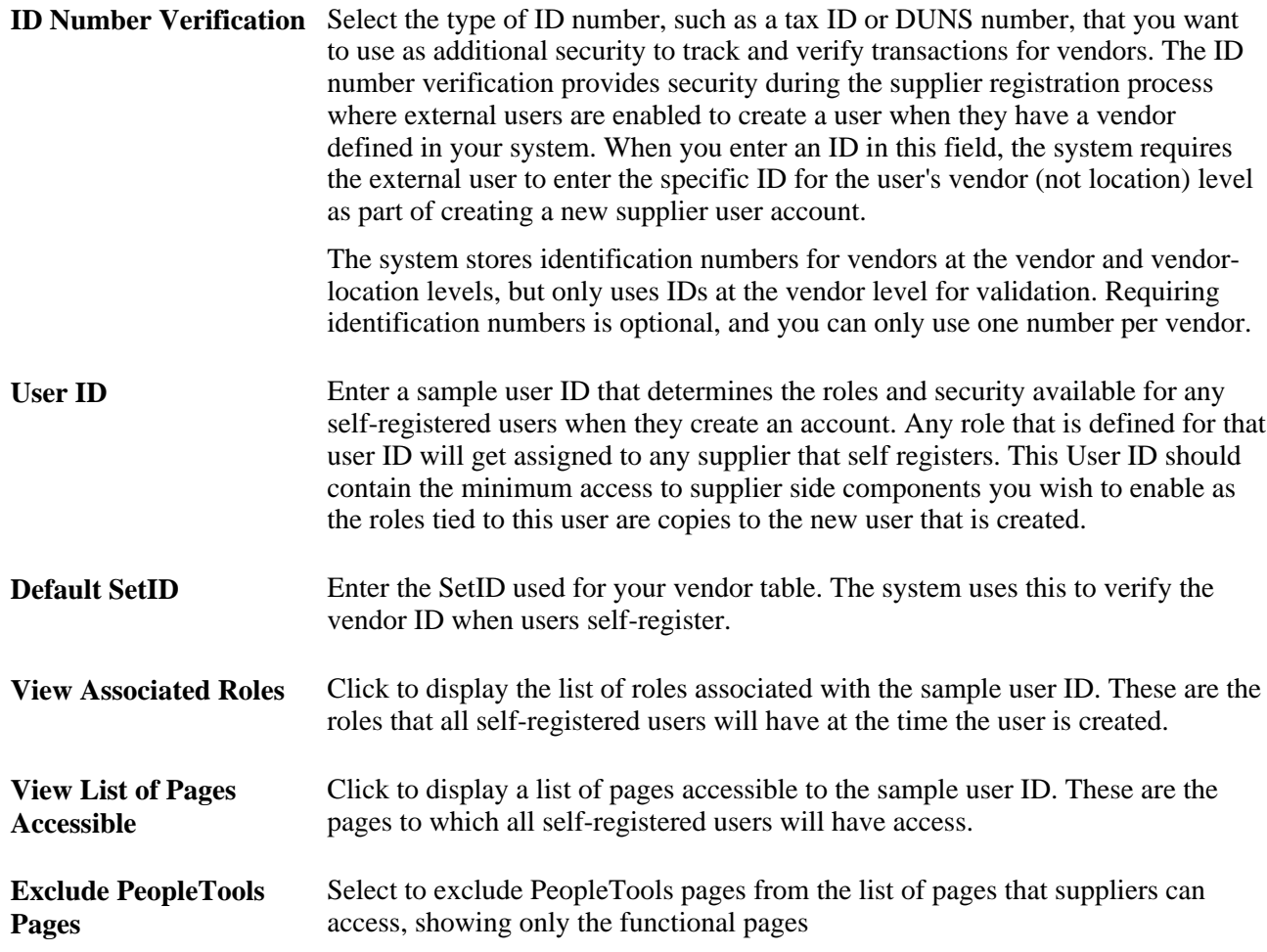

# <span id="page-26-0"></span>**Managing Supplier Users**

Access the Supplier User Management page (Set Up Financials/Supply Chain, Common Definitions, Suppliers, Supplier User Management).

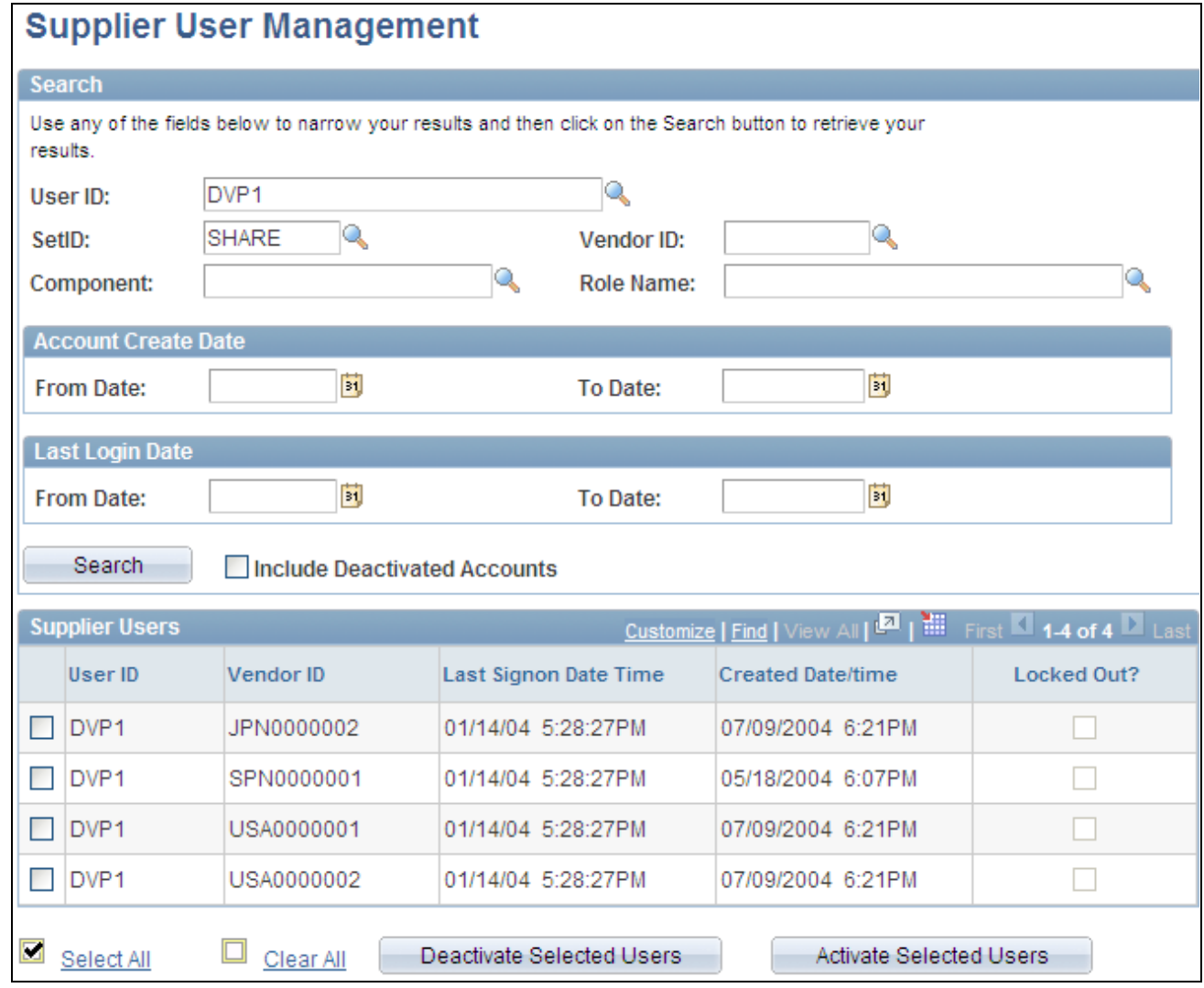

Reopen Closed Reqs

This page is designed for the internal administrator to monitor external supplier users of the system.

You can use multiple search methods to narrow the supplier users search results. For example, you can enter a vendor ID and then search on how many user accounts have been created for that vendor in a given date range, or show the last login date for all the users at a given vendor.

#### **Search Criteria**

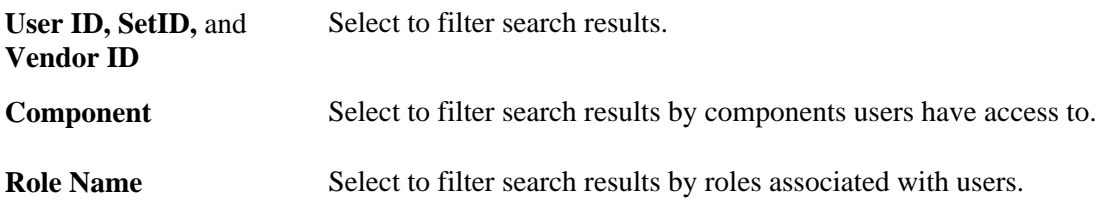

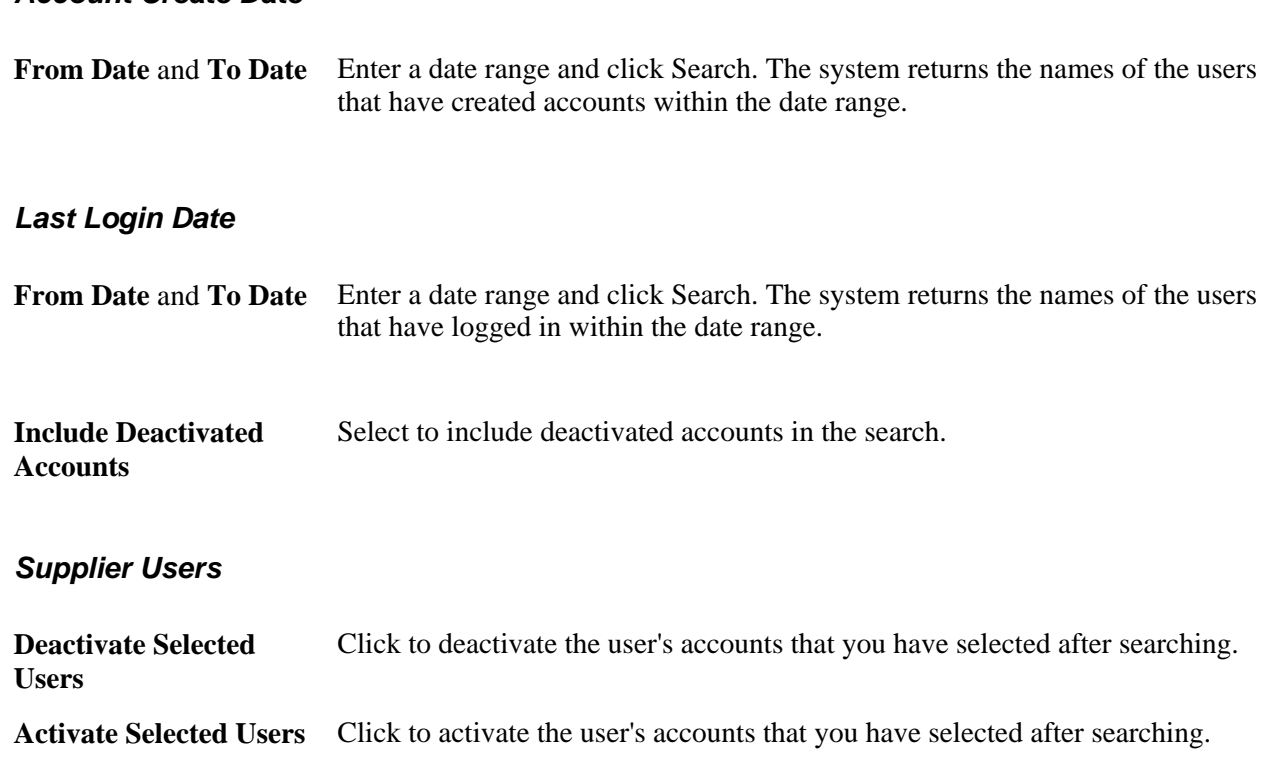

# <span id="page-28-0"></span>**Self-Registering Suppliers**

**Account Create Date**

This section provides an overview of supplier self-registration and discusses how suppliers can:

- Sign on to the system.
- Register as a supplier.

### <span id="page-28-1"></span>**Understanding Supplier Self-Registration**

To use PeopleSoft eSupplier Connection, a supplier user needs to:

- 1. Receive a code from their supplier administrator.
- 2. Access the self-registration pages on PeopleSoft eSupplier Connection.
- 3. Enter the self registration information, including a valid code and vendor ID.

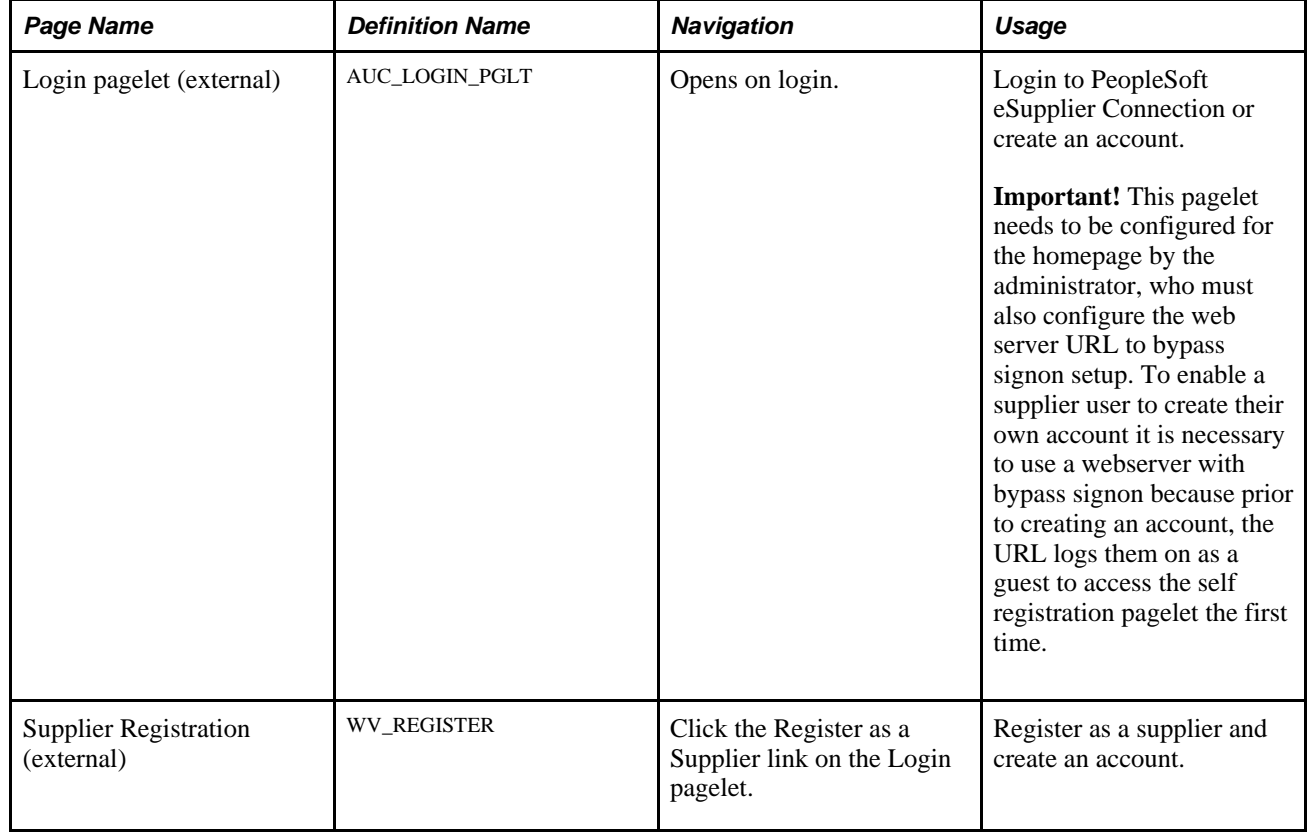

# <span id="page-29-0"></span>**Pages Used to Self-Register Suppliers**

### <span id="page-29-1"></span>**Signing On to the System**

Access the Login pagelet (opens on login).

**Note.** This pagelet is accessible from a URL on the email you send to suppliers to self-register. Suppliers use the ID *AUC\_GUEST* and password *AUC\_GUEST* to sign on to the system and then access the Login pagelet to register as a supplier.

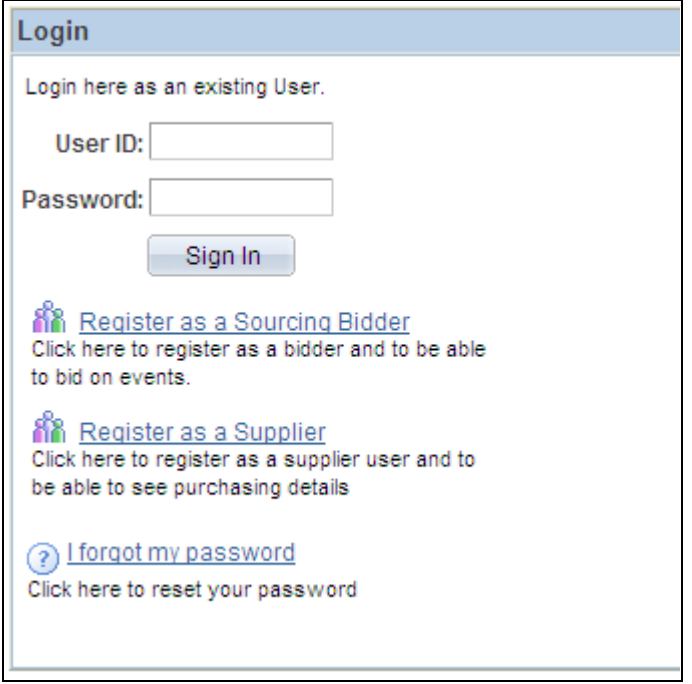

Login pagelet

**Register as a Supplier** Click to access the Supplier Registration page and self-register as a supplier.

# <span id="page-30-0"></span>**Registering as a Supplier**

Access the Supplier Registration page (click the Register as a Supplier link on the Login pagelet).

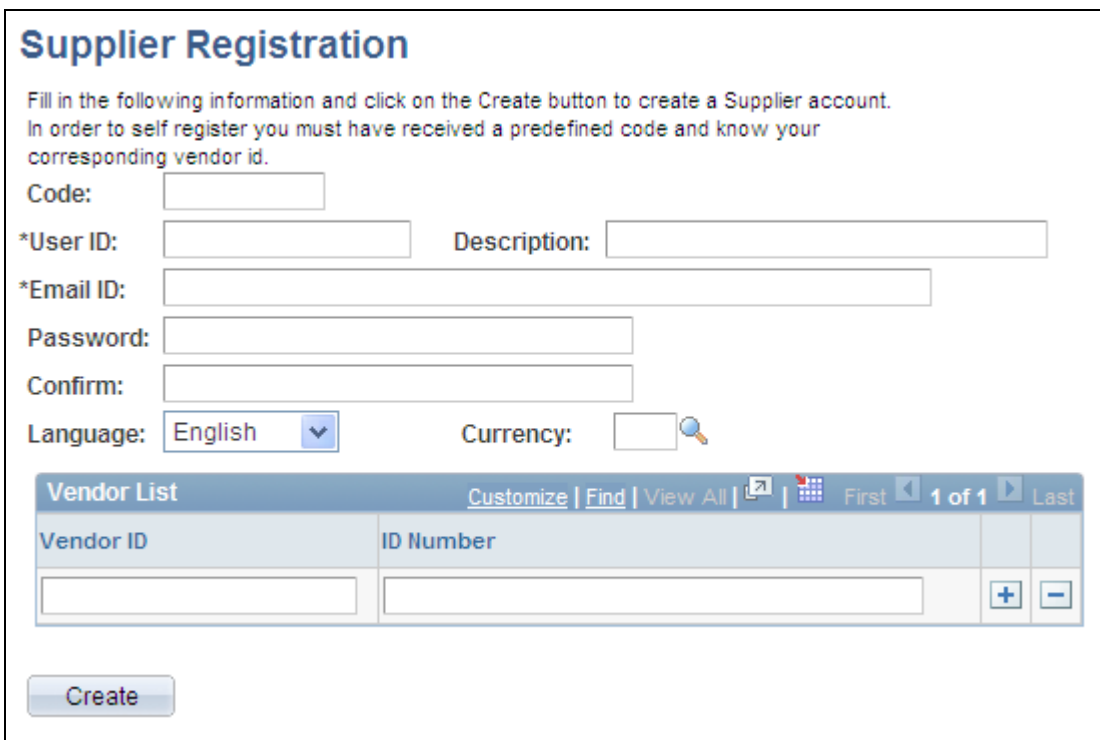

### Supplier Registration page

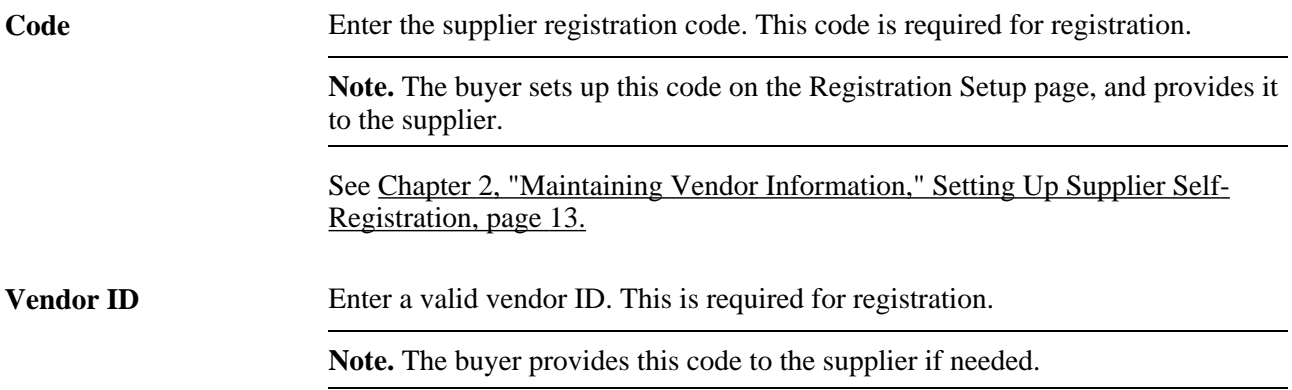

**ID Number** Enter a vendor ID number. The registration setup enables suppliers to self register. As part of the setup process, the ID number verification provides an additional security measure during the registration. The system uses the ID number in addition to the vendor ID to track and verify transactions for a supplier. If the ID number field has been specified on the internal Registration Setup page, the system validates that the number the vendor enters matches the number specified for that vendor.

> If the number you enter does not match the ID number, the system displays an error message and does not allow the creation of the vendor user.

**Note.** The message content includes the type of ID number that was entered for the vendor's verification.

The system stores identification numbers for vendors at the vendor and vendorlocation levels, but only uses ID numbers at the vendor level for validation. Identification numbers are optional, and you can only use one number per vendor. If an ID number has not been defined for a vendor, the ID Number field is not available or required.

# <span id="page-32-0"></span>**Sending Email Messages**

The Email Message page is accessible from several supplier- and employee-facing pages. Users can send an email that contains a link to the page from which the Email Message page was accessed.

The body of the message contains two URLs: one that an internal recipient uses to access the referenced page through the PeopleSoft Enterprise Portal, and one that an external recipient uses to access the page through an external portal (in this case, the supplier portal registry). Even though the recipients get a URL, they need the correct privileges to access the system.

**Note.** This email messaging is not intended to be the facility for sending out self registration emails, which should be done manually.

For example, a supplier who sends email notification from one of the pages in the ASN History component would use this version of the Email Message page:

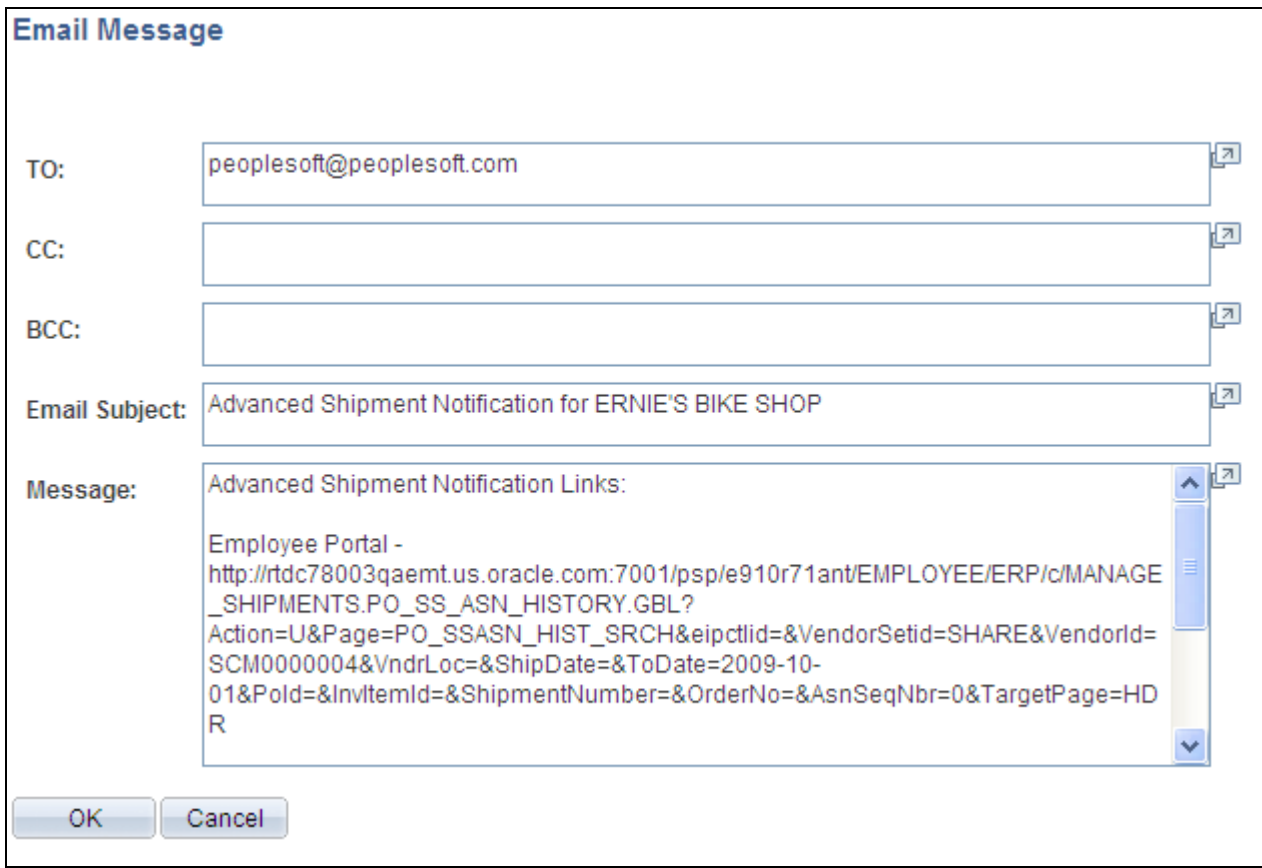

Email Message page example

# <span id="page-34-0"></span>**Maintaining RFQ Responses**

This chapter provides an overview of the eRFQ feature, lists common elements, and discusses how to:

- Alert vendors about dispatched requests for quotes (RFOs).
- Review and respond to RFQs.

# <span id="page-34-1"></span>**Understanding the eRFQ Feature**

Complex quoting and contracting procurement processes require extensive communication, collaboration, and negotiation between buying and selling organizations, and are critical to establishing long-term partnerships with trusted suppliers. In today's environment, traditional applications do not facilitate realtime communications and collaboration between trading partners. In PeopleSoft eSupplier Connection, the eRFQ feature enables your suppliers to use an internet browser to review and respond to RFQs that are generated in PeopleSoft Purchasing.

### <span id="page-34-2"></span>**eRFQ Process Flow**

The buyer:

1. Creates and dispatches the RFQ in PeopleSoft Purchasing.

Before a supplier can view and respond to an RFQ in PeopleSoft eSupplier Connection, you must create it, use the Dispatch Vendor List or the Item Supply Vendor List to assign the RFQ to the vendor, and dispatch it to the vendor. When dispatching by email, the email includes a link which returns the supplier back to the RFQ to respond.

2. Alerts the vendor to the RFQ.

You can set up automatic workflow notification if your installation includes PeopleSoft Enterprise Portal, or you can generate an email that contains a URL to send the supplier directly to the RFQ details as part of the dispatch process.

The supplier:

1. Accesses the RFQ in PeopleSoft eSupplier Connection.

If the supplier accesses the RFQ component using the portal menu, the Request for Quote List page displays the RFQs that meet the search criteria. The supplier can also access the component using the RFQ pagelet.

2. Reviews new RFQs and submits responses.

The supplier can review requested items and submit responses by item regarding information such as quantity, price, date, and lead time.

When the supplier submits a response, the system captures and date- and time-stamps the current RFQ details and the supplier's response. This enables the buyer to review supplier responses even if the RFQ or response information subsequently changes The RFQ response status also changes in PeopleSoft eSupplier Connection to *Responded,* and now you can view or maintain the RFQ response in PeopleSoft Purchasing.

**Note.** The buyer can view or maintain the RFQ or RFQ responses after the RFQ is dispatched; the buyer does not need to await supplier response to access it through PeopleSoft Purchasing.

#### **RFQ Response Modification**

The buyer can propose a change to the quote by reopening the RFQ line (by deselecting the Responded check box) and directly changing the price, quantity, due date, or other fields on the RFQ Response (request for quote response) page in PeopleSoft Purchasing.

Upon saving the changes, the system changes the RFQ status back to *New* (as seen by the vendor), and now the vendor can enter a new response to the RFQ.

**Note.** The system does not capture buyer changes to RFQ responses in the RFQ history.

#### **See Also**

*PeopleSoft Enterprise Purchasing 9.1 PeopleBook*, "Understanding Requisitions"

### <span id="page-35-0"></span>**Common Elements Used in This Chapter**

**Item ID** and **Vendor Item ID** These are the vendor item identifiers, if defined for the selected vendor-item combination on the Purchasing Attributes - Item Vendor page. If no vendor-item information exists, then your item ID appears.

## <span id="page-35-1"></span>**Alerting Vendors About Dispatched RFQs**

You can alert suppliers by email (or, if your installation includes PeopleSoft Enterprise Portal, by a task list entry using the Integrated Task List pagelet) that you have dispatched a new RFQ to them.

This section discusses how to:

- Automatically email RFQ alerts.
- Send workflow task list alerts.
### **Automatically Emailing RFQ Alerts**

To set up automatic RFQ dispatch alert emails to your suppliers:

1. Ensure that the supplier contact is specified on the RFQ and that the contact's email address is specified on the Vendor Information - Contacts page.

If you do not specify the contact on the RFQ, or if the contact email address is missing, the system sends an email to the supplier's email address that you specify on the Vendor Information - Address page.

2. Run the RFQ Print/Dispatch SQR process (PORFQ01) and the Email Application Engine process (PO\_RFQ\_EMAIL) in PeopleSoft Purchasing.

**Note.** Because you must run the RFQ Print/Dispatch process before sending an alert with the Email process, run RFQDISP job, which runs both processes sequentially.

An email that is sent to a supplier regarding a dispatched RFQ contains a link that points to the Request For Quote List page (bypassing the search page) so that your supplier can view the RFQ. The email can also include the RFQ as an attachment.

#### **See Also**

*PeopleSoft Enterprise Purchasing 9.1 PeopleBook*, "Understanding Requisitions"

### **Sending Workflow Task List Alerts**

While the task list processes function independently of PeopleSoft self-service applications and dispatchbased alerts, you can optionally use workflow to add a task item to the Integrated Task List pagelet if:

- 1. You are using PeopleSoft Workflow and:
	- a. You have set up the PO\_RFQ\_DISPATCH business process.
	- b. Workflow activity is *Active.*
- 2. Your installation includes PeopleSoft Enterprise Portal.

When the supplier selects a task item, the Request for Quote List page opens, displaying the quote. The system marks the task item as *worked,* and it no longer appears on the Integrated Task List pagelet.

**Note.** If you give vendors the appropriate privileges, they can access task list entries or worklists through PeopleTools.

#### **Enabling Users to See Task List Items for Specific Vendors**

To view task list entries for demonstration purposes, the workflow activity (PO\_RFQ\_DISPATCH) is set up to use the Supplier-Customer Service Rep role. In addition, this role routes the control profiles that include the required route control types or the role that you define within the PO\_RFQ\_DISPATCH business process workflow activity.

Use two route control profiles:

- 1. Supplier includes three route control types:
	- a. Vendor.
	- b. Vendor Loc (vendor location).
	- c. TableSet ID.
- 2. Admin Area PO includes Administrative Area.

Before a task list item appears on the Integrated Task List pagelet, the PO\_RFQ\_DISPATCH workflow activity validates that ROLENAME = Supplier-Customer Service Rep (or role that you defined and assign to the activity). It also validates that these route control type values (for the route control profile for the user) match these values:

- Administrative Area = PO.
- TableSet ID = VENDOR\_SETID.
- $Vendor = VENDOR$ \_ID.
- $Vendor\_Loc = VNDR\_LOC$  of RFQ.

See [Appendix A, "Delivered Workflows for PeopleSoft eSupplier Connection," page 107.](#page-118-0)

**Note.** The SetID, vendor, and vendor location are defined on the RFQ.

If all of these conditions are met, the system creates a task list item for the user. Depending on the setup, a task list item for the same RFQ-supplier-item combination might appear in multiple user task lists.

#### **See Also**

*Enterprise PeopleTools PeopleBook: Workflow Technology*

*Enterprise PeopleTools PeopleBook: Security Administration*

# **Reviewing and Responding to RFQs**

This section discusses how to:

- Search for RFOs.
- Review RFQ lists.
- View RFQ details.
- Respond to RFQs.
- Review RFQ response history.

# **Pages Used to Review and Respond to RFQs**

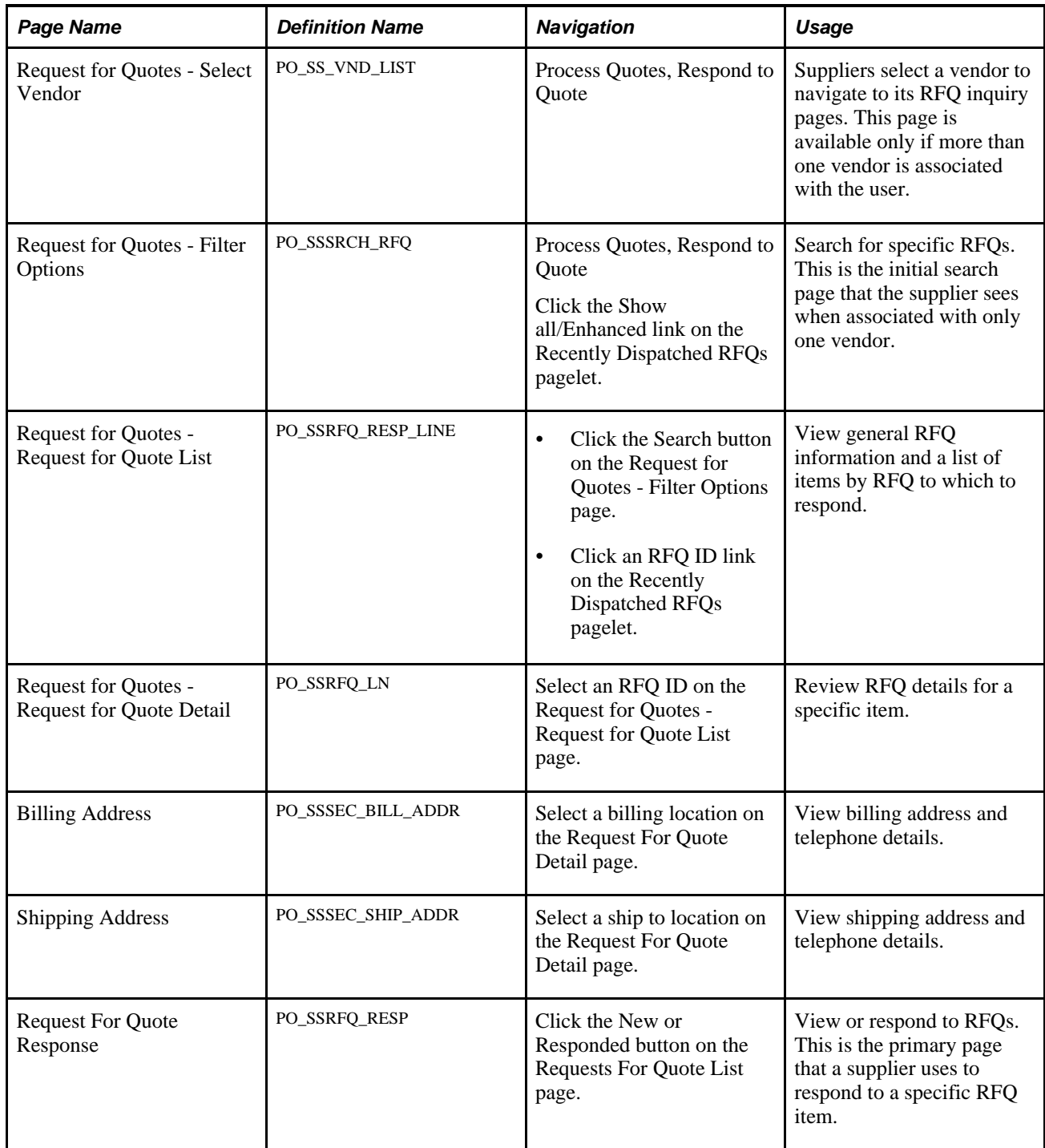

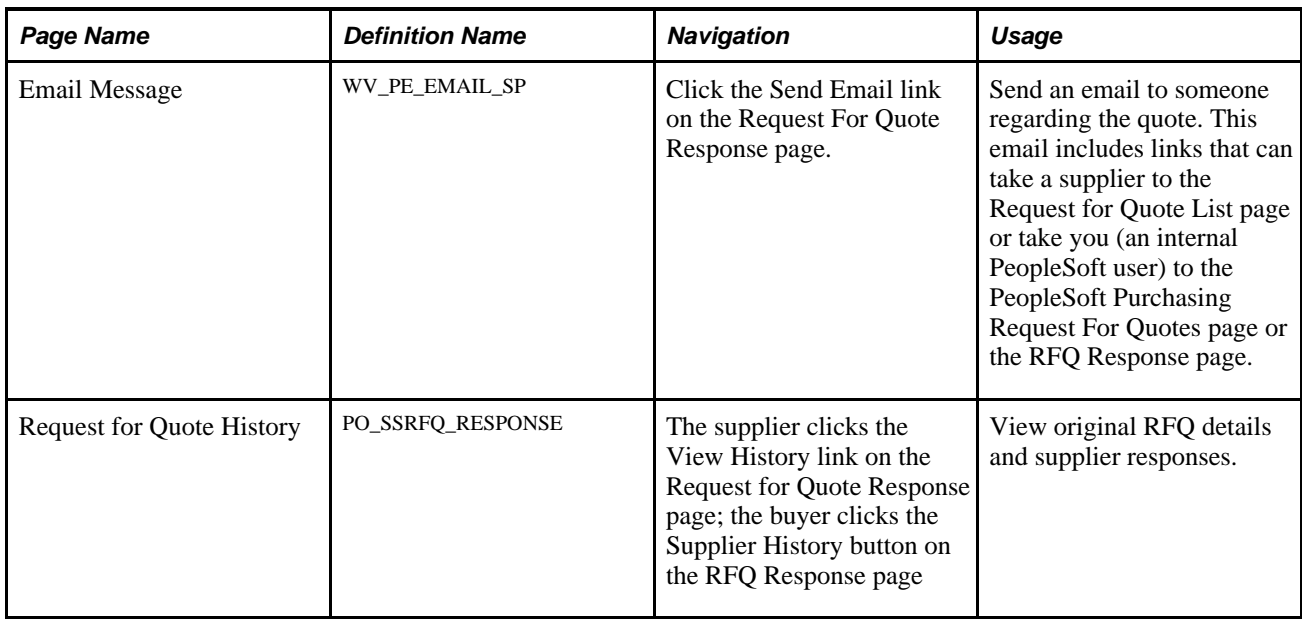

## **Searching for RFQs**

Access the Request for Quotes - Filter Options page (Process Quotes, Respond to Quote, and click the Show all/Enhanced link on the Recently Dispatched RFQs pagelet).

**Note.** Your suppliers can review only those RFQs for which they have security. Also, the system retrieves only dispatched RFQs with a status of *Approved* or *Closed;* it ignores RFQs with *Open, On Hold,* and *Canceled* statuses.

See *PeopleSoft Enterprise Purchasing 9.1 PeopleBook*, "Managing Requests for Quotes," Dispatching RFQs.

The supplier selects the criteria with which to filter the search. In particular:

**View Current Quotes** The system retrieves RFQs based on whether the supplier selects this or View Closed Quotes and on which values the supplier selects in the Include Quotes field. If the supplier selects this option and the New (Dispatched) field, the system

displays all of the approved open RFQs (whose bidding dates haven't passed) to which this supplier has not responded.

If the supplier also selects Responded, then the system displays all of the approved open RFQs to which this supplier has responded.

If the supplier also selects New (Dispatched) and Responded, then the system displays all of the approved open RFQs that are assigned to the supplier.

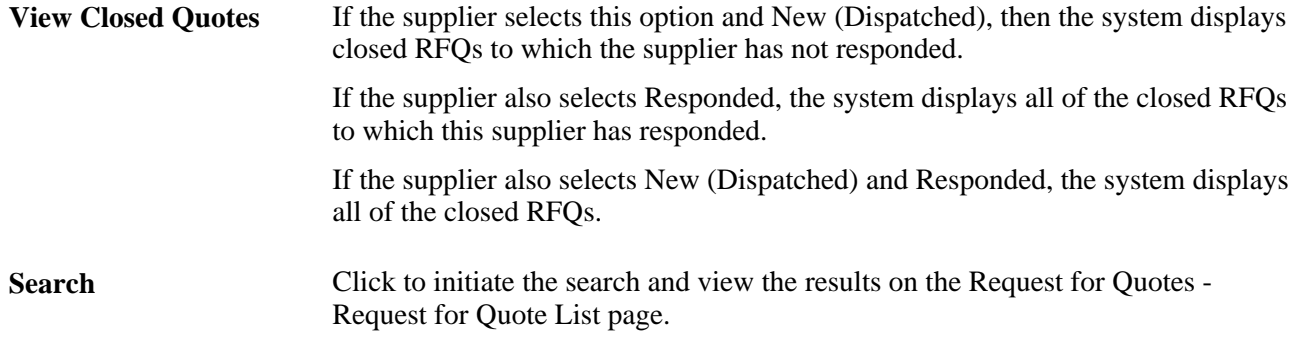

#### **Reviewing RFQ Lists**

Access the Request for Quotes - Request for Quote List page (click the Search button on the Request for Quotes - Filter Options page).

The system displays any RFQs that are associated with the vendor.

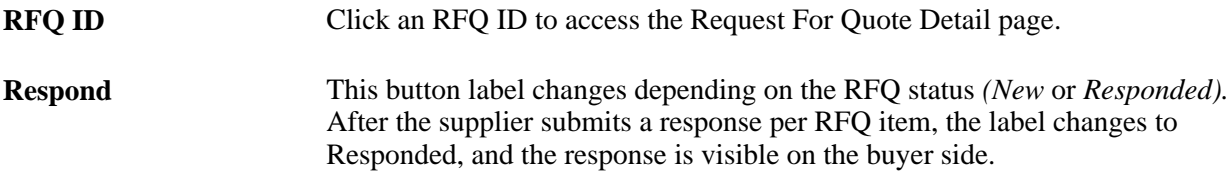

## **Viewing RFQ Details**

Access the Request for Quotes - Request for Quote Detail page (select an RFQ ID on the Request for Quotes - Request for Quote List page).

The system displays RFQ details.

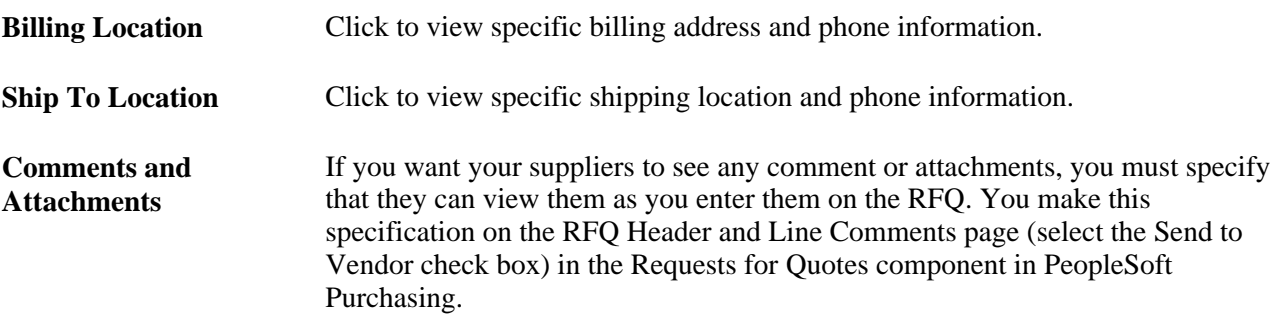

## **Responding to RFQs**

Access the Request For Quotes - Request For Quote Response page (click the New or Responded button on the Requests For Quote List page).

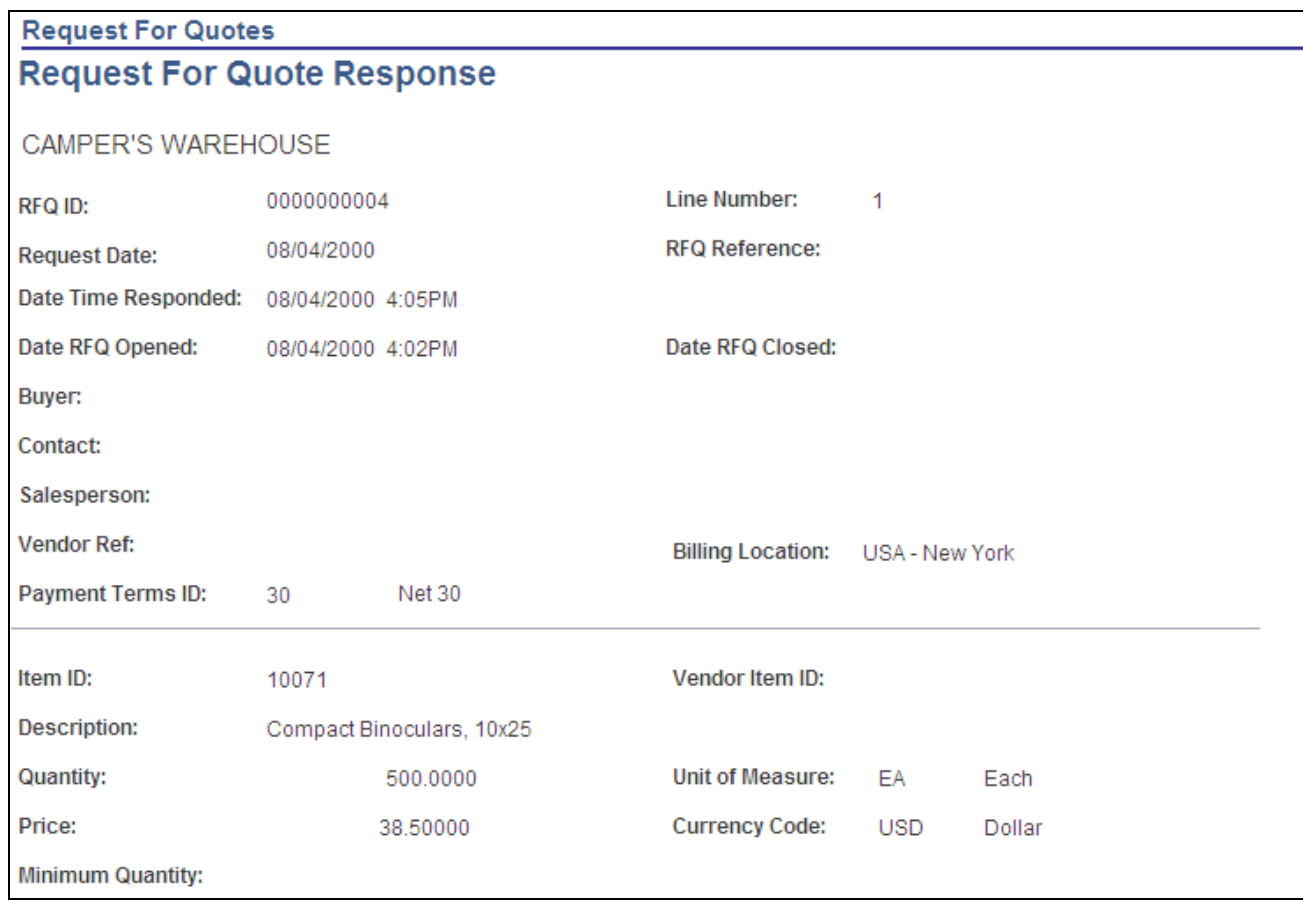

Request for Quote Response page (1 of 2)

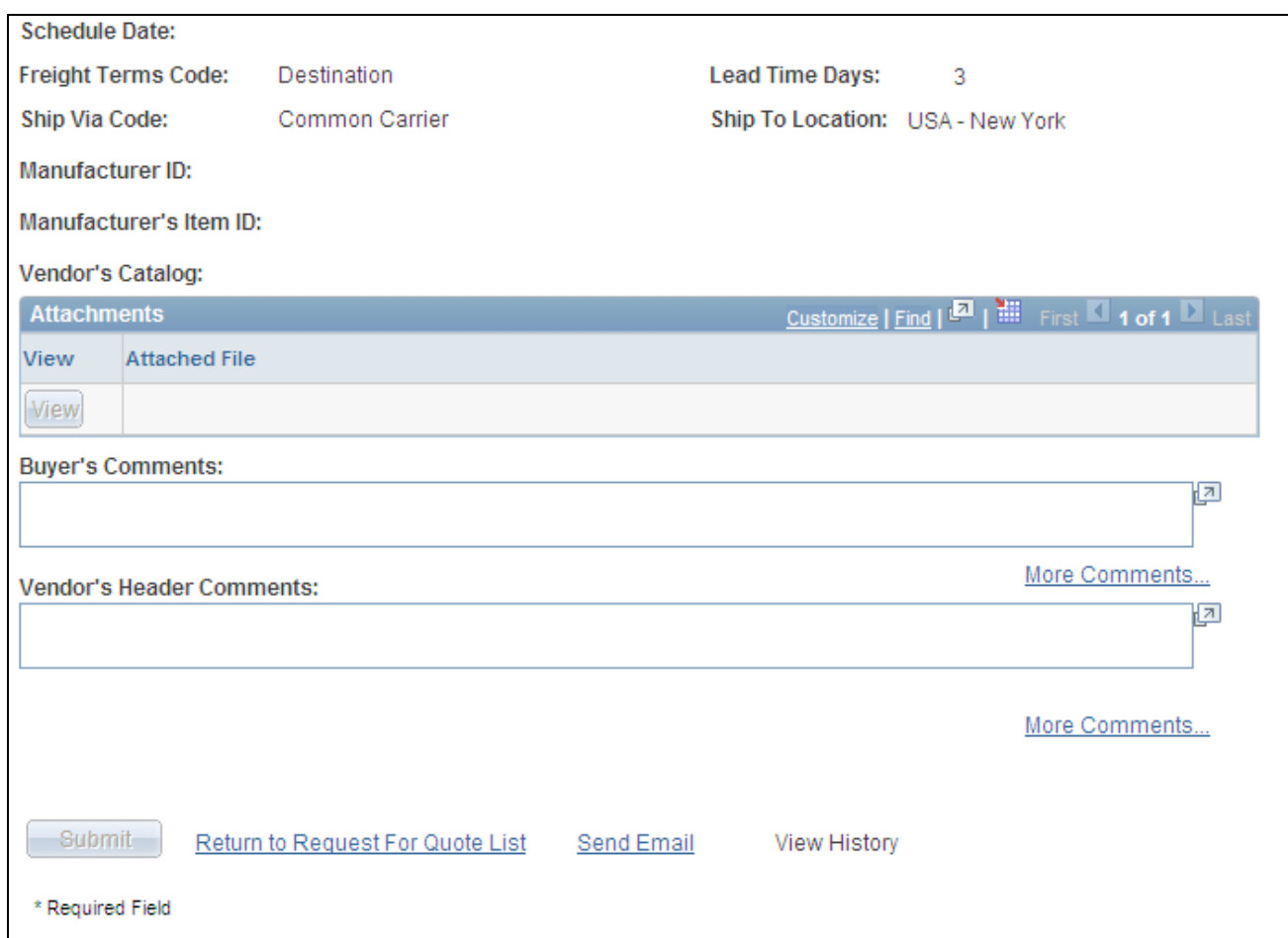

Request for Quote Response page (2 of 2)

The status of the RFQ response (by item) determines the mode of this page:

When the supplier accesses this page by clicking New on the Request for Quote List page, several supplier response fields are available for modification, including Quantity, Price, and Schedule Date.

The New button appears when an RFQ item requires a response from the buyer.

When the supplier clicks the Responded button, this page is display-only.

The Responded button appears when this supplier has previously entered a response for the RFQ item.

#### **Submitting RFQ Responses**

To respond to an RFQ:

1. On the Request for Quote List page, click the New button for the RFQ ID to which you want to respond to access the Request for Quote Response page.

**Note.** An RFQ's *New* status can be the result of the buyer reopening the line for further response; it does not necessarily indicate that this is the first time that the supplier has received or responded to the RFQ. See Reviewing RFQ Response History.

2. Many of the following field values appear by default from the actual RFQ.

In addition to the fields to which suppliers would most commonly respond (such as Price, Quantity,Unit of Measure,Lead Time Days, and Schedule Date), they can also respond to related fields, including:

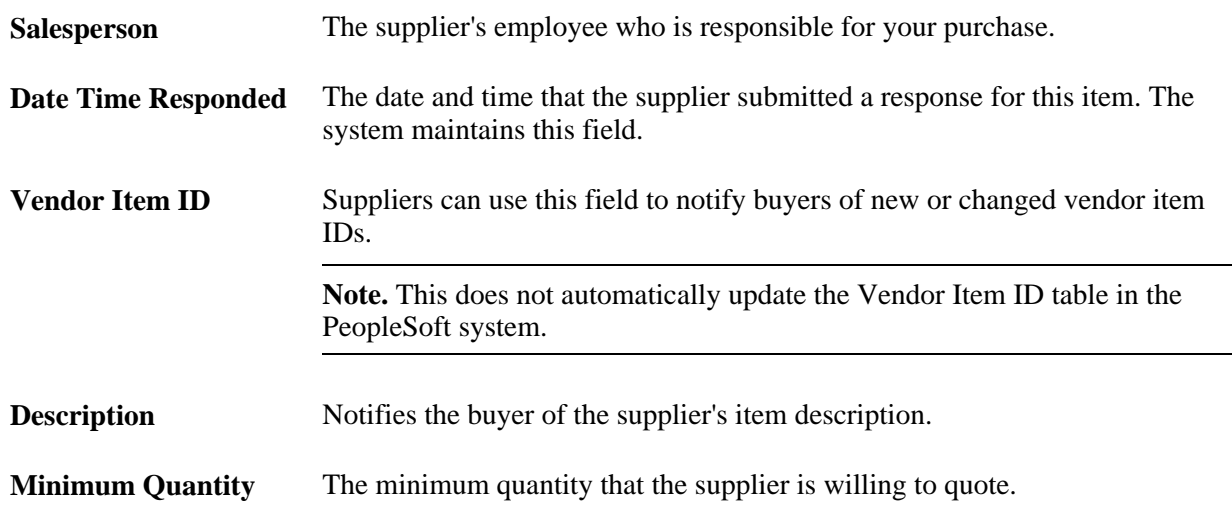

**Note.** Supplier responses are made on an item-by-item basis. However, several editable fields on the Request for Quote Response page include header values and vendor comments. When the supplier changes these values during an RFQ item response, the system stores them at the header level of the RFQ response. Thus any changes of the most recent item response are present on the buyer side. The response history displays any changes to these values as they occur response by response.

3. After entering any changes or comments, submit the response.

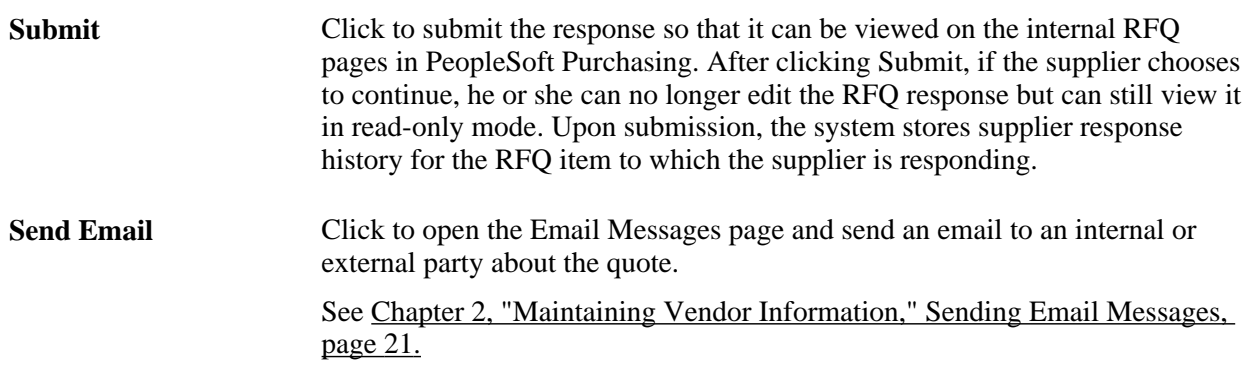

### **Reviewing RFQ Response History**

Access the Request for Quote History page (suppliers click the View History link on the Request for Quote Response page; buyers click the Supplier History button on the RFQ Response page).

To view RFQ response history, the supplier clicks View History on the Request for Quote Response page; the buyer clicks the Supplier History button on the RFQ Response page.

The Request for Quote History page displays RFQ header details, the line details from the original RFQ at the time that the response was made, and the vendor's response. (There can be multiple vendor responses for the same RFQ line.)

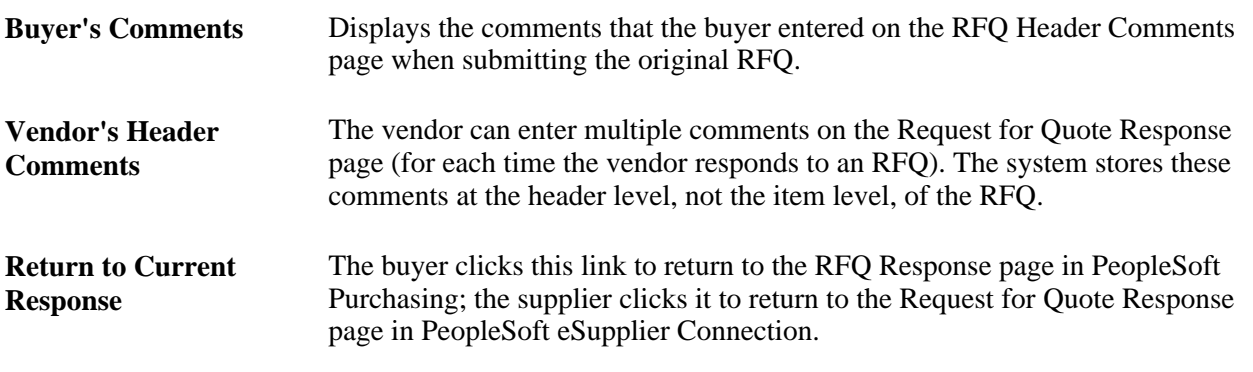

**Note.** You can also view a single RFQ response using the Response By Vendor inquiry page in PeopleSoft Purchasing.

#### **See Also**

*PeopleSoft Enterprise Purchasing 9.1 PeopleBook*, "Understanding Requisitions"

## **Chapter 4**

# **Acknowledging Purchase Orders Online**

This chapter provides an overview of online purchase order acknowledgements (POAs) and discusses how to:

- Create online POAs (suppliers).
- Review and approve online POAs (buyers).
- Respond on behalf of the supplier (buyers).

#### **See Also**

*PeopleSoft Enterprise Purchasing 9.1 PeopleBook*, "Creating Purchase Orders Online," Using Purchase Order Acknowledgements

# **Understanding Online POAs**

PeopleSoft eSupplier Connection enables your suppliers to enter POAs directly into the system, bypassing the need to perform the transaction using an electronic data exchange (EDX) method. This online POA feature enables buyers and suppliers to collaborate on any acknowledgement issues in realtime and capture the supplier response history and purchase order details at the time acknowledgements are made.

The online POA business process follows these general steps:

1. (Optional) The buyer establishes POA settings.

POA alert criteria and POA tolerance settings are defined by the buyer for the purchasing business unit using the POA Settings page in the Processing Options component or for a vendor location using the Procurement Options page in the Vendor component. When the system retrieves the settings, it first looks in the vendor location and only if not specifically defined there does it use the general purchasing business unit settings.

2. The purchase order is dispatched to the vendor.

When PeopleSoft eSupplier Connection is installed and the email dispatch method is used, an URL is provided to bring your suppliers back into your supplier portal and to the specific POA. This is done for initial dispatching of purchase orders as well as change order dispatches. When a change order is dispatched, the email indicates that the order is a change order including the change order number. Within the POA, the latest changes associated to the change order number are shown to the supplier for review and acknowledgement.

- 3. The supplier creates an online acknowledgement using the Purchase Order Acknowledgement component, and can:
	- a. Accept or reject the purchase order in its entirety, or at the line item level.
	- b. Suggest changes to prices, quantities, shipping methods, or delivery dates.
	- c. Indicate backorder schedules and suggest splitting schedule lines if required.
	- d. Save a POA in progress for later submission.
	- e. Submit the POA for buyer approval.

**Note.** If there are no changes to the POA or if there are changes made to a POA but they do not exceed the POA tolerance settings defined, the status is automatically set to *Buyer Accepted* since there is either nothing for the buyer to approve or the buyer wishes to have the system automatically approve changes that are within the tolerance settings defined for the supplier.

**Note.** A workflow option is included which sends notification to the buyer when a supplier creates a POA specifying changes. To enable this workflow, activate the event Buyer Notify within activity PO\_ACKNOWLEGEMENT; this adds worklist entries for the buyer user associated to the purchase order that link to the buyer side PO Acknowledgement page.

See [Appendix A, "Delivered Workflows for PeopleSoft eSupplier Connection," page 107.](#page-118-0)

- f. Send an ad hoc email to the buyer or other external users containing a link to access the POA directly (the recipient must have proper security to the page).
- g. Collaborate on any further issues with the buyer.

For example, if the buyer is not satisfied with the vendor response, they can enter comments and reset the status back to *Supplier Review* so that they can continue to collaborate until the issues are resolved.

- 4. The buyer uses the Acknowledge Purchase Orders component in PeopleSoft Purchasing to view supplierentered POAs, and can:
	- a. Review the changes suggested by the supplier.
	- b. Acknowledge on behalf of the supplier. For example, the supplier called them with changes and the buyer wants to log them as acknowledgements.
	- c. Approve a POA and if desired, submit the PO Auto Change Order process immediately.

The PO Auto Change Order Application Engine process (PO\_AUTO\_CHNG) is a process that runs the Load Change Request process and the Process Change Orders process sequentially. If you want to run those processes individually you still can.

The POA can be changed at any time before the Load Change Request process is run. Once the process runs, the POA is not editable. Approved POAs feed suggested changes such as quantity, price, and schedule date into the Change Request Load tables, which when approved update the original purchase order.

**Note.** You can set up automatic approval for online POA change requests on the Purchasing Definitions - Business Unit Options page. Once approved using the Purchase Order Acknowledgement pages, the changes won't need to be approved again between the Load Change Request and Process Change Orders processes. You must have this set up to automatically approve online POA change requests if you wish to submit the PO Auto Change process directly from the Maintain Purchase Order pages.

- d. Return the POA with changes for supplier review.
- e. Send an ad hoc email to the supplier or other internal users containing a link to access the POA directly.

#### **Additional Processing Actions**

You can perform an additional process to assist buyers when purchase orders have not been acknowledged by the supplier.

To notify buyers that POAs have not been received, the buyer runs the POA Alerts Application Engine process (POA\_ALERTS) optionally.

If the buyer specifies alert criteria for the purchasing business unit using the POA Settings page in the Processing Options component or for a vendor location using the Procurement Options page in the Vendor component, this process will create worklist entries for the buyer specifying which purchase orders have not been acknowledged by the supplier with a POA.

### <span id="page-48-0"></span>**POA Status**

POA status is defined at several levels in PeopleSoft eSupplier Connection.

**Note.** POAs that are submitted to PeopleSoft Purchasing from EDX use a status structure (header, line, and schedule) that refers to the action taken in the POA rather than the collaboration status the POA is in between the buyer and vendor. EDX POAs use a similar approval flow as those submitted online.

See *PeopleSoft Enterprise Purchasing 9.1 PeopleBook*, "Creating Purchase Orders Online," Reviewing Acknowledgement Header Information.

#### **Acknowledgement Status**

The stage of the dispatched purchase order, and its subsequent acknowledgement by the supplier, applies to the entire POA and determines the following:

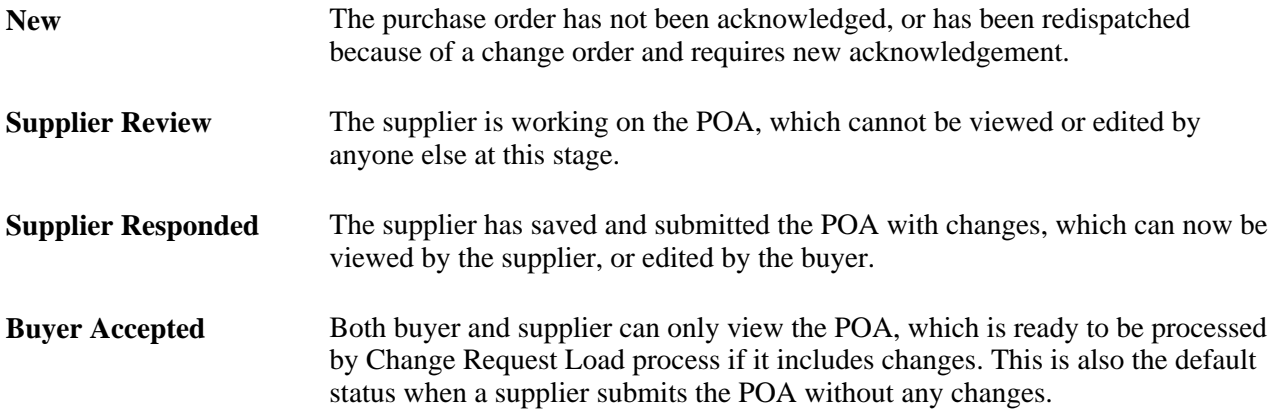

This status appears on the:

- Search/Filter Options pages.
- Header section of the Acknowledgement Details pages.
- Recently Dispatched POs pagelet.

#### **Header POA Response**

The action the supplier has taken; applies to the entire POA and indicates to the buyer the following:

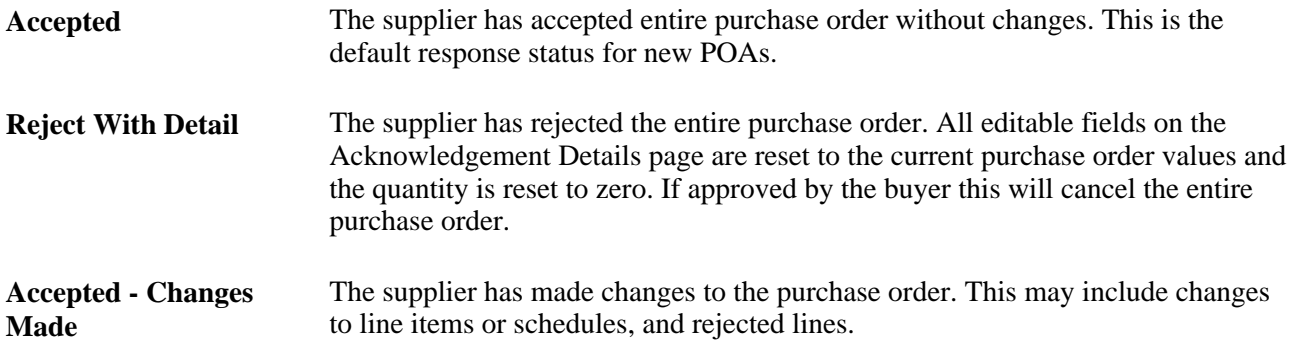

This POA response status appears on the Header section of the Acknowledgement Details pages.

#### **Line POA Response**

Indicates the following:

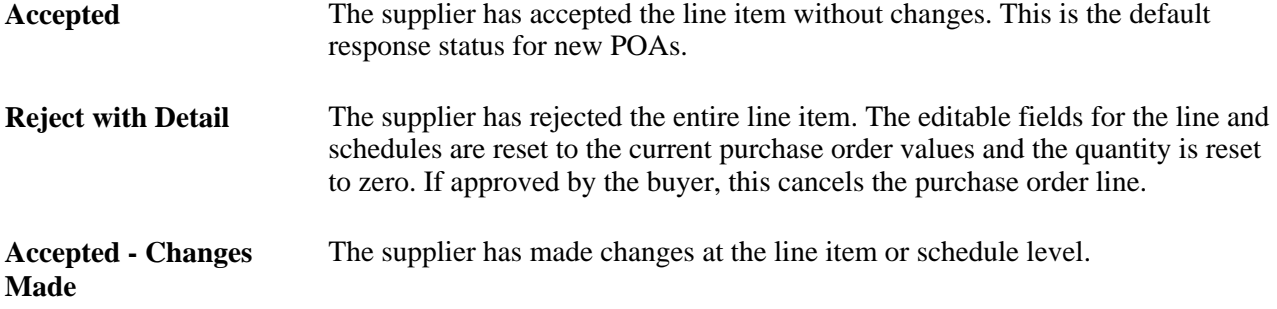

#### **Schedule POA Status**

The action the supplier has taken; applies to the selected schedule, and indicates the following:

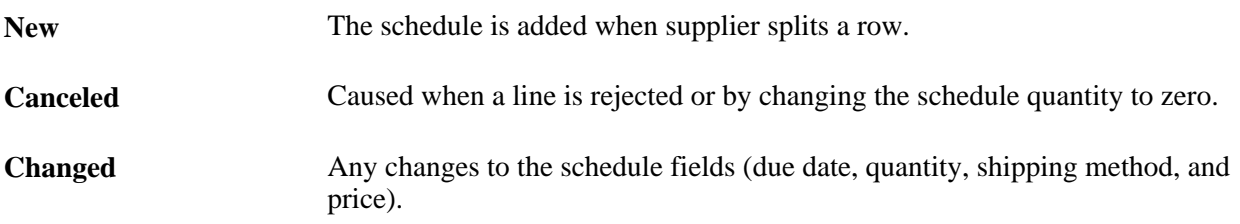

#### **POA Status Example**

This table shows the different statuses that occur when a POA is required and change order acknowledgements are required during the processing of a POA.

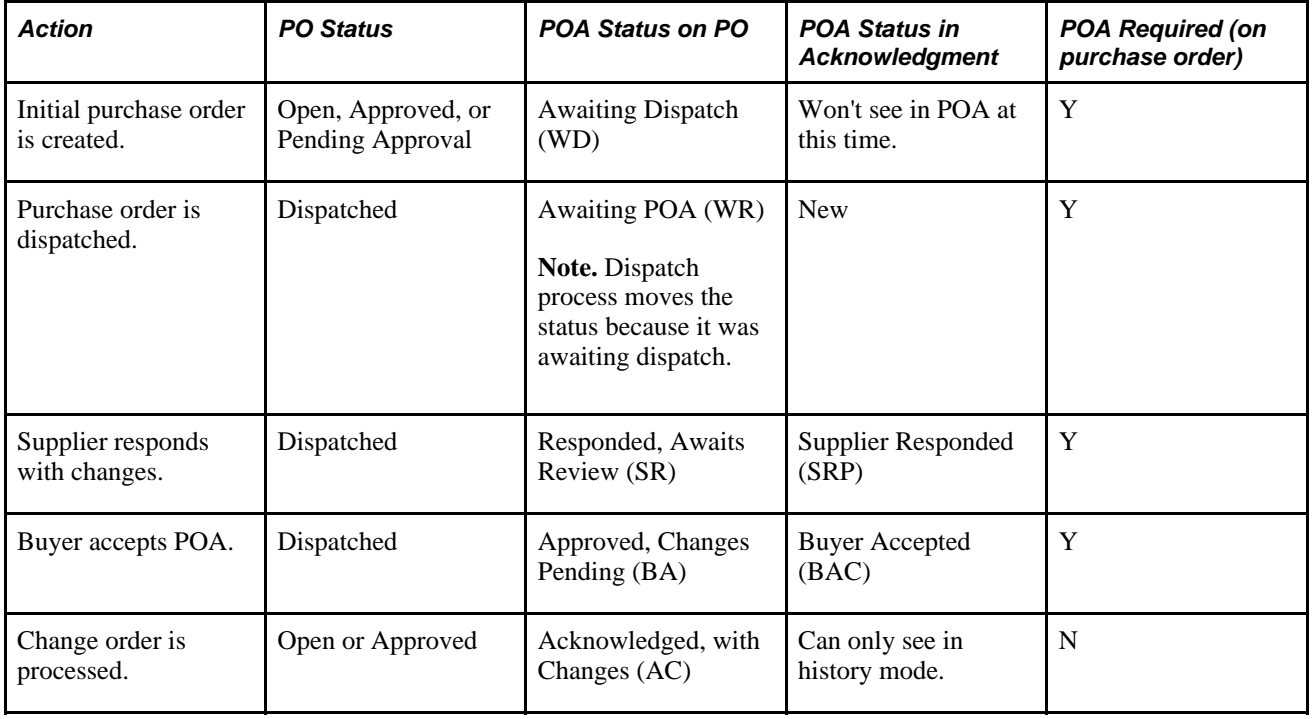

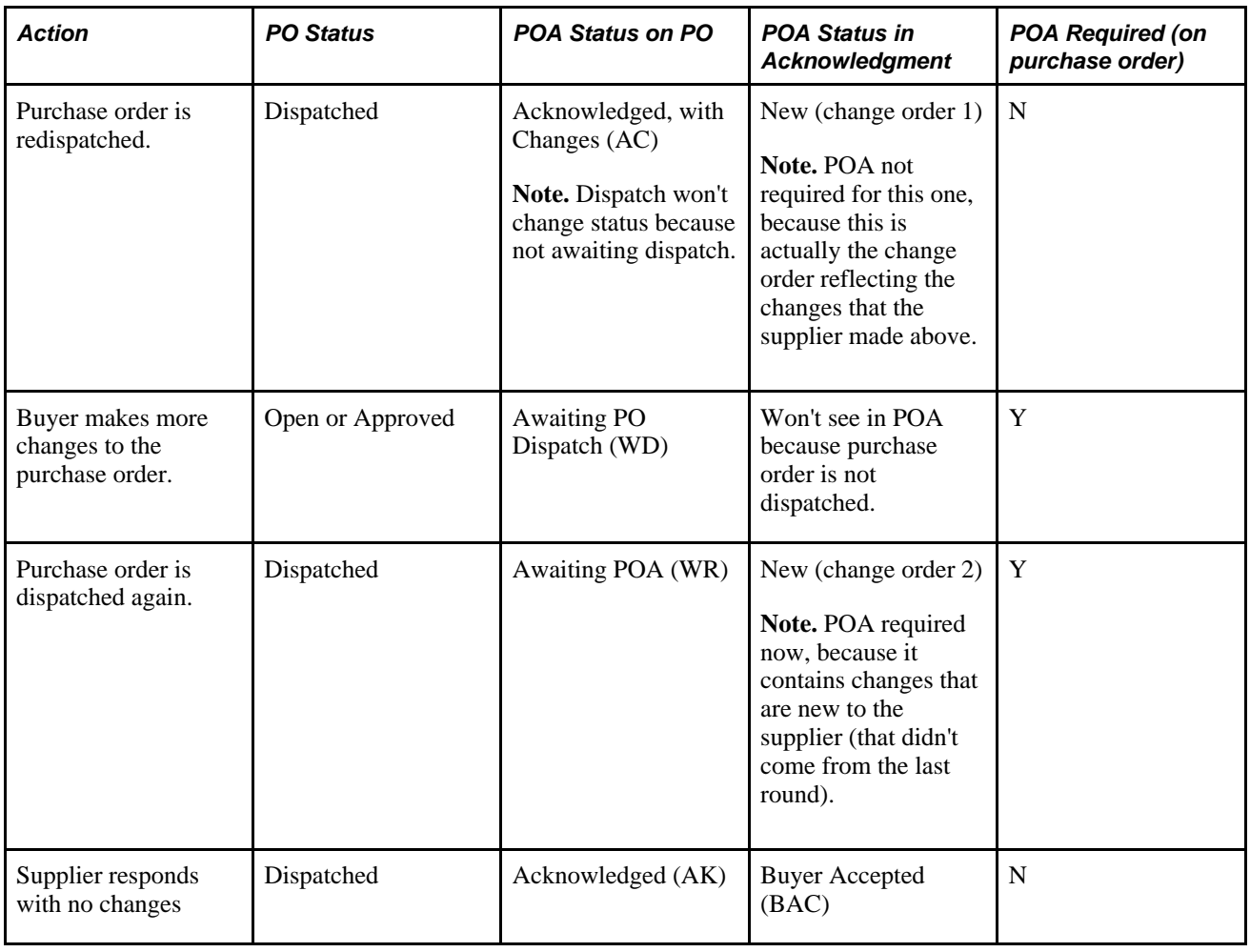

# <span id="page-51-0"></span>**Creating Online POAs (Suppliers)**

Suppliers can enter POAs directly into the PeopleSoft system.

This section discusses how the suppliers:

- Search for POAs.
- Create online POAs.
- View and change acknowledgement details.

# **Pages Used to Create Online POAs**

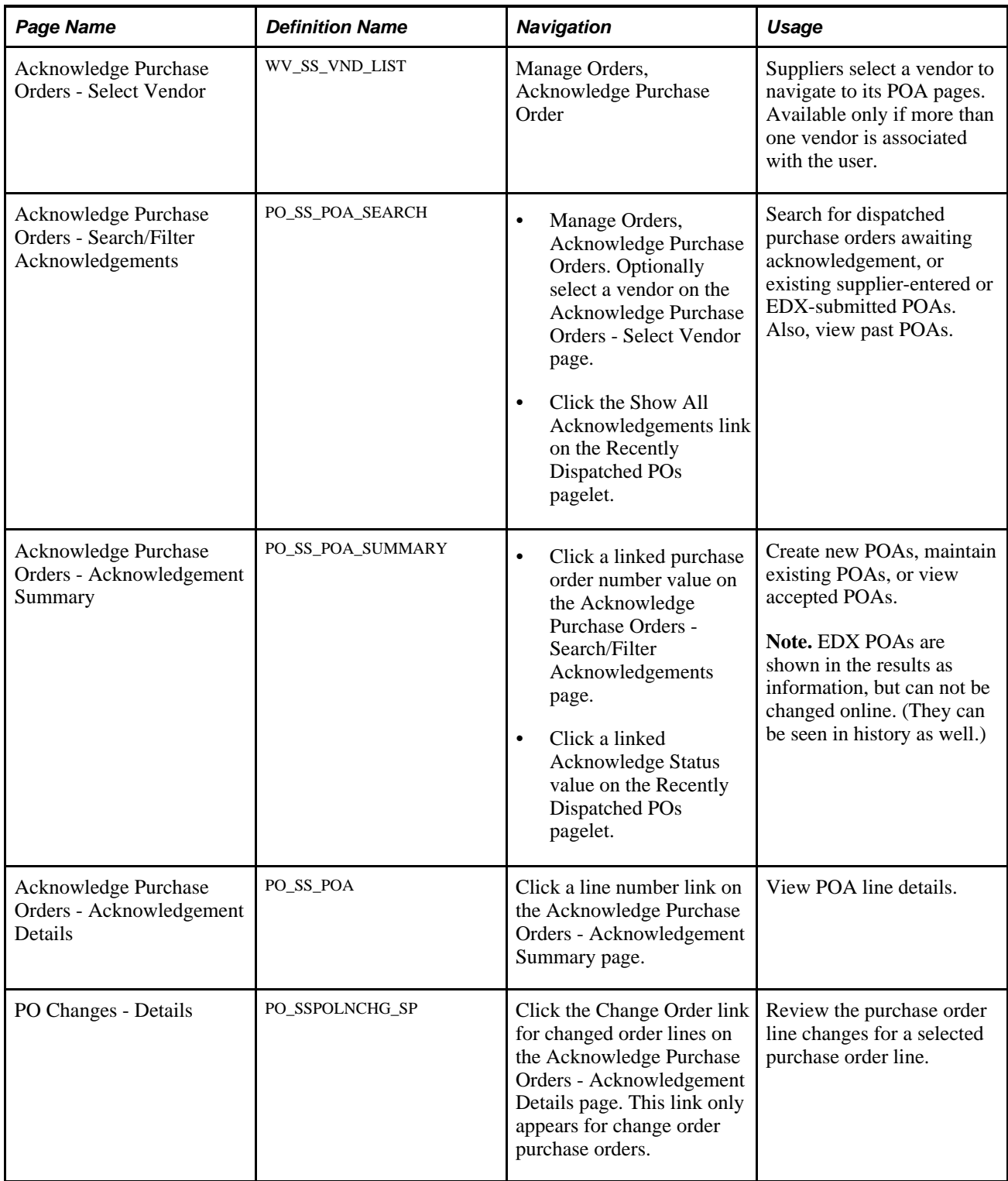

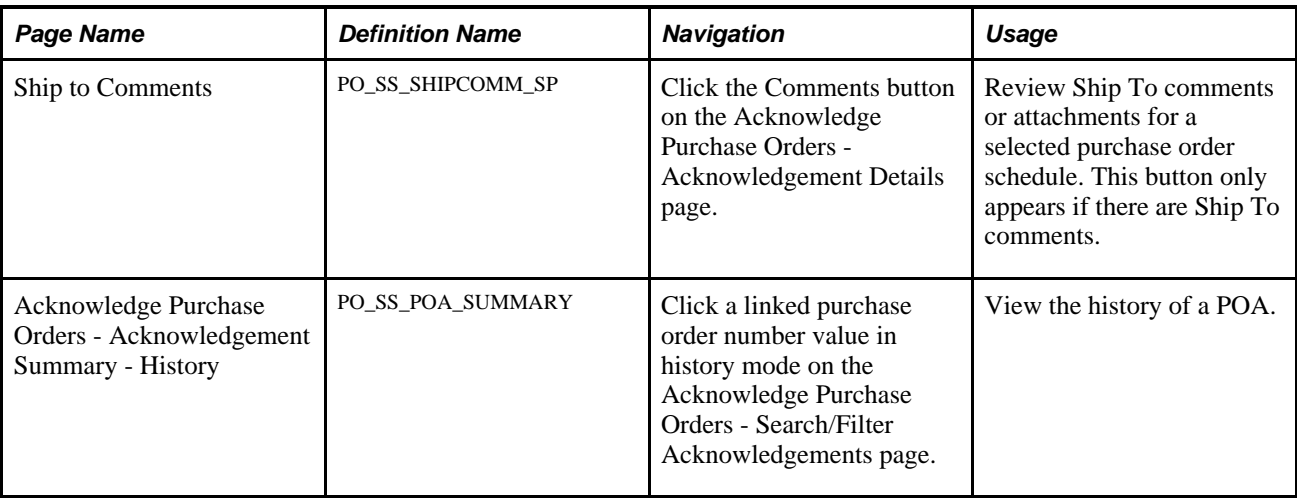

## <span id="page-53-0"></span>**Searching for POAs**

Access the Acknowledge Purchase Orders - Search/Filter Acknowledgements page (Manage Orders, Acknowledge Purchase Orders).

This page essentially duplicates the Manage PO Acknowledgements page (as documented later in this chapter), with these exceptions.

See [Chapter 4, "Acknowledging Purchase Orders Online," Searching for Online POAs, page 48.](#page-59-0)

The supplier selects the criteria with which to filter the search. In particular:

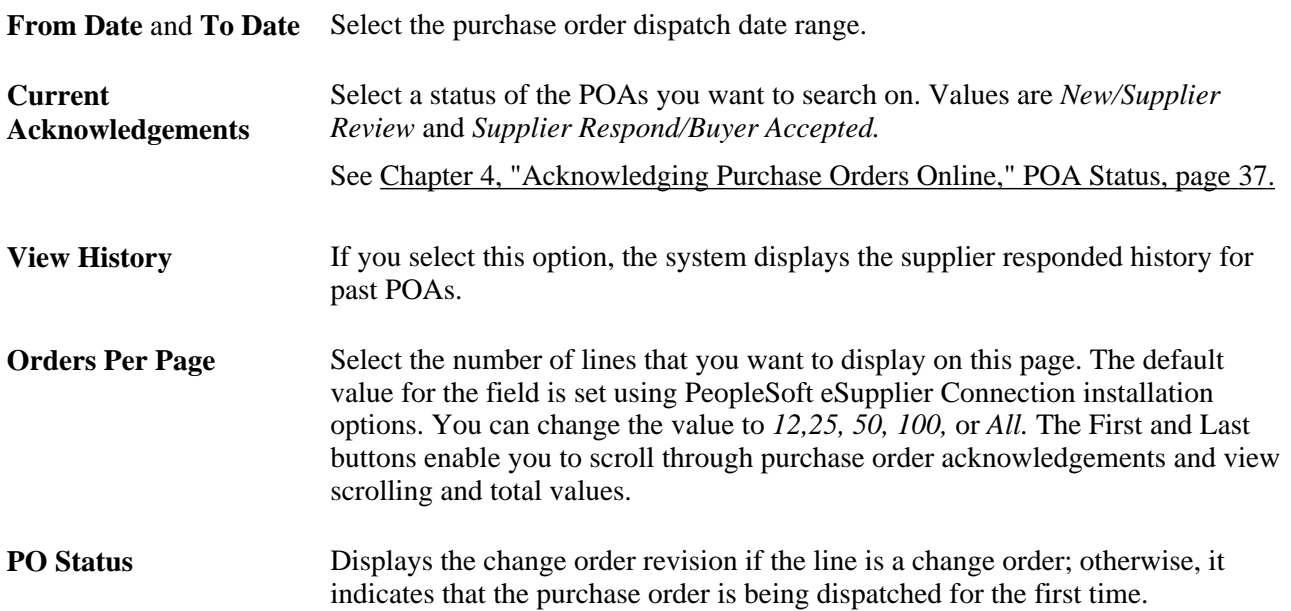

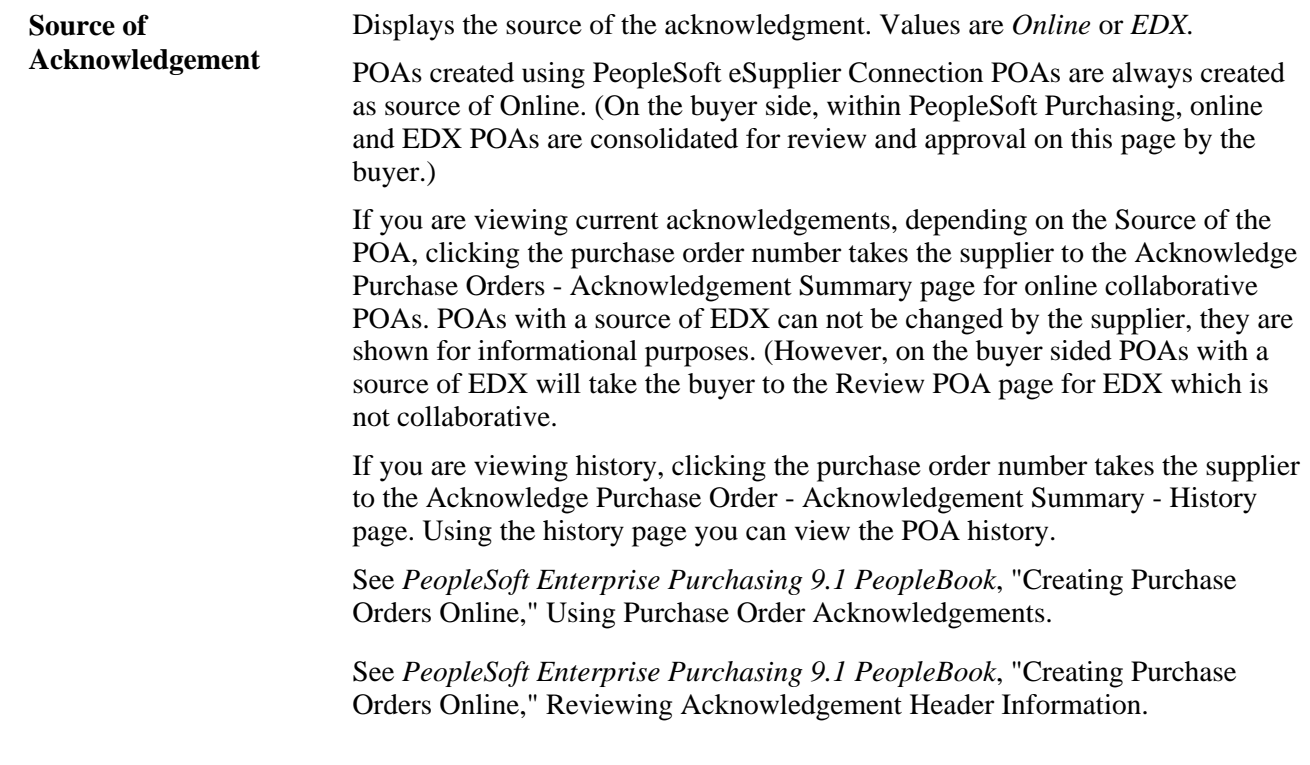

# **Creating Online POAs**

Access the Acknowledge Purchase Orders - Acknowledgement Summary page (click a linked purchase order number value on the Acknowledge Purchase Orders - Search/Filter Acknowledgements page).

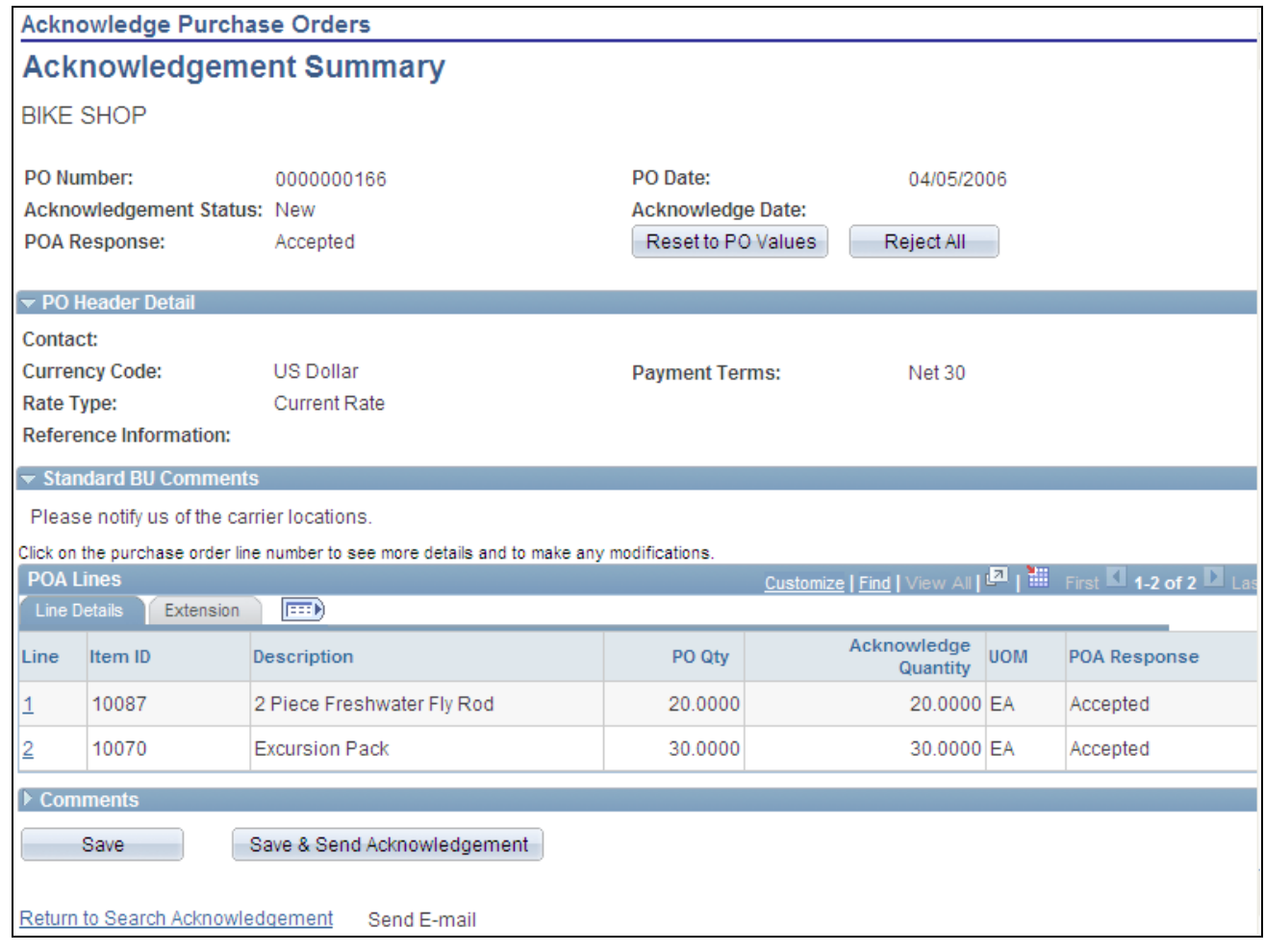

Acknowledge Purchase Orders - Acknowledgement Summary

The fields on this page essentially duplicate those on the Managing PO Acknowledgements - Acknowledgement Summary page, although the suppliers always access this page in *create* mode, while buyers can create, review, and approve POAs.

See *PeopleSoft Enterprise Purchasing 9.1 PeopleBook*, "Creating Purchase Orders Online," Reviewing Acknowledgement Header Information.

The system displays purchase order or POA history details in view-only fields. The supplier can accept or reject the entire purchase order or the selected line item, or enter changes in the editable fields. In particular:

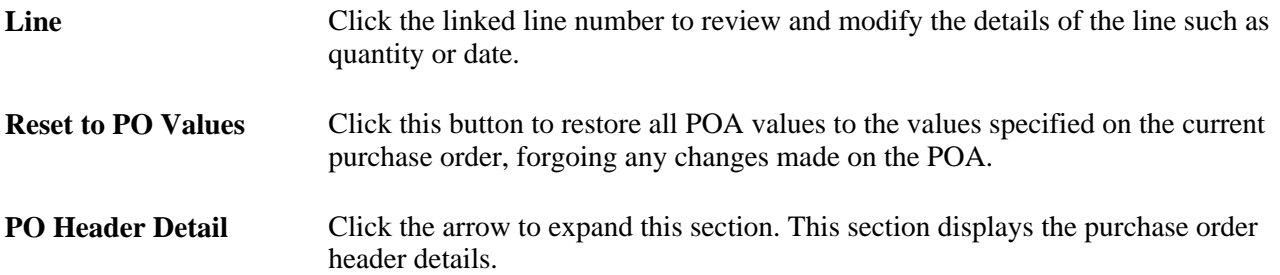

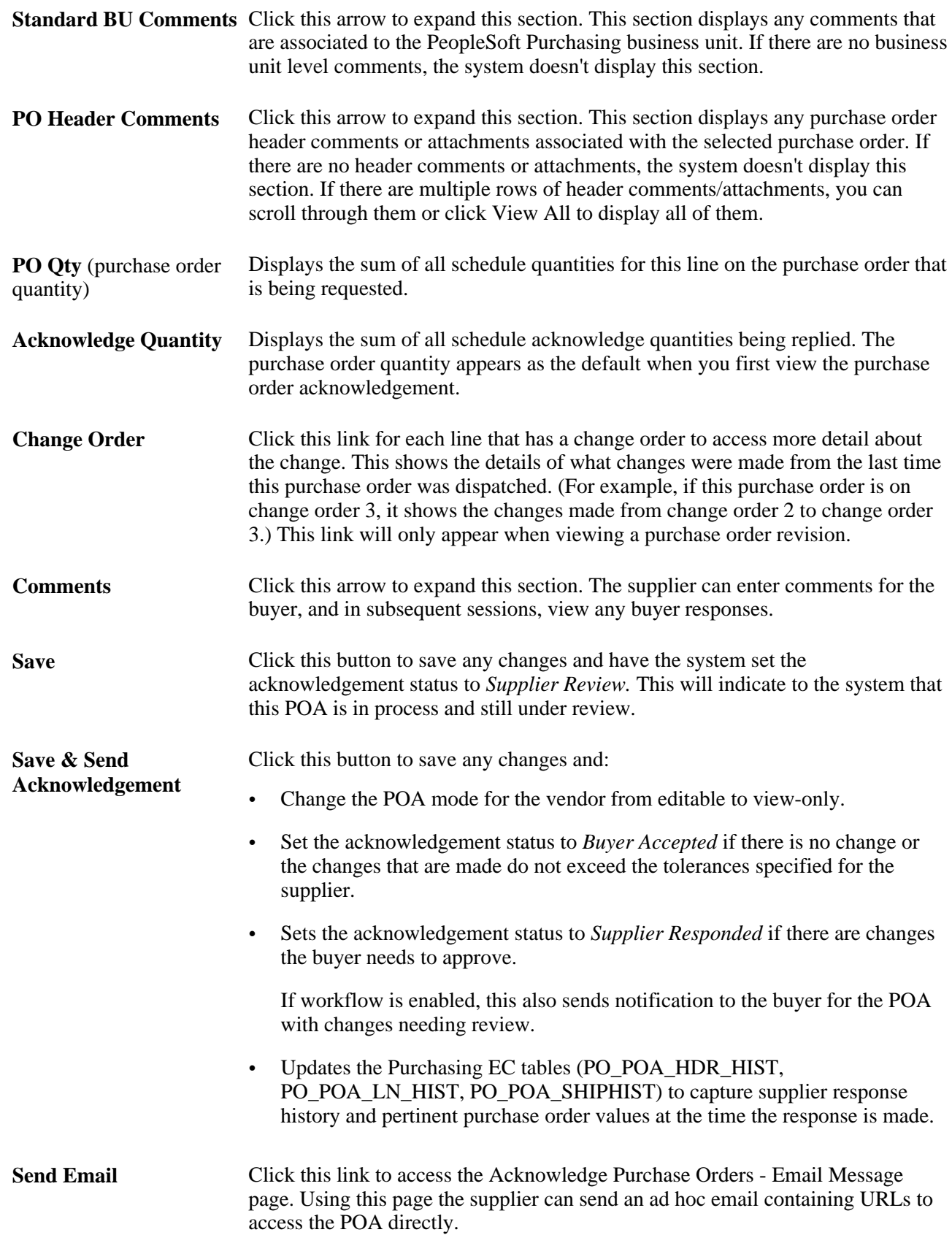

#### **See Also**

[Chapter 2, "Maintaining Vendor Information," Sending Email Messages, page 21](#page-32-0)

## **Viewing and Changing Acknowledgement Details**

Access the Acknowledgement Purchase Orders-Acknowledgement Details page (click a line number link on the Acknowledge Purchase Orders - Acknowledgement Summary page).

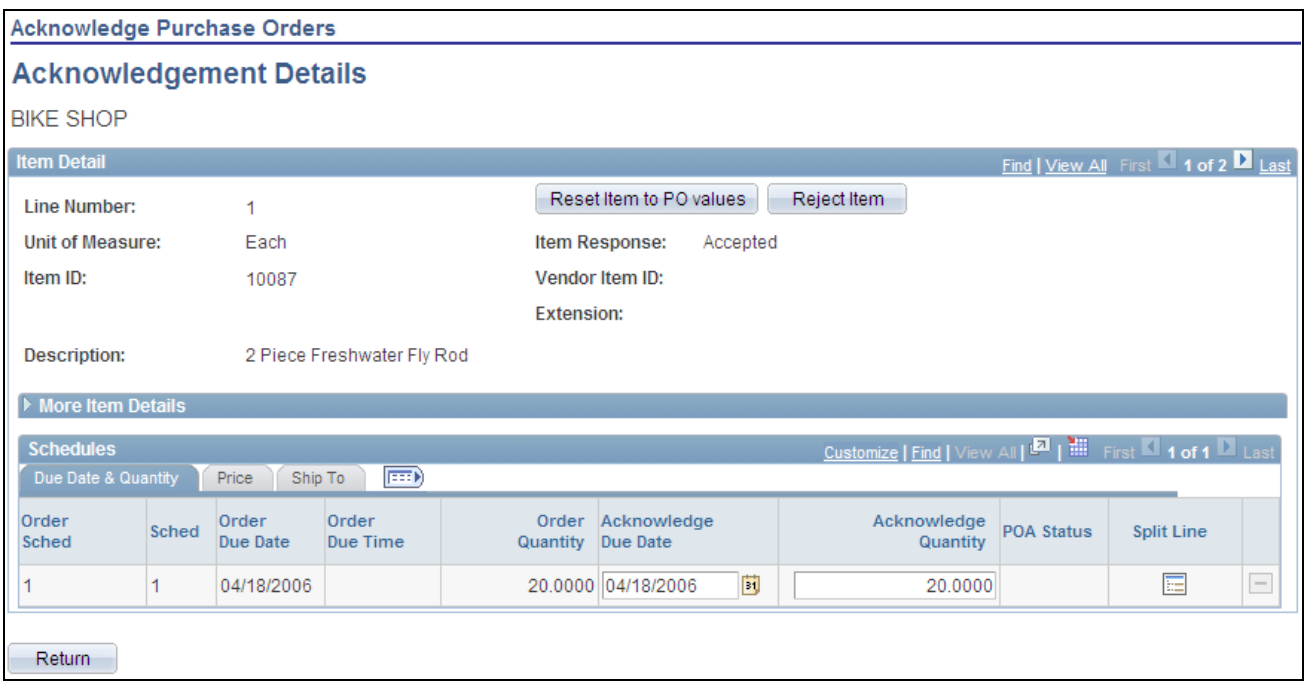

Acknowledgement Purchase Orders - Acknowledgement Details page

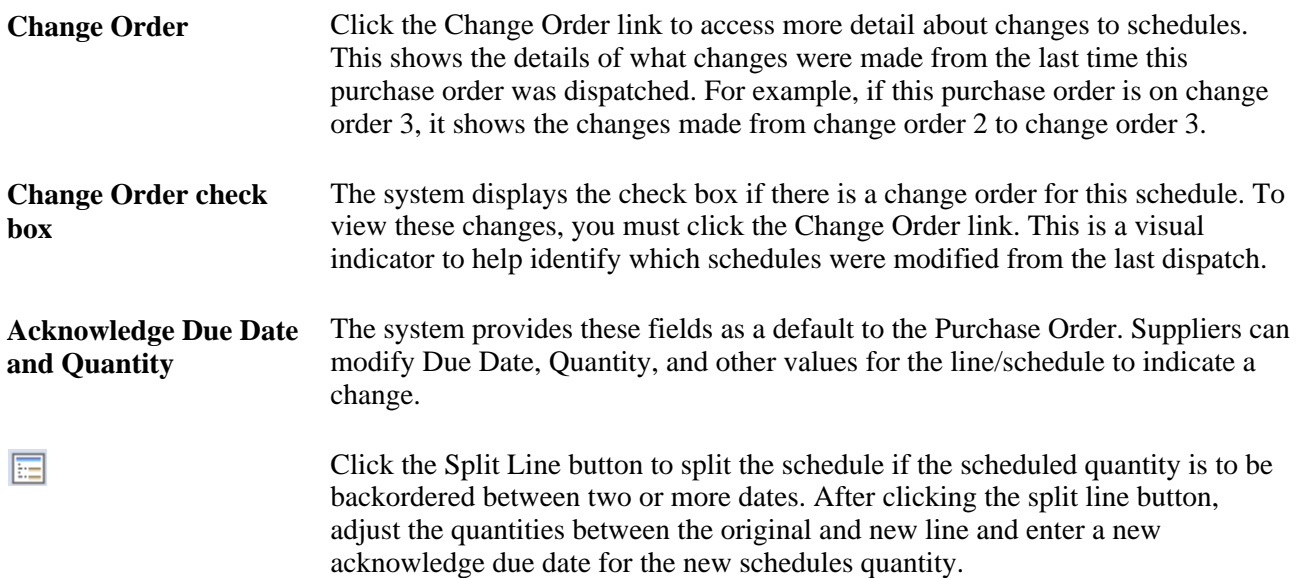

**Comments** Click this button for each schedule that includes Ship To comments or attachments to view the comments. The comments and attachments are specific to each ship to location, so if all lines and schedules have the same ship to address, all the ship to comments and attachments will be the same.

# <span id="page-58-0"></span>**Reviewing and Approving Online POAs (Buyers)**

Once the supplier has created an online POA, the buyer can review the information, and accept, reject, or change the acknowledgement.

This section discusses how the buyers:

- Search for online POAs.
- Review and approve online POAs.

#### **Pages Used to Review and Approve Online POAs**

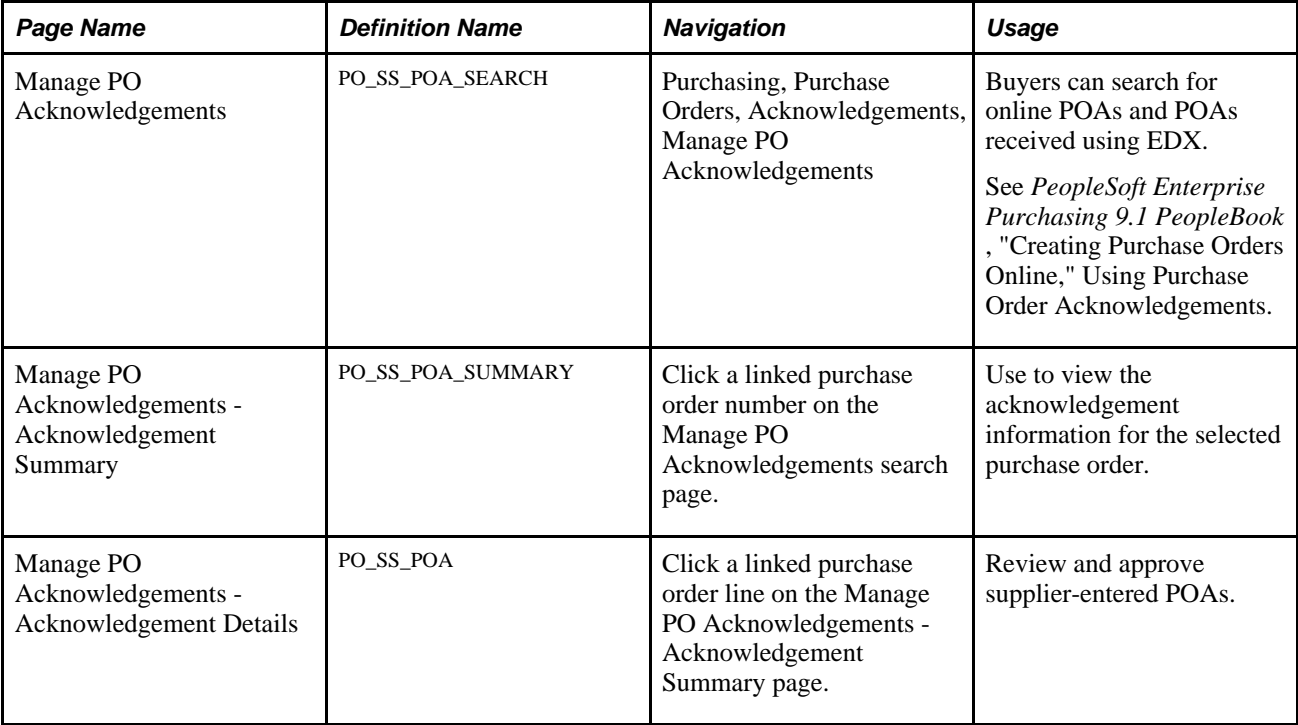

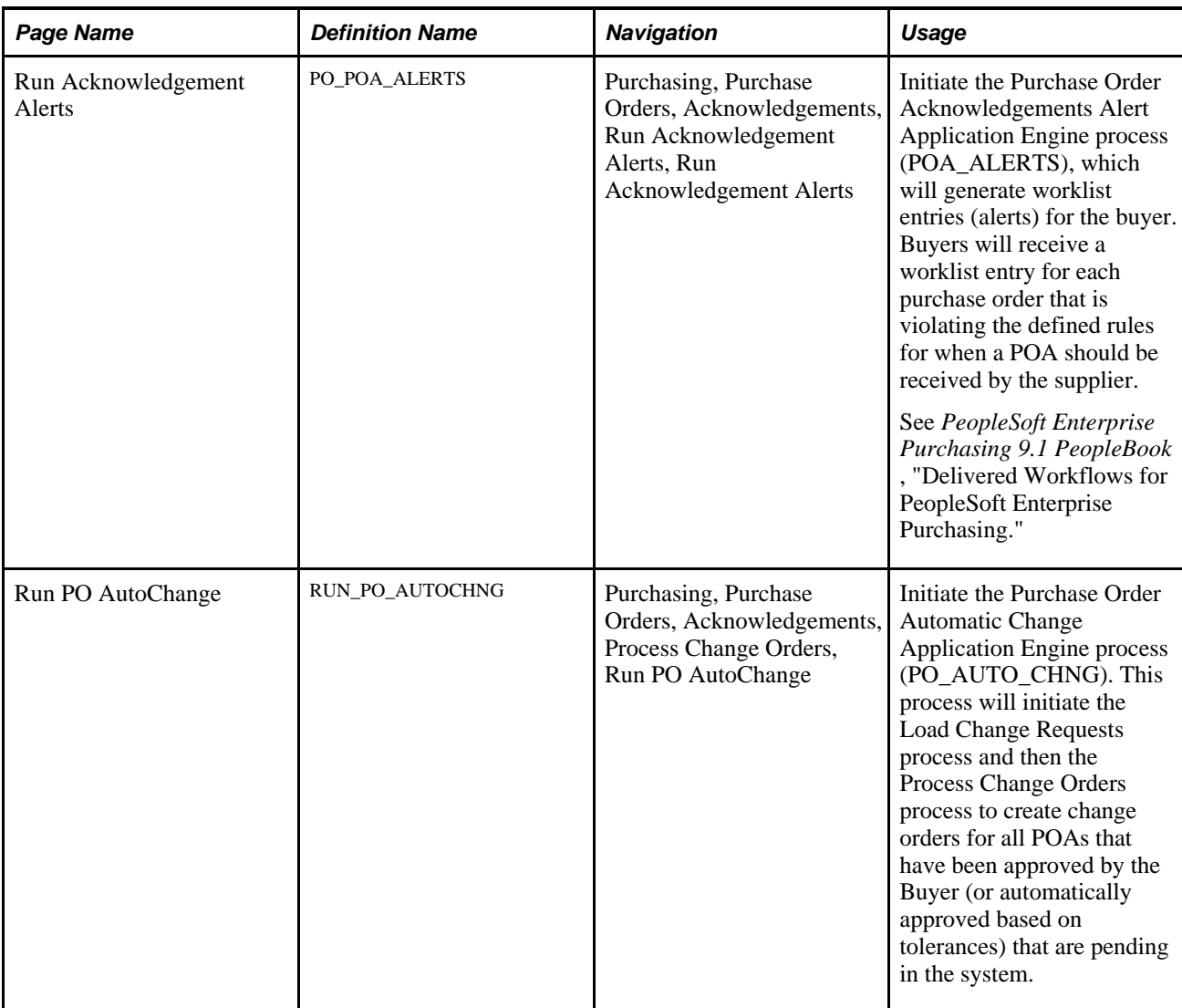

## <span id="page-59-0"></span>**Searching for Online POAs**

Access the Manage PO Acknowledgements page (Purchasing, Purchase Orders, Acknowledgements, Manage PO Acknowledgements).

This page essentially duplicates the Acknowledged Purchase Orders - Search/Filter Acknowledgements page, with these exceptions:

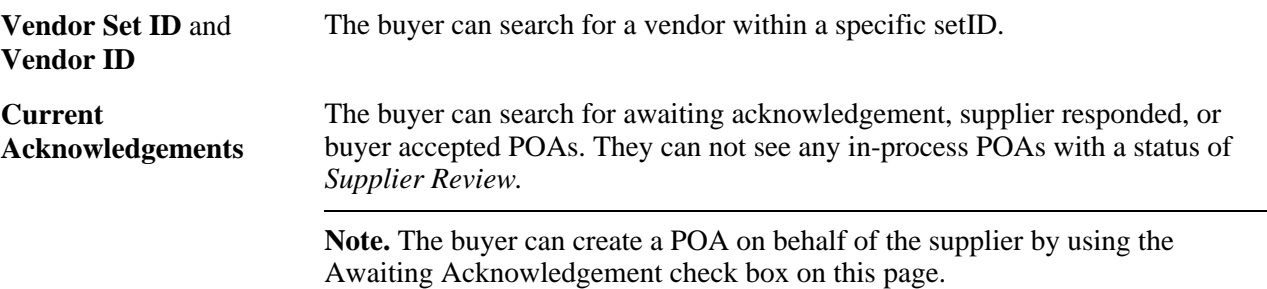

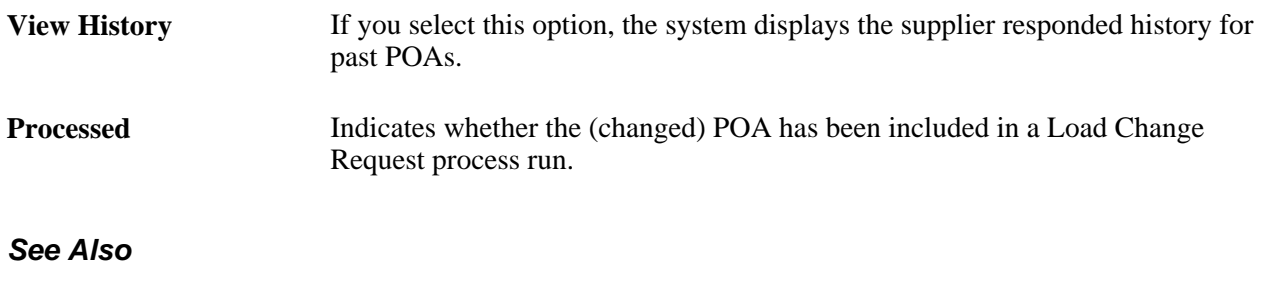

[Chapter 4, "Acknowledging Purchase Orders Online," Searching for POAs, page 42](#page-53-0)

## **Reviewing and Approving Online POAs**

Once the supplier submits a POA online, the buyer can access this page to review information such as acknowledged dates and quantities for the given purchase order. From here your buyers can:

- Review overall POA response at the header level.
- Review any line level exceptions.
- Modify and react to them accordingly within this page, which includes changing the POA information or sending the POA back to the supplier for further review.
- Approve the POA so that it can be passed to the Change Order processes and update the purchase order.

If using workflow, this action also marks the entry as worked in the worklist for the buyer associated to the purchase order.

See *PeopleSoft Enterprise Purchasing 9.1 PeopleBook*, "Creating Purchase Orders Online," Reviewing Acknowledgement Header Information.

Access the Manage PO Acknowledgements - Acknowledgement Summary page for online POAs (Purchasing, Purchase Orders, Acknowledgements, Manage PO Acknowledgements).

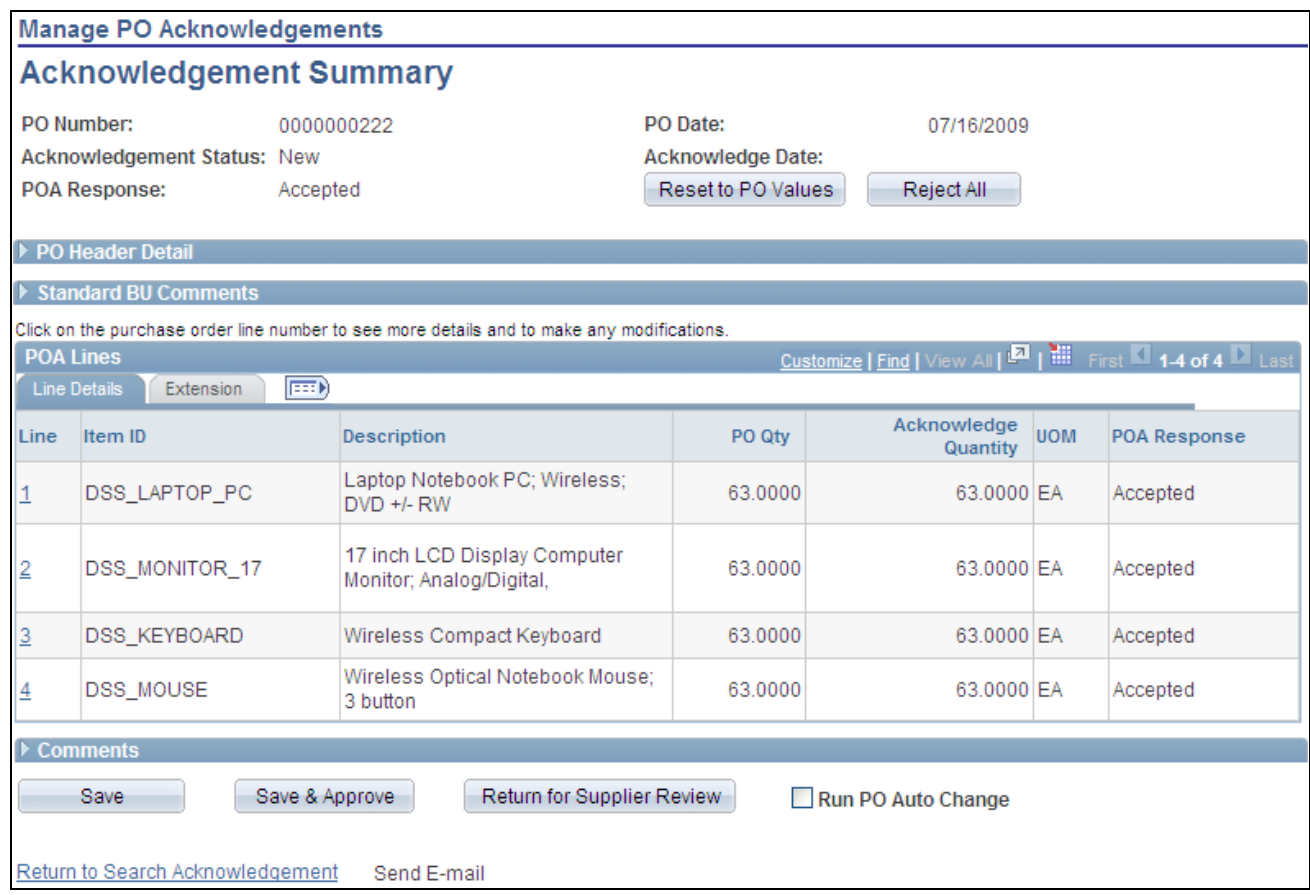

Manage PO Acknowledgements - Acknowledgement Summary page

The fields on this page essentially duplicate those on the Acknowledge Purchase Orders - Acknowledgement Summary page, although the suppliers always access this page in "create" mode, while your buyers are able to use "create, review, modify, and approve" mode.

In addition, the buyers have the option to immediately create change orders by selecting the Run PO Auto Change check box and then saving and approving the POA.

See [Chapter 4, "Acknowledging Purchase Orders Online," Creating Online POAs \(Suppliers\), page 40.](#page-51-0)

**Note.** POAs that are created by way of EDX are visible in the summary results but not visible within this collaborative POA page. Clicking a POA that was created from EDX will transfer the buyer to the EDX review pages discussed in the purchasing section.

See *PeopleSoft Enterprise Purchasing 9.1 PeopleBook*, "Creating Purchase Orders Online," Using Purchase Order Acknowledgements.

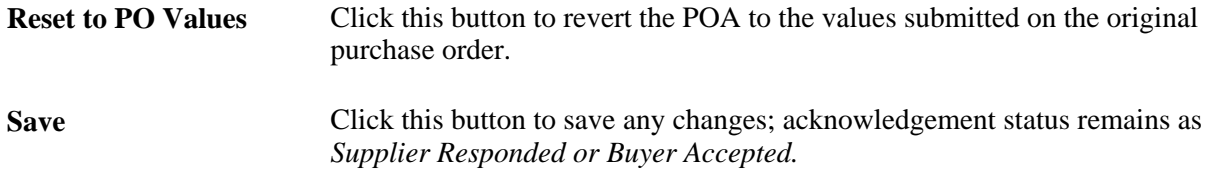

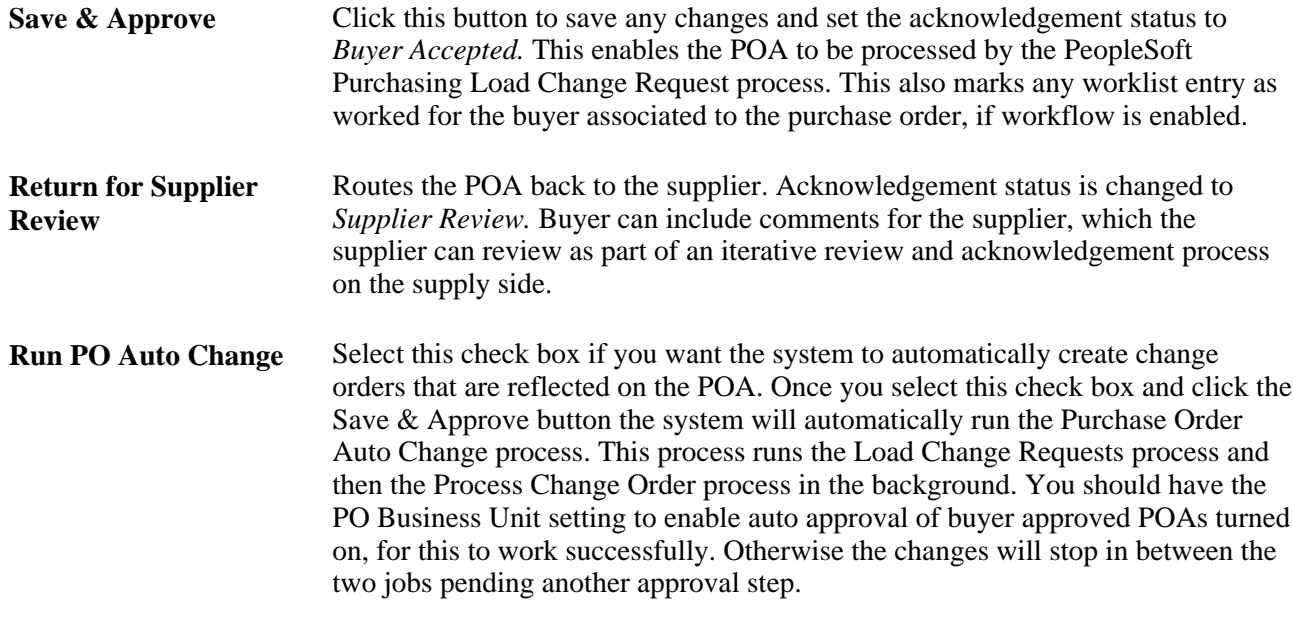

# **Responding on Behalf of the Supplier (Buyers)**

This section discusses how to respond on behalf of the supplier.

## **Pages Used to Respond on Behalf of the Supplier**

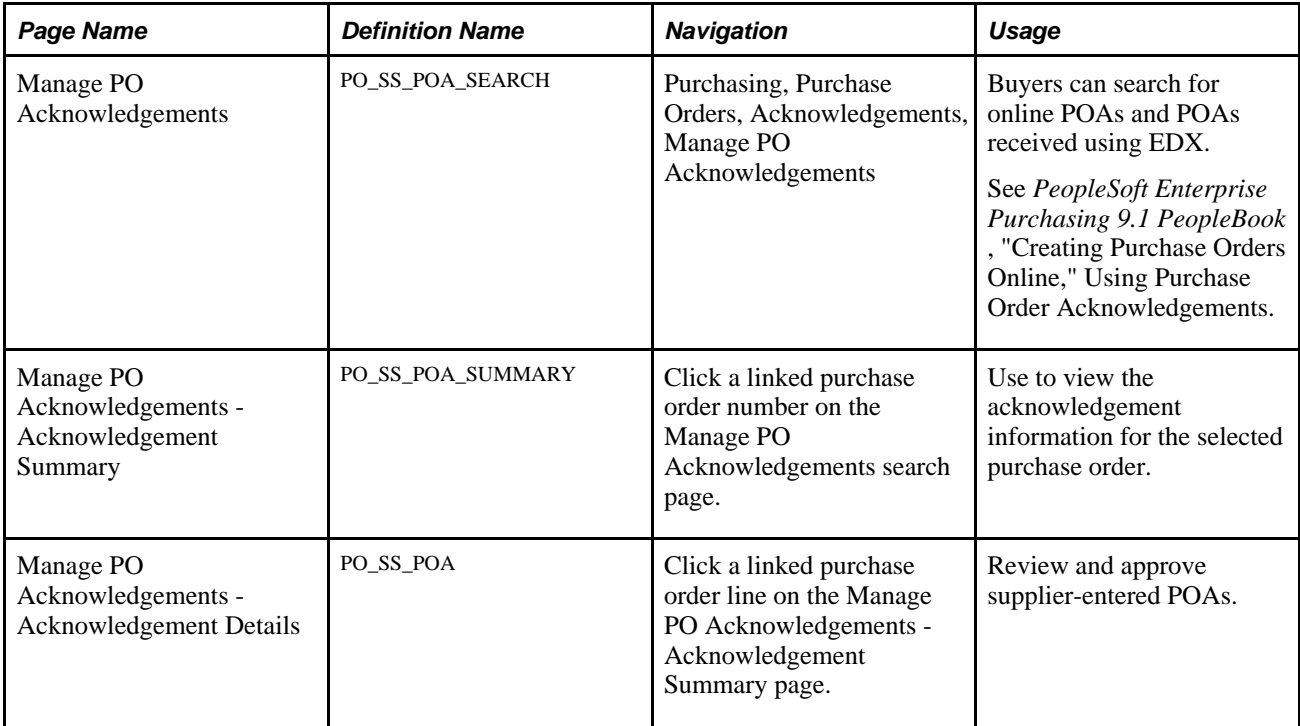

## **Responding On Behalf of the Supplier**

Access the Manage PO Acknowledgements page (Purchasing, Purchase Orders, Acknowledgements, Manage PO Acknowledgements).

The buyer can accept and create acknowledgements for the supplier against a purchase order. For example, the supplier called them with changes and the buyer wants to log them as acknowledgements.

This process basically functions the same as that discussed in the section Reviewing and Approving Online POAs (Buyers) except the buyer will search for POAs with an *Awaiting Acknowledgement* status.

Select the Awaiting Acknowledgement check box on this page under the Current Acknowledgements option to retrieve the POAs that you want to address for the supplier.

See [Chapter 4, "Acknowledging Purchase Orders Online," Reviewing and Approving Online POAs \(Buyers\),](#page-58-0)  [page 47.](#page-58-0)

## **Chapter 5**

# **Creating Advanced Shipping Notices**

This chapter provides an overview of supplier advanced shipping notices (ASNs) and discusses how to:

- Create supplier ASNs.
- Review ASN history by suppliers.
- Review ASN history by employees.

# <span id="page-64-0"></span>**Understanding Supplier ASNs**

In most PeopleSoft documentation, *ASN* refers to internal PeopleSoft system users sending notification of shipment to an external party, and *advance shipping receipt (ASR)* refers to internal PeopleSoft users receiving or entering information that is derived from an external source.

In PeopleSoft eSupplier Connection, ASN refers to the shipment notification that helps your internal users in the receiving process, and that the supplier enters directly into the PeopleSoft system. Suppliers can use the Recent ASNs (recent advanced shipment notifications) pagelet to enables suppliers to navigate to shipment and receipt line information as well as create ASNs from your extranet homepage.

#### **Supplier ASNs Are Created Against Your Purchase Orders**

Suppliers view the lines and schedules for one or more purchase orders (POs), select specific records, and create ASNs that communicates shipment number, bill of lading, Pro number, Invoice number, carrier ID, expected arrival date, and carrier information. For evaluated receipt settlement related invoices (ERS) the Invoice information entered by the supplier is required and utilized for payment processing. Online ASNs also include line information such as item, revision, lot, serial, quantity shipped, and related supplier (sales) order numbers.

When suppliers perform searches for available PO schedules, the system returns all dispatched PO lines with an *Active* status that are not included in:

- Direct (drop) shipment POs.
- Flow-based kanban POs.

#### **Once Supplier ASNs Are Submitted**

When suppliers submits their ASNs, they are treated internally (and referred to in the PeopleSoft Purchasing documentation) as ASRs. Upon submission, the system:

• Assigns an enterprise integration point (EIP) control ID.

- Populates the EC staging tables:
	- RECV\_ASHD\_EC (ASN header table).
	- RECV\_AOHD\_EC (ASN Inventory header table).
	- RECV\_AOLN\_EC (ASN Inventory order line table).
	- RECV\_AOLS\_EC (ASN Inventory order lot serial table).
- Treats the advance shipment information, during Receive Load processing, as if it were an ASR that the system received electronically by EDX using the ASR EIP.

**Note.** Your suppliers cannot change or cancel ASNs once they submit the ASNs. However, your employees can maintain them using the ASR Review component in PeopleSoft Purchasing. Your employees can also use the ASN History component to search for supplier ASNs using a variety of search criteria.

#### **See Also**

[Chapter 8, "Using PeopleSoft eSupplier Connection Pagelets," page 93](#page-104-0)

*PeopleSoft Enterprise Purchasing 9.1 PeopleBook*, "Receiving Shipments," Using ASRs

*PeopleSoft Enterprise Purchasing 9.1 PeopleBook*, "Receiving Shipments," Loading Receipts Received Using EIPs and EDC

# **Creating Supplier ASNs**

This section discusses how to create supplier ASNs.

## **Pages Used to Create Supplier ASNs**

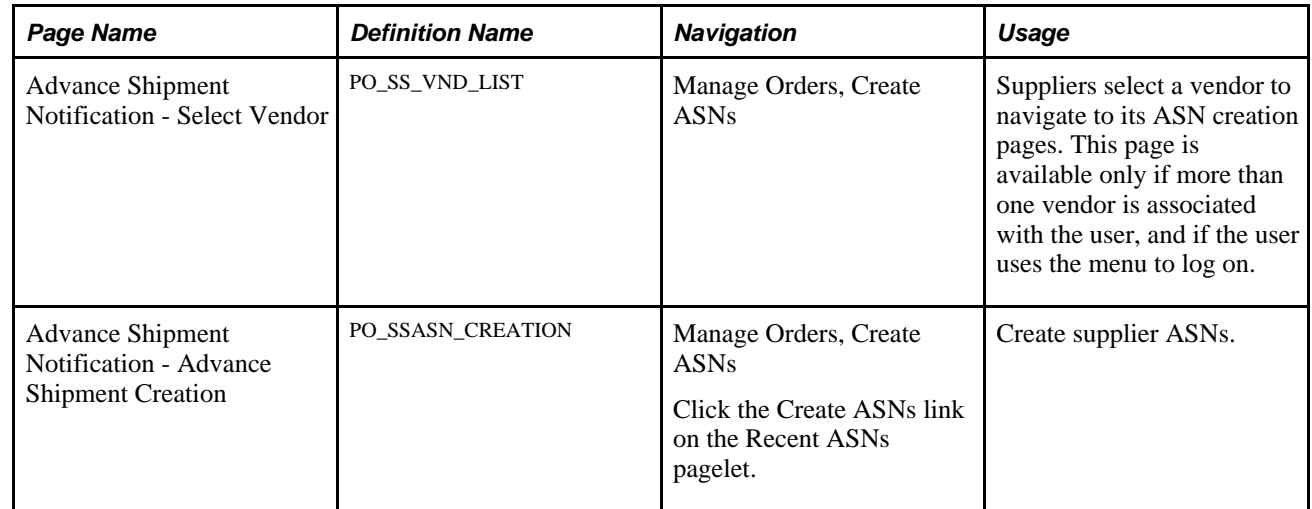

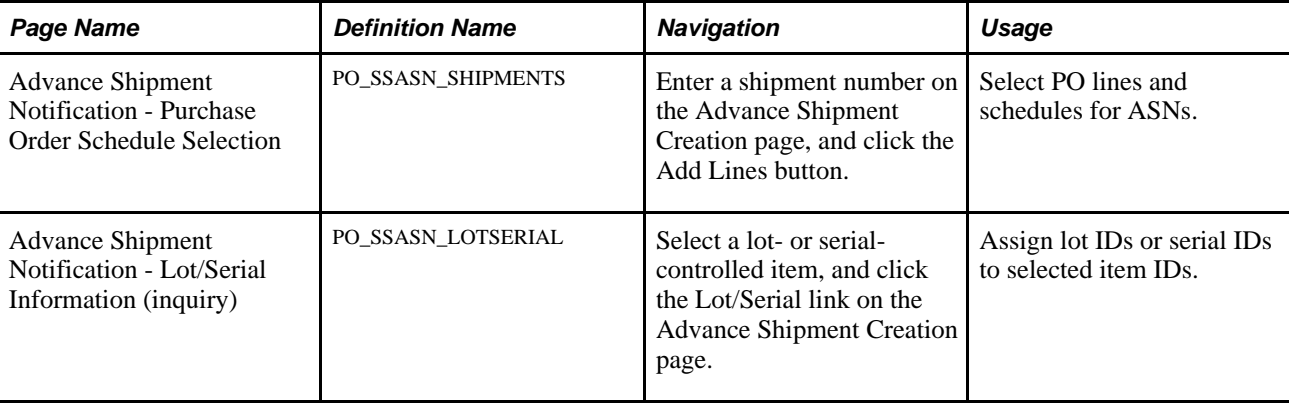

## **Creating Supplier ASNs**

Access the Advance Shipment Creation page (Manage Orders, Create ASNs).

To create an online ASN:

1. Enter the ASN header information including any defaults (such as order number) which will be applied to all ASN lines as they are added.

The shipment number is required.

- 2. Click Add Lines to access the Purchase Order Schedule Selection page and search for the appropriate (dispatched) PO lines to include in the ASN.
	- a. Enter a vendor location if the vendor is associated to more than one (if not, the location appears by default), a purchase order number, and an item ID or vendor item ID; and optionally change the default date range to further control the search.

Select the Exclude Received Schedules check box to prevent previously received schedules from being included in the search.

To ease data entry on the supplier side, you can enter a date range and item number to identify which POs are awaiting shipment for the item.

b. Click Search.

The system returns all PO lines and schedules that meet the search criteria and are available to be shipped. If the page was already populated with data from a different PO, the system doesn't refresh the page until you click this button.

3. Select one ore more resulting PO Schedule lines to indicate the line is to included with the ASN.

**Note.** You can select a PO schedule for inclusion more than once, but the system adds it only once to the ASN. Also, the from and to dates narrow down the expected shipment based on scheduled due date on the purchase order schedule lines.

- 4. Add the selected PO schedule to the ASN:
	- a. Click Include in ASN (include in advance shipment notice) to clear the search results, transfer the selected PO lines to the Advance Shipment Creation page, and remain on the Purchase Order Schedule Selection page to perform another search and add more lines to the ASN.
	- b. Click Include/View ASN (include and return to advance shipment notice) to access and transfer the selected PO lines to the Advance Shipment Creation page (or return to the page without selecting more lines).
- 5. Now that the Advance Shipment Creation page is now populated with current information for the selected schedules:
	- a. You can modify the shipment line number, revision, shipped quantity, ship unit of measure (UOM), invoice ID, bill of lading, pro number, and vendor sales order number.

**Note.** The Shipped quantity field displays *outstanding* quantities: the quantity ordered minus any previous receipts for the purchase order schedule in the vendor UOM.

If the ERS Action on the PO Matching page is set to Yes, the system requires an invoice ID form the supplier.

b. The supplier can associate lot or serial numbers to lot- or serial-controlled items by selecting the radio button on the appropriate line and clicking the Lot/Serial link to access the Lot/Serial Information page.

Enter the lot or serial ID for the selected item and click Return to return to the Advance Shipment Creation page.

6. Click Submit ASN (submit advanced shipping notice) to create the ASN.

The system saves the ASN data to the EC staging tables and, from this point on, processes the data as if it were an ASR that was entered using the ASR EIP.

See [Chapter 5, "Creating Advanced Shipping Notices," Understanding Supplier ASNs, page 53.](#page-64-0)

7. To send an email containing a URL to the ASN, click ASN History to access the ASN History component.

**Note.** The Send Email link is located on the ASN History - Summary and Line Details pages; the ad hoc email function automatically generates a URL to the page from which it is generated.

# **Reviewing ASN History by Suppliers**

This section lists the pages used to review ASN history by suppliers.

#### **See Also**

*PeopleSoft Enterprise Purchasing 9.1 PeopleBook*, "Receiving Shipments," Using ASRs

# **Pages Used to Review ASN History by Suppliers**

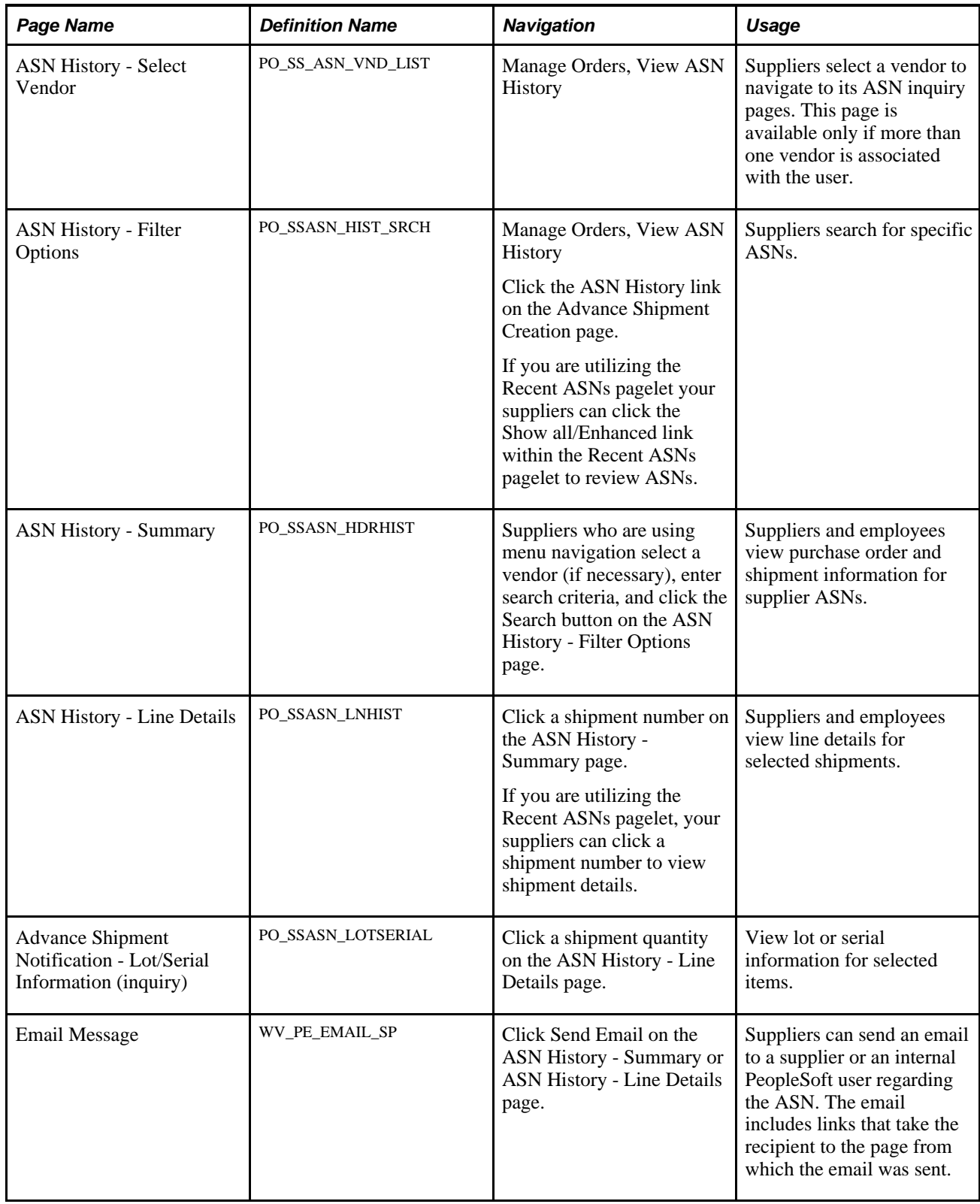

# **Reviewing ASN History by Employees**

This section lists pages used to review ASN history by employees.

#### **See Also**

*PeopleSoft Enterprise Purchasing 9.1 PeopleBook*, "Receiving Shipments," Using ASRs

## **Pages Used to Review ASN History by Employees**

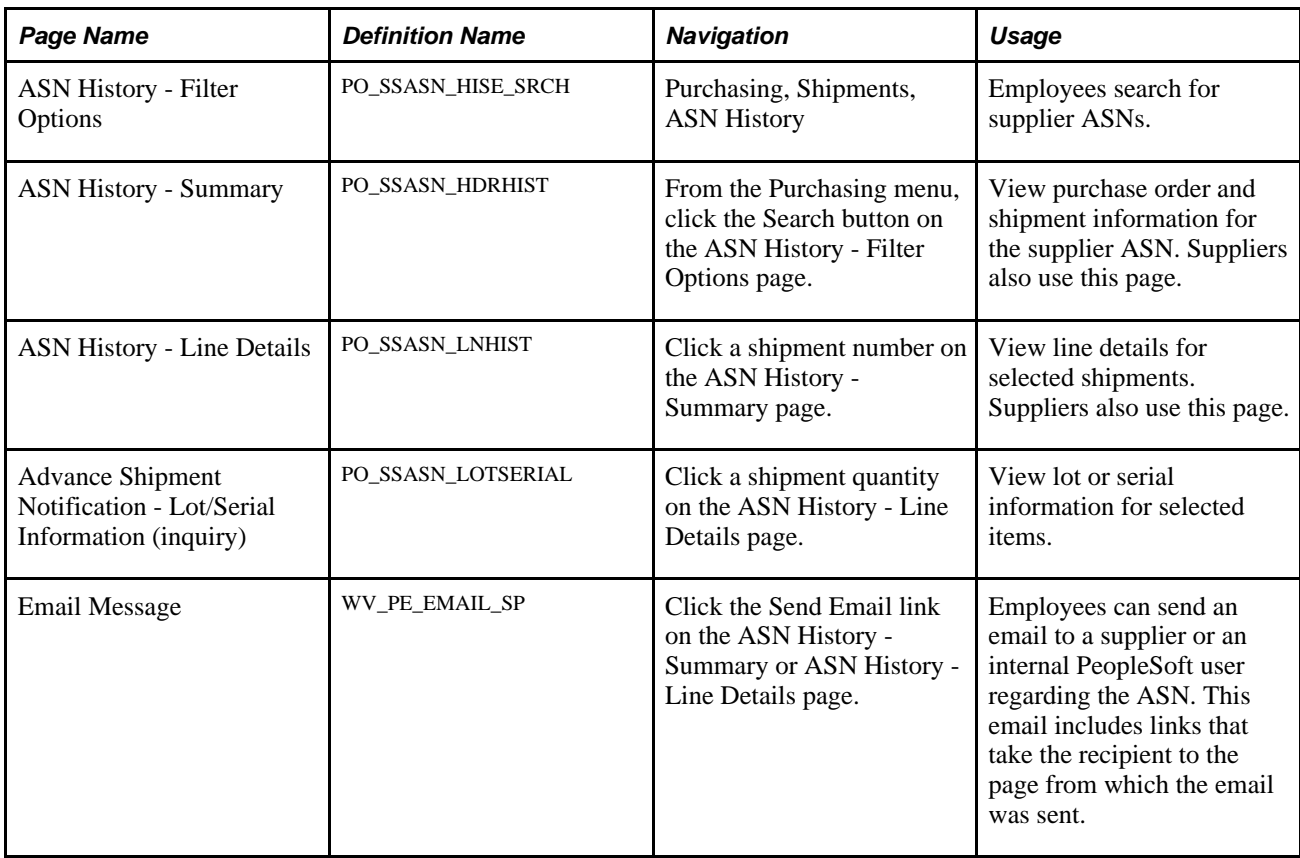

### **Chapter 6**

# **Reviewing Supplier Account Activity**

This chapter provides an overview of supplier account activity, lists common elements, and discusses how to:

- Set up supply side print capability.
- Review PO<sub>s</sub>.
- Review order summaries.
- Review receipts.
- Review invoices.
- Review payments.
- Review account balances.

# **Understanding Supplier Account Activity**

Review activity transactions permit your accounts payable employees to spend their time more efficiently by enabling your suppliers to answer their own questions about existing invoices, purchase orders (POs), receipts, payments, and account balances.

## **Common Element Used in This Chapter**

**Item ID** Displays the vendor item identifier, if defined for the selected vendor-item combination on the Purchasing Attributes - Item Vendor page. If no vendor-item information exists, then your item ID appears.

# **Setting Up Supply Side Print Capability**

To configure the setup and defaults of external access for suppliers, use the Configure External Access component (PO\_SUPP\_SETUP).

For users created prior to release 8.8, you may need to set up security so that suppliers can use the print functionality with PeopleSoft eSupplier Connection. You need to:

• Edit the permission list supplied to all external Supplier users to enable permission for supply side print.

If you are using the delivered EPSS8000 permission list (recommended), then you will not need to do this step as the permission list will already be modified.

• Edit any existing Supplier Portal User profiles to which you wish to add the PO Print capability.

Edit user profiles in the PeopleTools User Profile component.

This section discusses how to:

- Set up security.
- Configure external access.

## **Pages Used to Set Up Supply Side Print Capability**

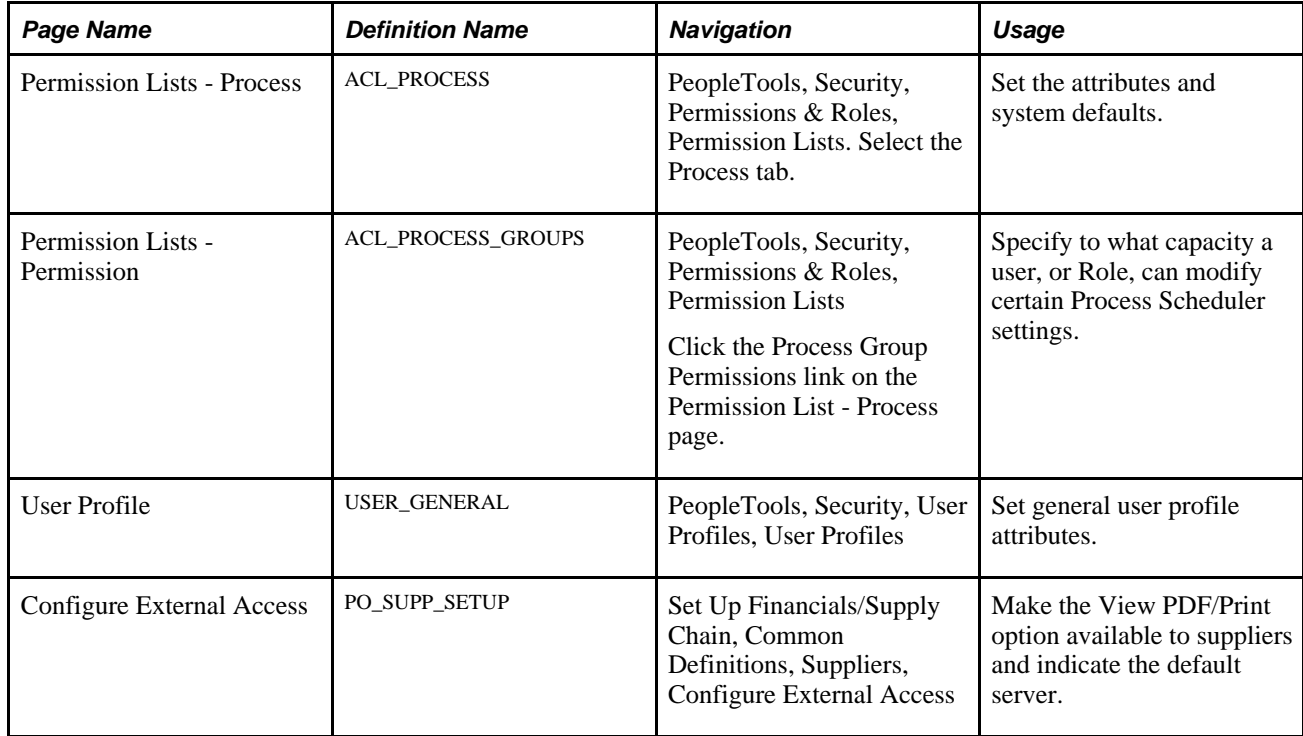

### **Setting Up Security**

Access the Permission List - Process page (PeopleTools, Security, Permissions & Roles, Permission Lists and select the Process tab).

This step enables the supply side permission list to allow for printing POs. If you are using the delivered permission list EPSS8000, then this step will already be done for you.

1. Enter permission list that is equivalent to the *EPSS8000-All user access,* permission list that you are using for suppliers and select the Process page.
- 2. Click the Process Group Permissions link on the Process page. Access the Permission List Permission page.
- 3. Add *POALL* to the grid, and click OK. The POALL Process group is required on this page so that the supplier user has security to run the PO Print report.

**Note.** This does not allow suppliers to run other internal buyer side PO processes.

4. Access the User Profile page in PeopleTools for any existing supplier users added in prior releases for which you want to enable print capability, and if the Process Profile field is blank, enter the permission list you modified, *EPSS8000,* in the Process Profile and Primary Permission Lists fields.

**Note.** For any external users already created in the system, you must edit the user profile if you want them to have print capability. This will be done automatically for any new external user as long as they are created using the Distributed Vendor User pages. If you aren't already using the delivered permission lists, you only need to make sure there is a permission list called *EPSS8000* defined in the system. It can be an empty permission list, but it does need to exist so that the Distributed Vendor User page can automatically enable printing for new users.

### <span id="page-72-0"></span>**Configuring External Access**

Access the Configure External Access page (Set Up Financials/Supply Chain, Common Definitions, Suppliers, Configure External Access).

**Allow Supplier access to**  Select to allow suppliers to view and print POs. **launch/print PO report**

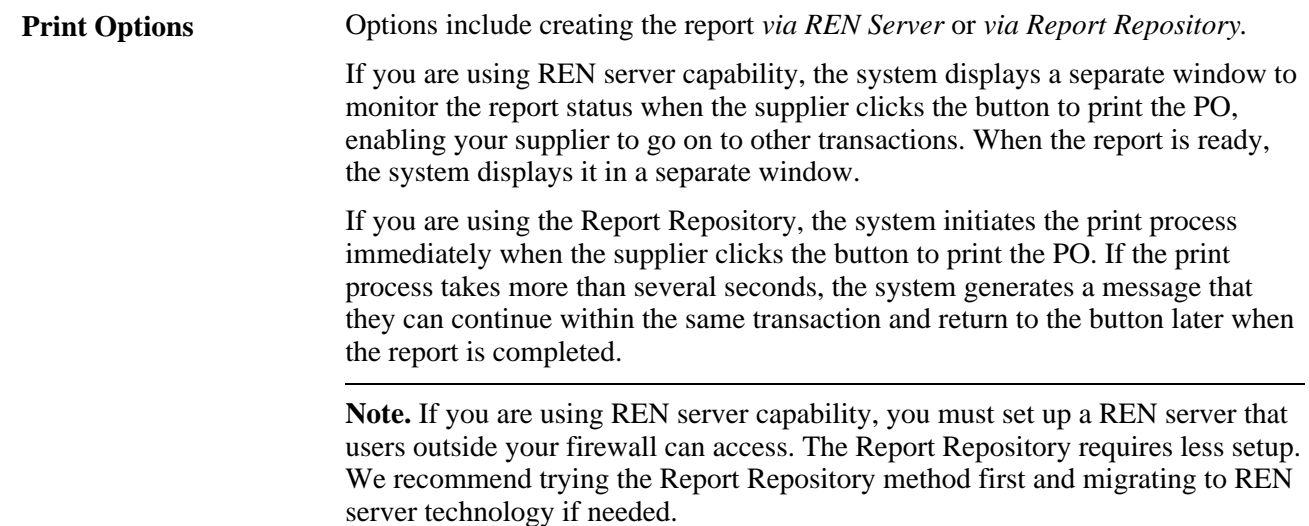

# **Reviewing POs**

This section discusses how suppliers can:

Use the purchase order list.

• Review PO details.

# **Pages Used to Review POs**

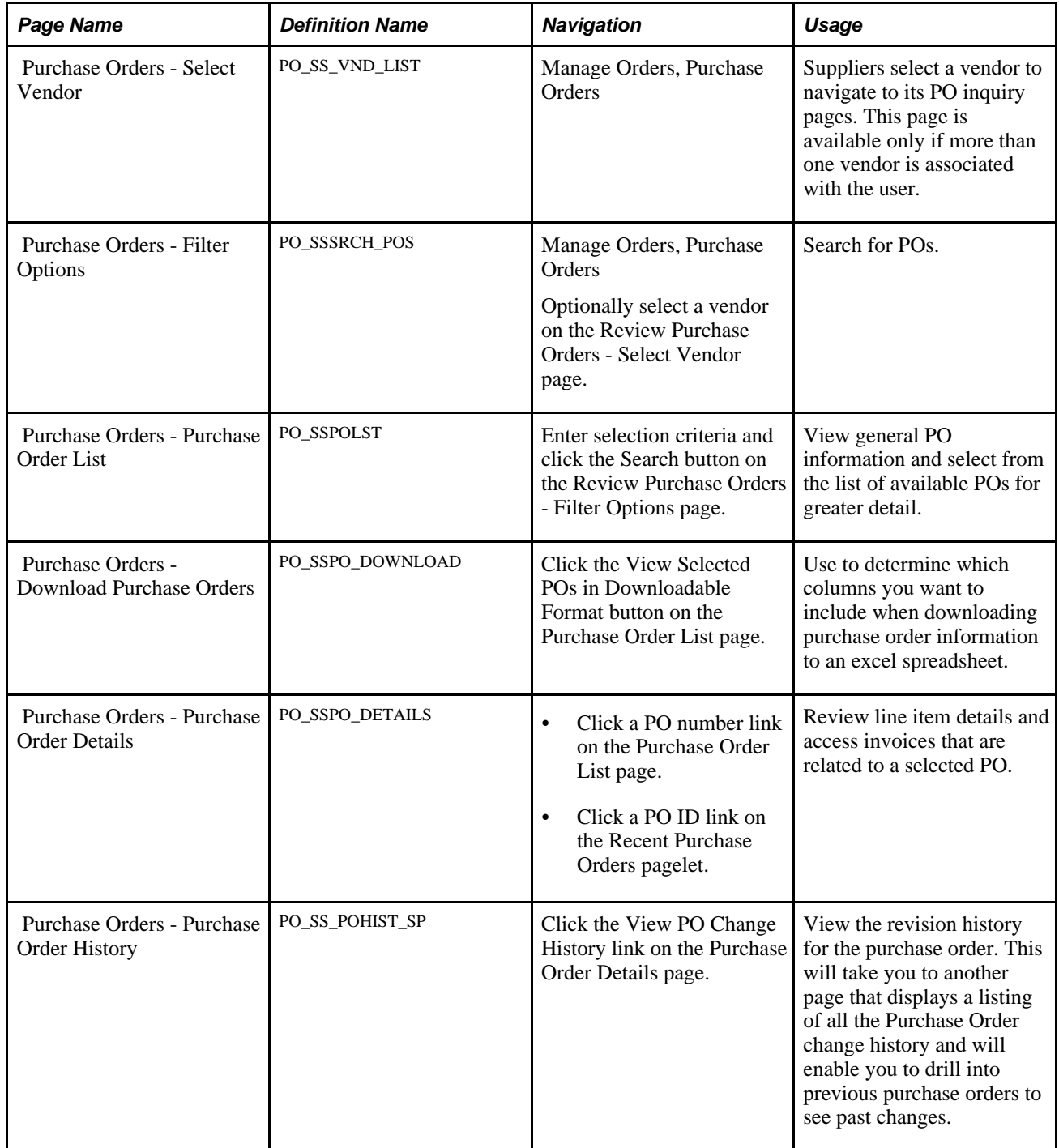

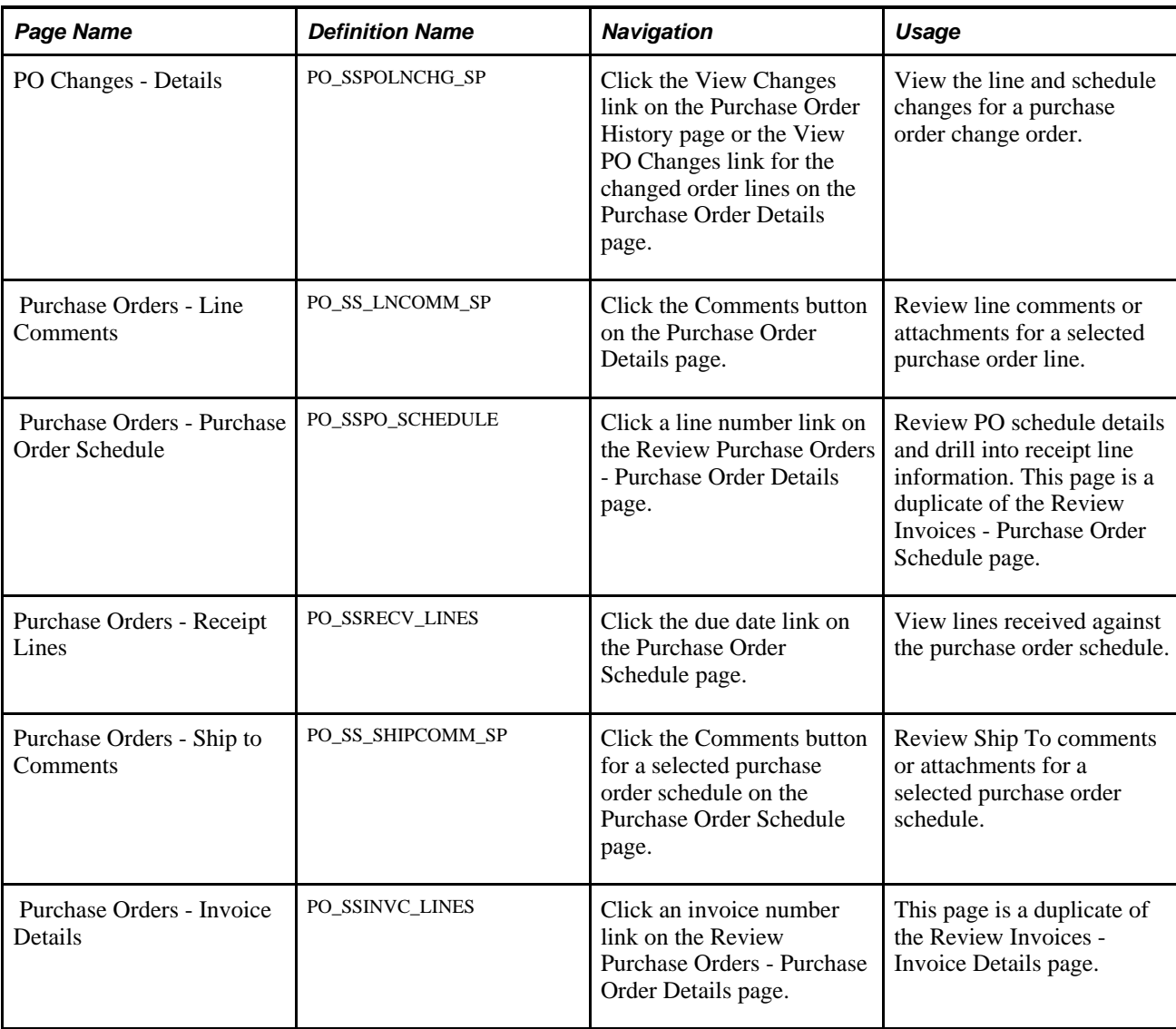

# **Using the Purchase Order List**

Access the Review Purchase Orders - Purchase Order List page (Manage Orders, Purchase Orders, and enter selection criteria and click the Search button on the Review Purchase Orders - Filter Options page).

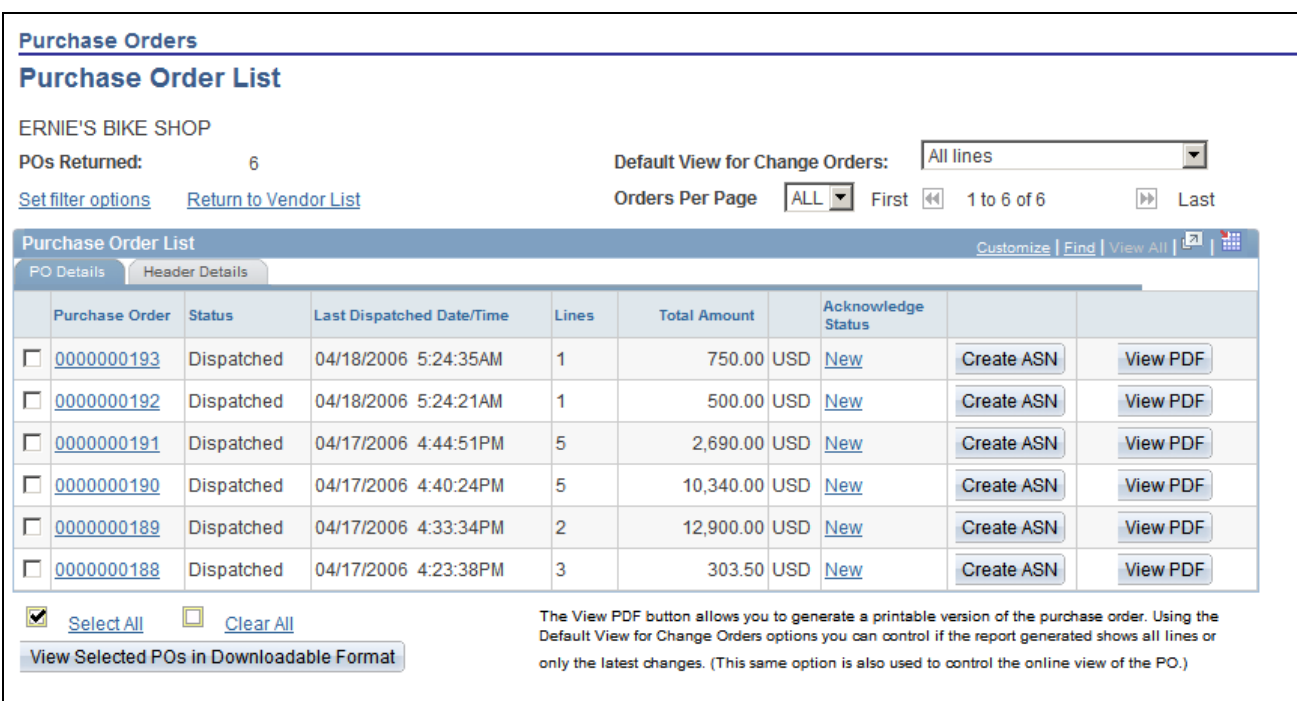

Acknowledge Purchase Orders - Acknowledgement Summary

Use this page to move between various supplier activities related to purchase orders including inquiry, printing, downloading, acknowledgements, and entering advanced shipment notifications.

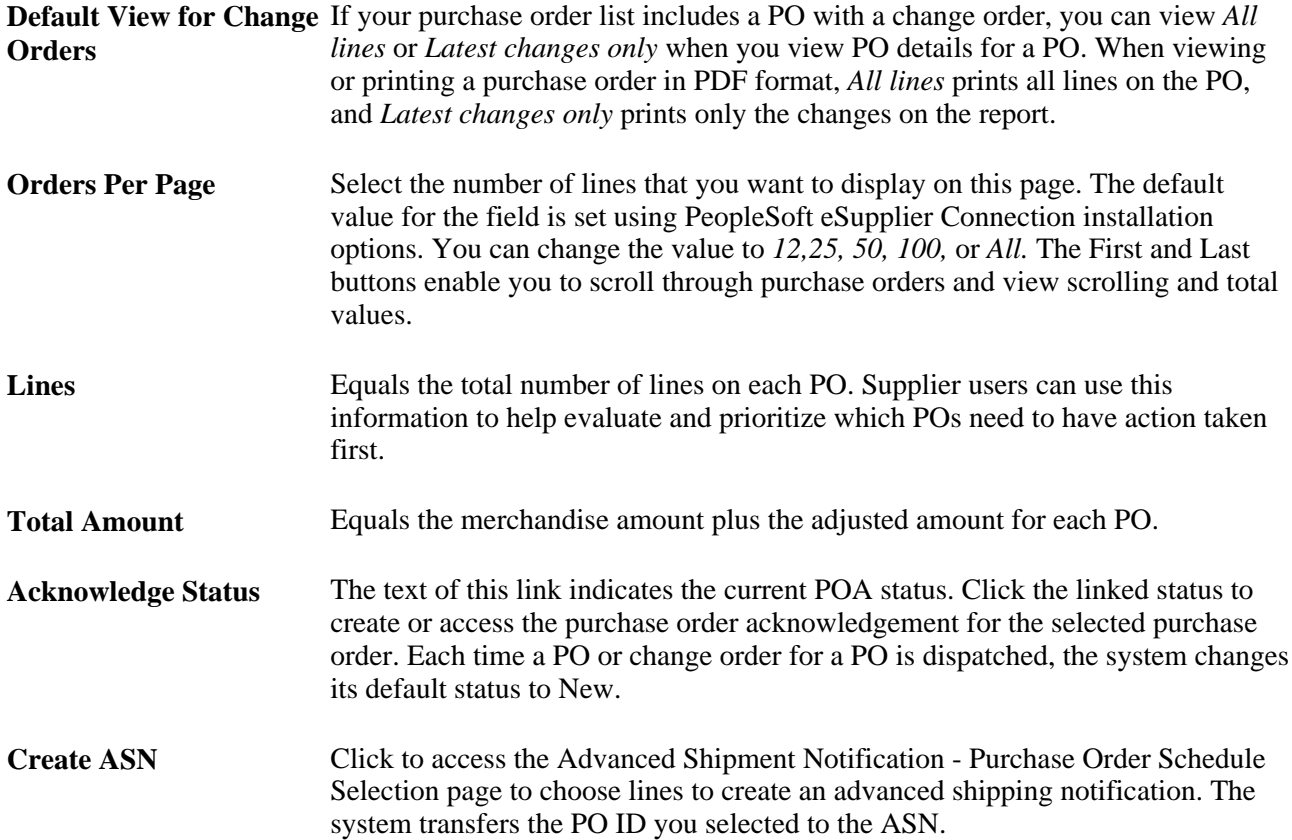

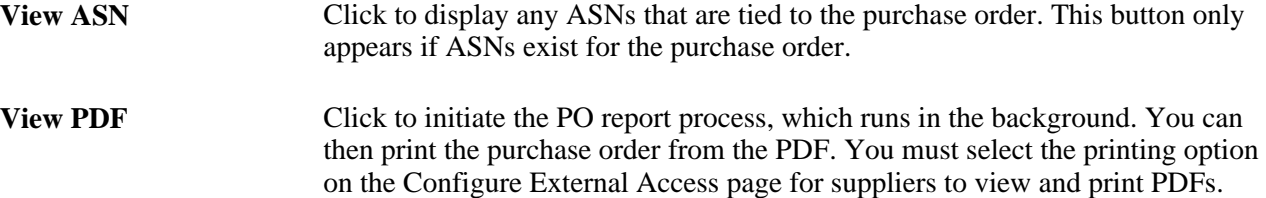

**Note.** When REN Server method is not used for viewing the PDF and ten seconds has passed but the PDF has not opened, the system displays a message explaining that the process is taking longer, wait a few seconds and then click the button again. The system then checks to see if the report is finished and when it is, pulls the PDF up immediately.

You must stay within the transaction or else clicking the button again will regenerate the report. You can navigate to other pages and look at other POs, and so forth, but leaving the transaction loses the link to the report.

When the REN Server method is used for viewing the PDF, a new window will open when the report has finished.

**View Selected PDFs in Downloadable Format** For every row selected, the system displays the PO information in a grid that you can then use to download to an excel spreadsheet.

#### **See Also**

[Chapter 6, "Reviewing Supplier Account Activity," Configuring External Access, page 61](#page-72-0)

*PeopleSoft Enterprise Purchasing 9.1 PeopleBook*, "Defining Purchasing Item Information," Defining Purchasing Item Attributes

### **Reviewing PO Details**

Access the Review Purchase Orders - Purchase Order Details page (click a PO number link on the Purchase Order List page).

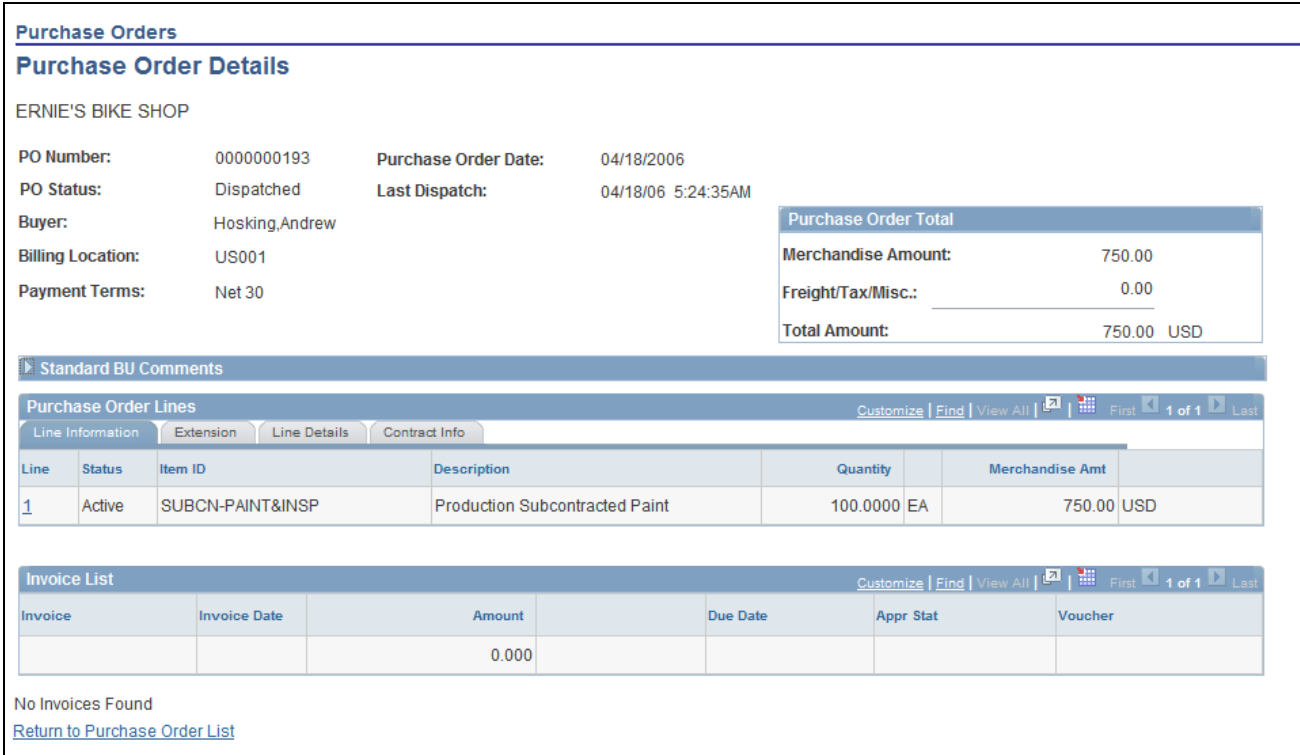

#### Purchase Order Details page

The system displays PO line item details.

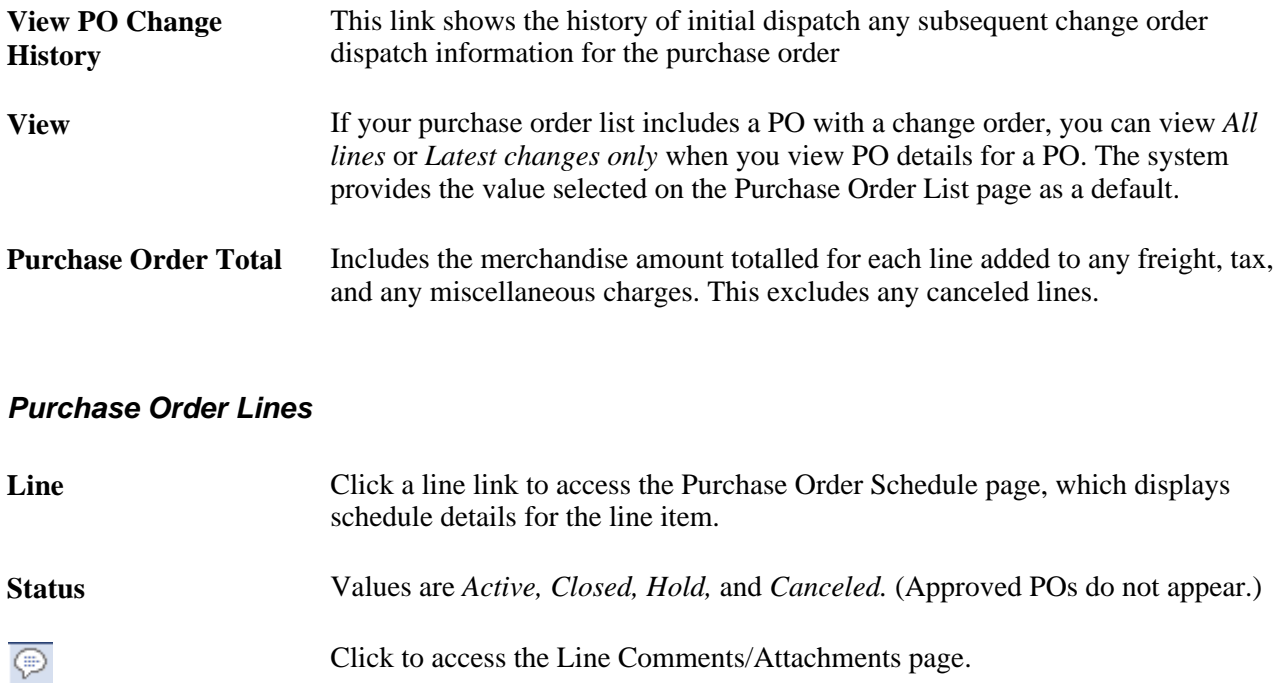

#### **Express Forms**

圈

If the Purchase Order line was sourced from a PeopleSoft eProcurement Requisition Express Form item, the system displays a button to display the Express Form information pertaining to the line.

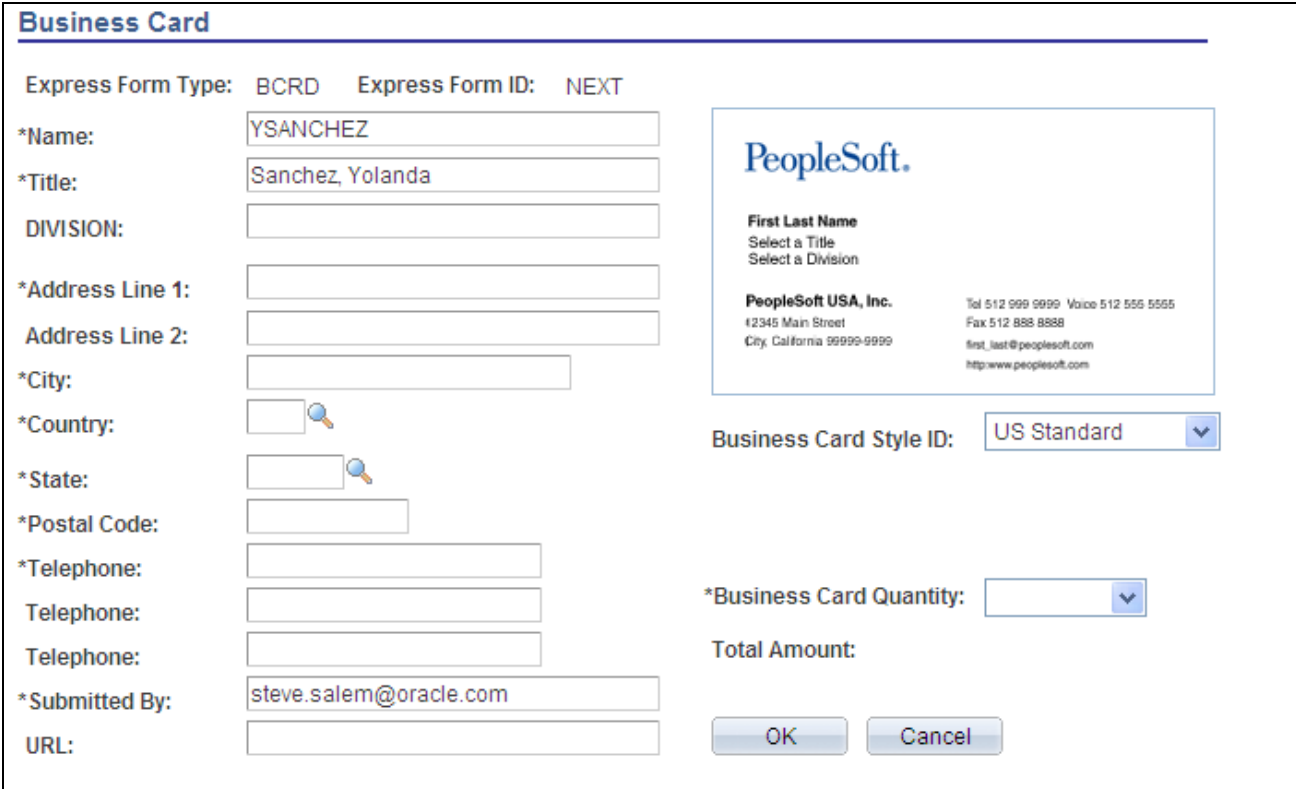

#### Express Form page

See *PeopleSoft Enterprise eProcurement 9.1 PeopleBook*, "Using Special Requests and Express Forms to Create Requisitions."

#### **Change Orders**

**Change Order** When change orders are present for the line item click here to access the PO Changes - Details to see the change order information pertaining to the line. **Invoice List Invoice** Click an invoice link to access the Invoice Details page.

#### **See Also**

[Chapter 6, "Reviewing Supplier Account Activity," Reviewing Invoices, page 70](#page-81-0)

# **Reviewing Order Summaries**

This section discusses how to:

- View schedule information.
- View change order information.

### **Pages Used to Review Order Summaries**

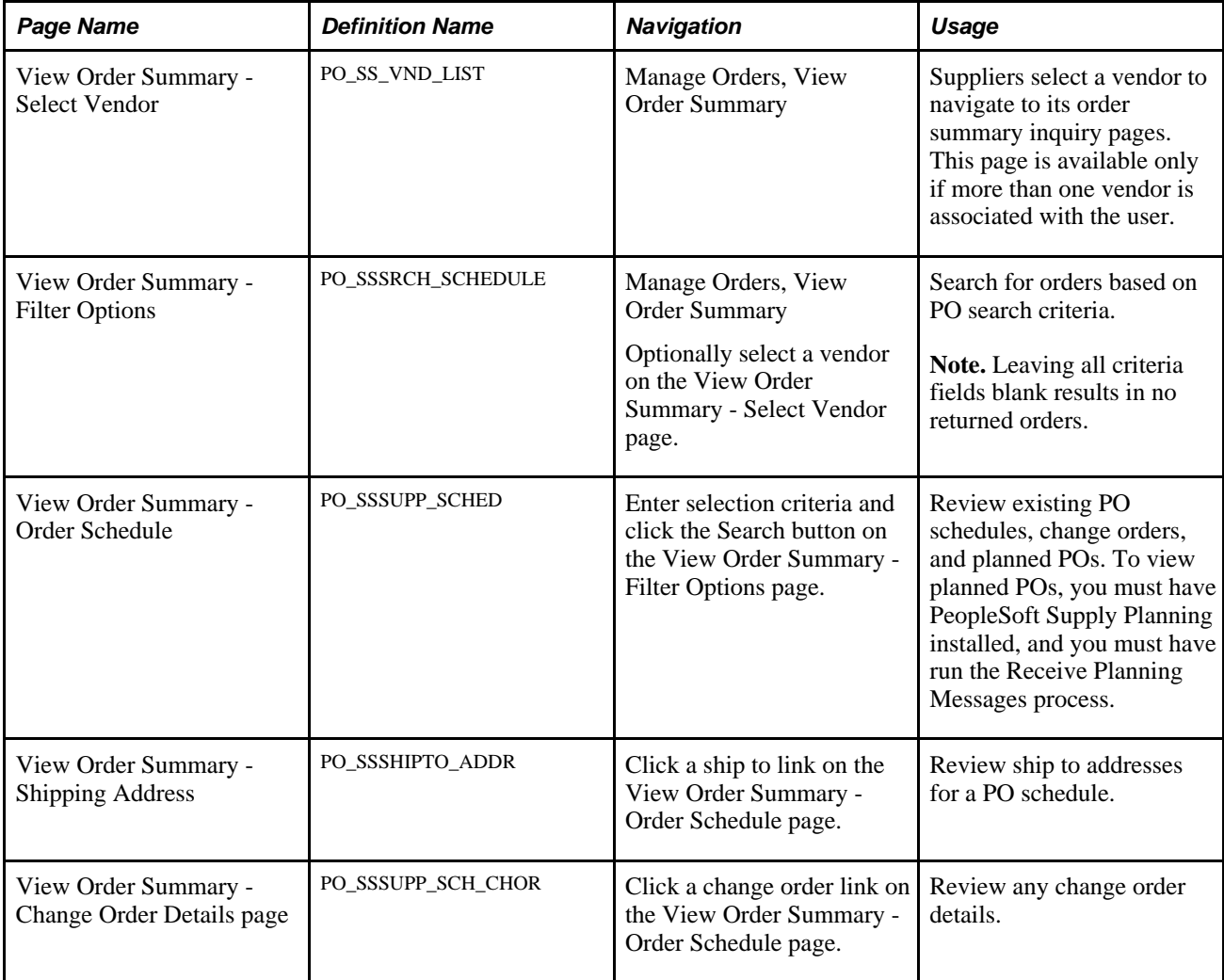

### **Viewing Schedule Information**

Access the View Order Summary - Order Schedule page (enter selection criteria and click the Search button on the View Order Summary - Filter Options page).

The system displays details for the order line's selected schedule. In particular:

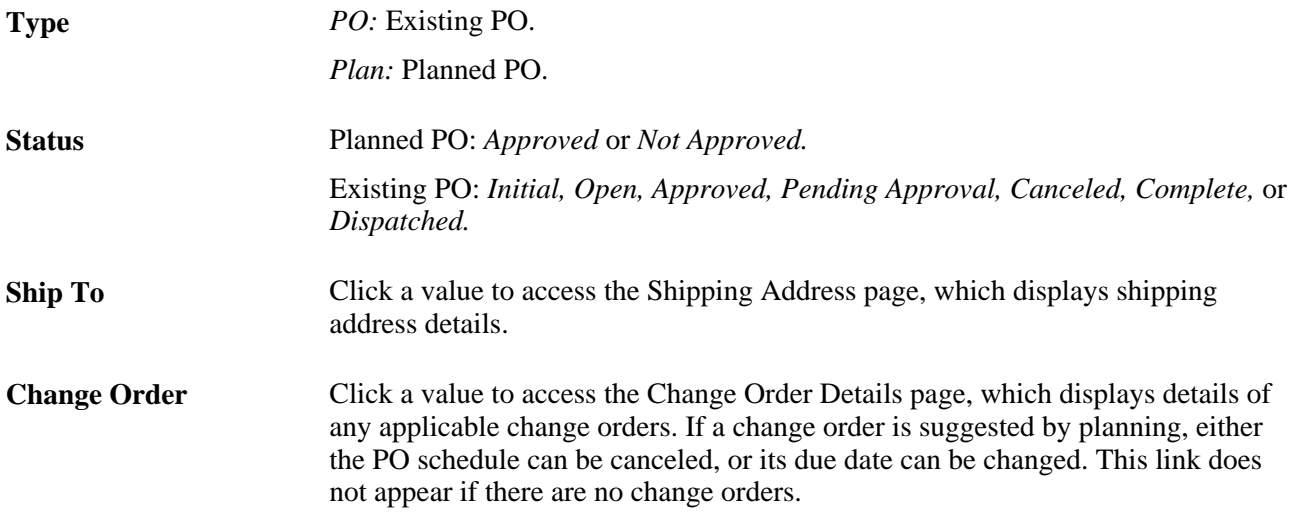

### **Viewing Change Order Information**

Access the View Order Summary - Change Order Details page (click a change order link on the View Order Summary - Order Schedule page).

The system displays details for the changed order.

**Change Type** Values are *Change, Hold, Inserted,* and *Canceled.* **Source** The source planning system.

## <span id="page-80-0"></span>**Reviewing Receipts**

This section discusses how to review receipt details.

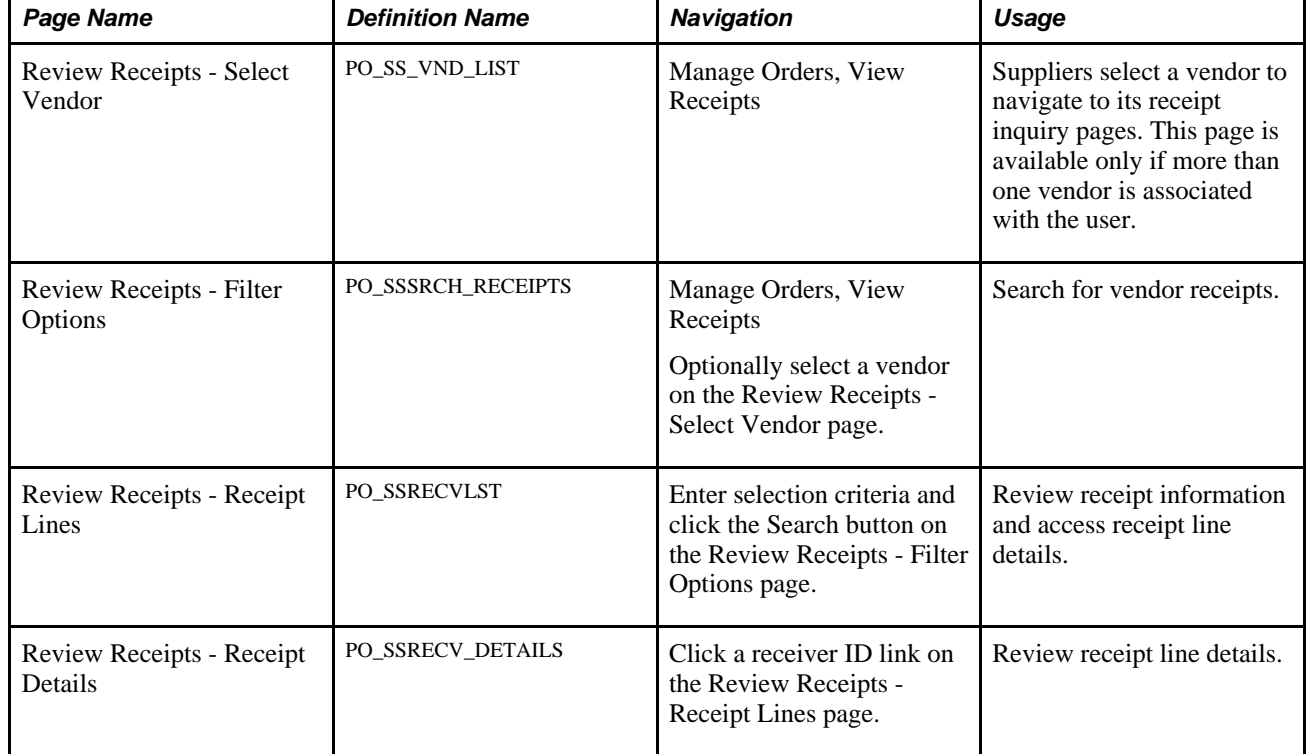

### **Pages Used to Review Receipts**

### <span id="page-81-1"></span>**Reviewing Receipt Details**

Access the Review Receipts - Receipt Details page (Manage Orders, View Receipts, click a receiver ID link on the Review Receipts - Receipt Lines page).

The system displays details for the selected receipt.

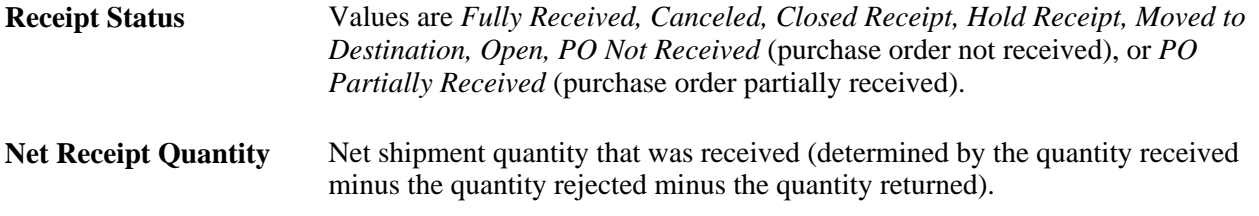

# <span id="page-81-0"></span>**Reviewing Invoices**

This section discusses how to:

- Review invoice details.
- Review receipt line information.

# **Pages Used to Review Invoices**

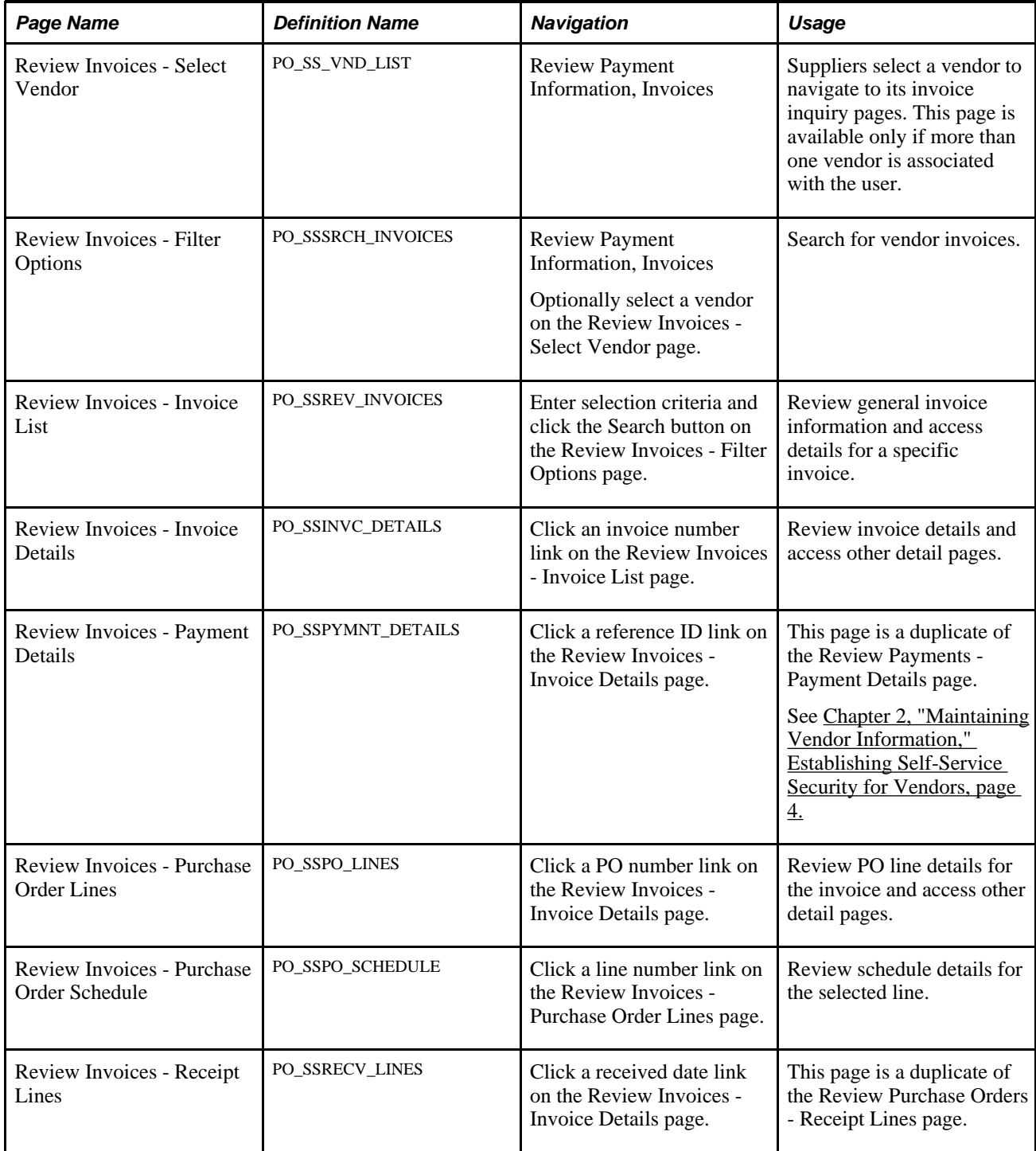

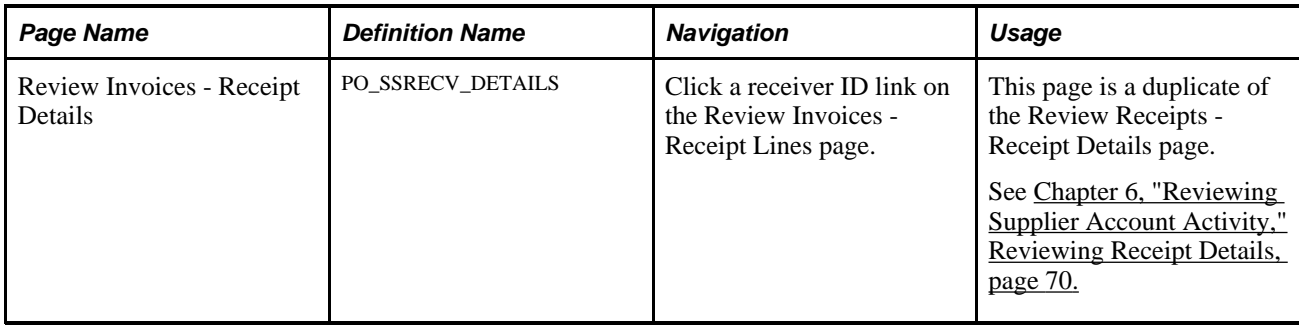

# **Reviewing Invoice Details**

Access the Review Invoices - Invoice Details page (Review Payment Information, Invoices, and click an invoice number link on the Review Invoices - Invoice List page).

The system displays details for the selected invoice.

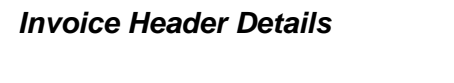

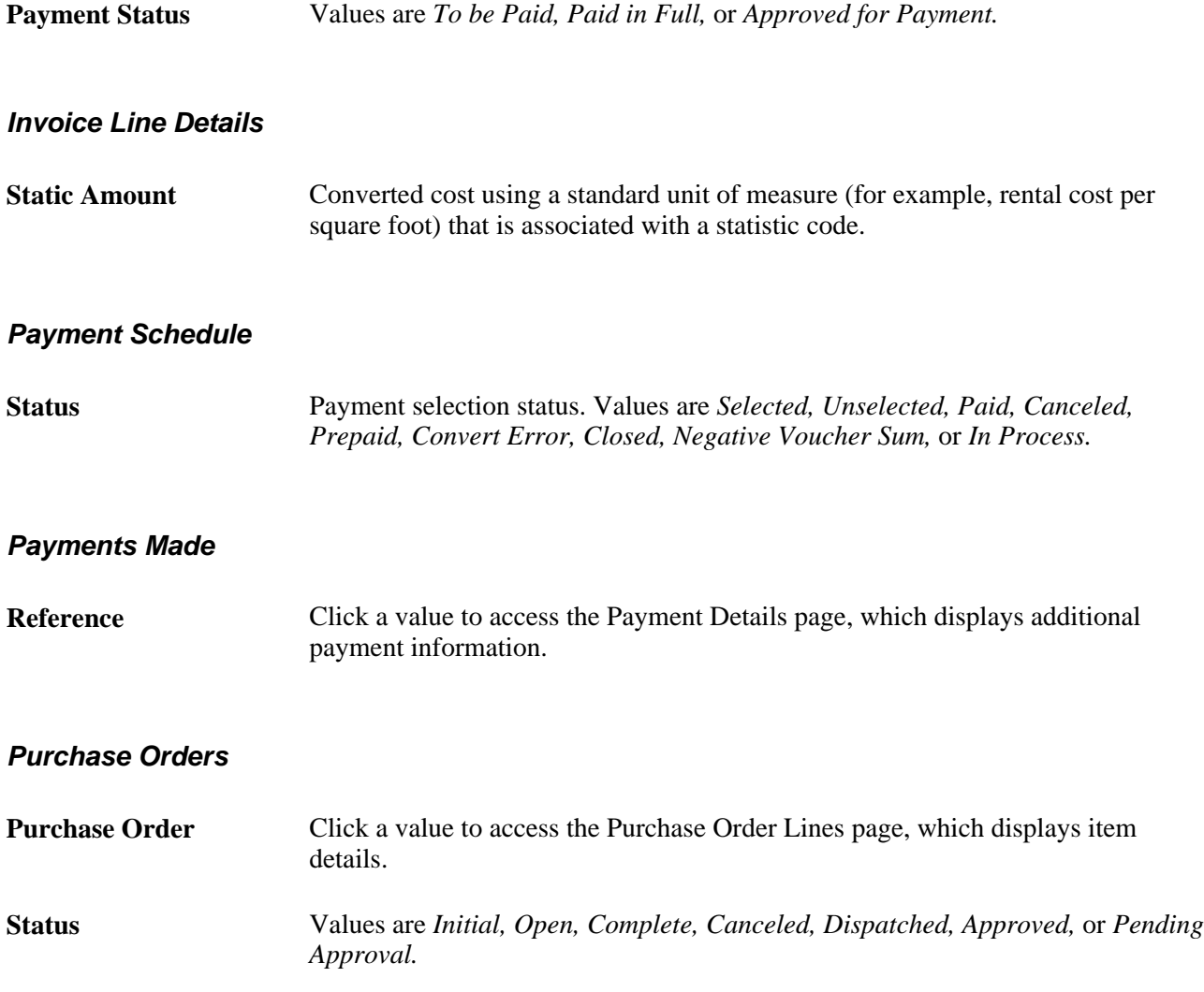

#### **Receipts**

**Received Date** Click a value to access the Receipt Lines page, which displays additional receipt details.

### **Reviewing Receipt Line Information**

Access the Review Invoices - Receipt Lines page (click a received date link on the Review Invoices - Invoice Details page).

The system displays details for the selected receipt line.

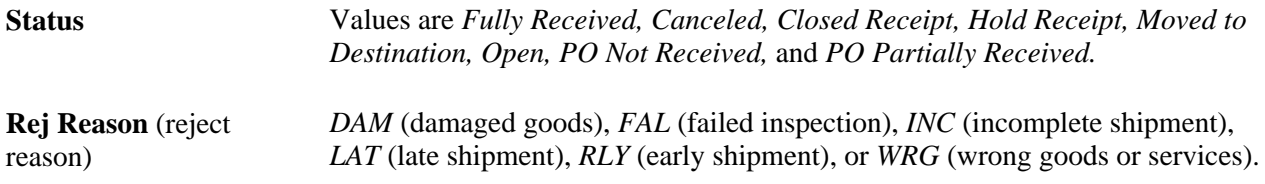

# **Reviewing Payments**

This section discusses how to view payment details.

### **Pages Used to Review Payments**

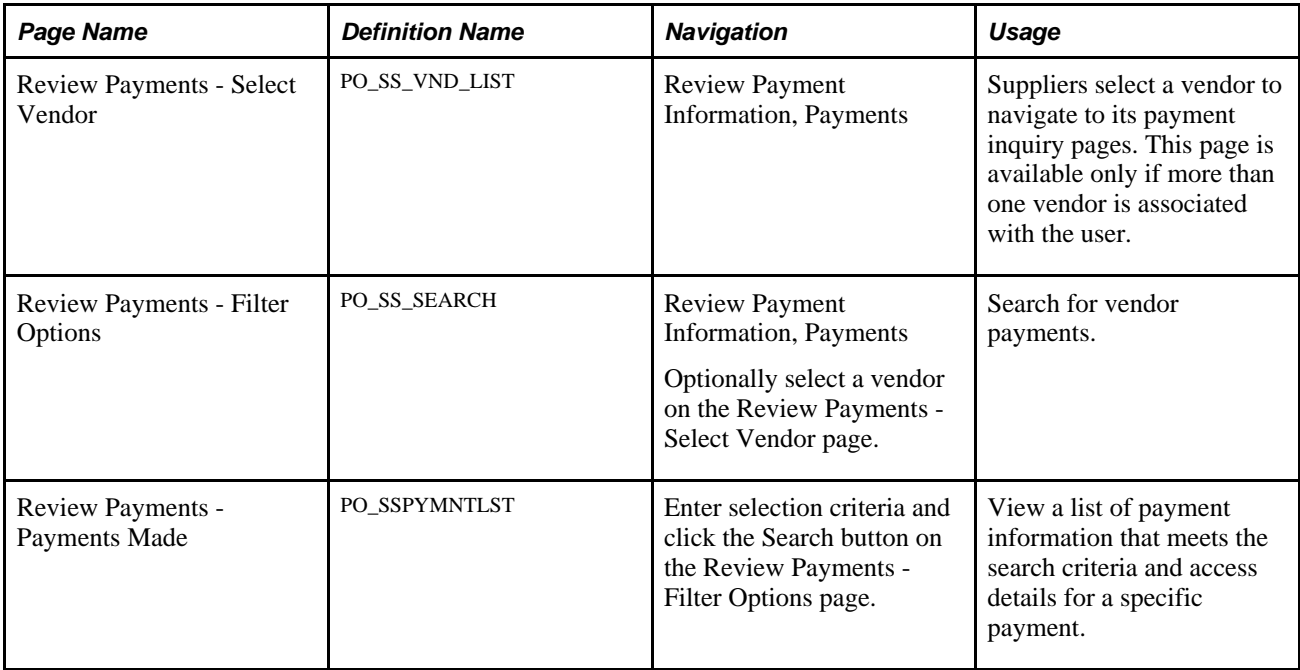

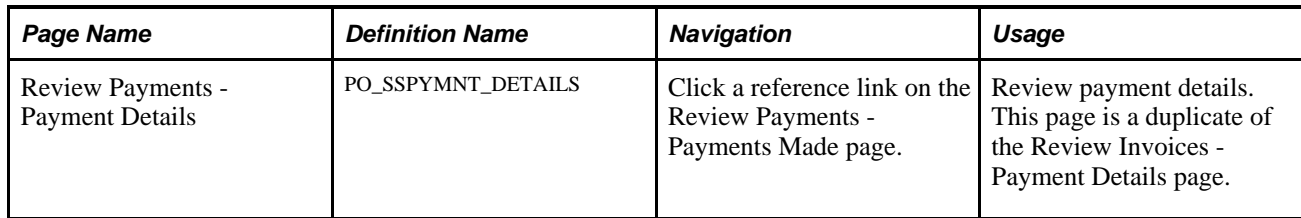

### **Viewing Payment Details**

Access the Review Payments - Payment Details page (Review Payment Information, Payments, and click a reference link on the Review Payments - Payments Made page).

The system displays details for the selected payment.

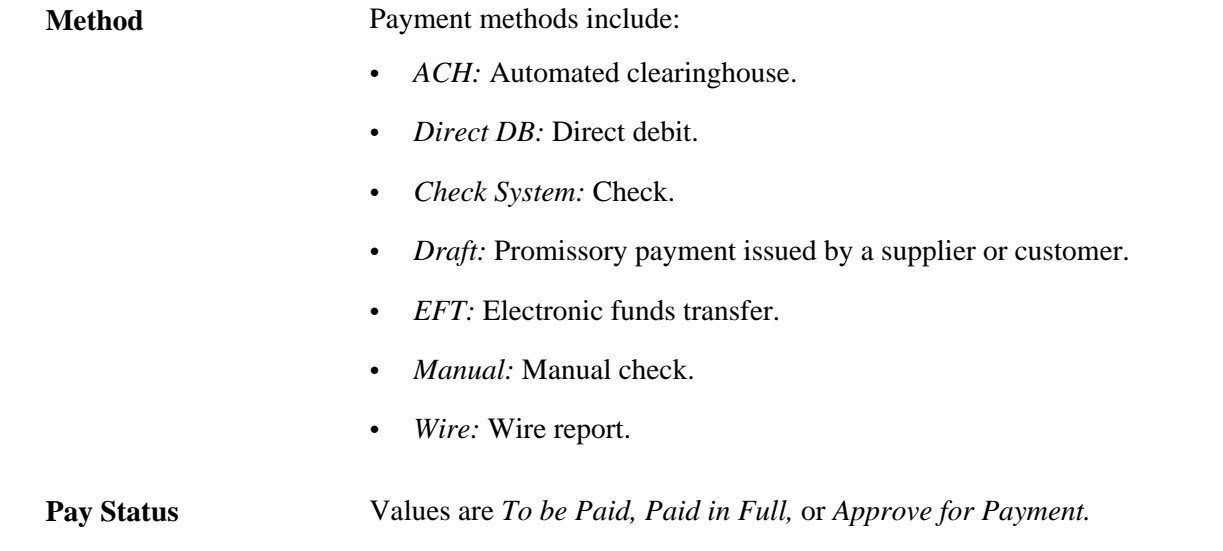

# **Reviewing Account Balances**

This section discusses how to:

- View account balances by currency.
- View invoice account balance details.

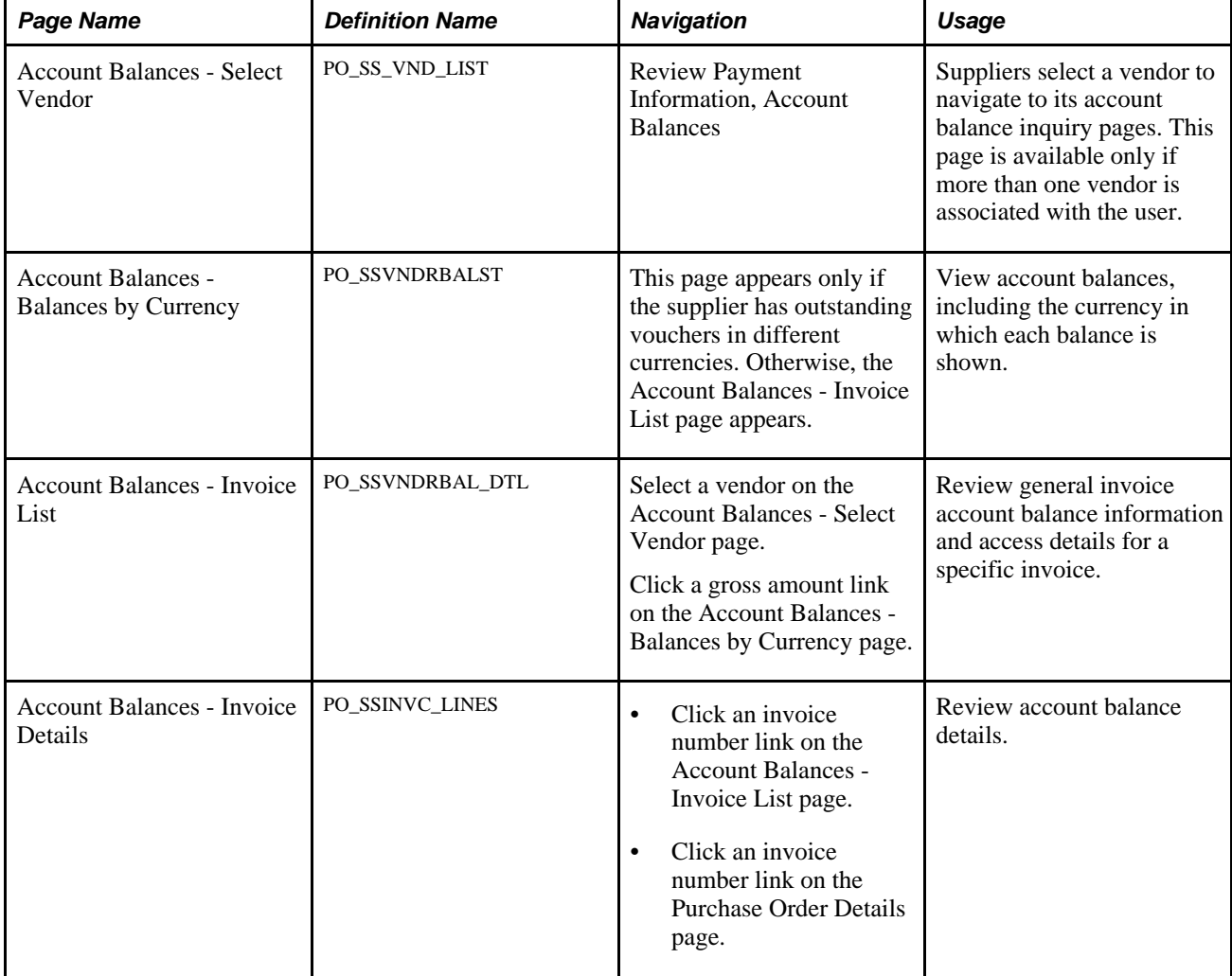

### **Pages Used to Review Account Balances**

### **Viewing Account Balances by Currency**

Access the Account Balances - Balances by Currency page (Review Payment Information, Account Balances). This page appears only if the supplier has outstanding vouchers in different currencies.

**Gross Amount** For all outstanding vouchers for the selected vendor. Click a gross amount link to access the Account Balances - Invoice List page, which displays the invoices that are included in the gross amount for this vendor and currency.

### **Viewing Invoice Account Balance Details**

Access the Account Balances - Invoice Details page (click an invoice number link on the Account Balances - Invoice List page).

The vendor name and gross amount appear if you selected them on the Account Balances - Balance by Currency page. Otherwise, the vendor from the Account Balances - Select Vendor page appears.

The system displays detailed information for each invoice in the list.

#### **Payment Schedule**

**Status** Payment selection status. Values are *Selected, Unselected, Paid, Canceled, Prepaid, Convert Error, Closed, Negative Voucher Sum,* and *In Process.*

### **Chapter 7**

# **Reviewing Supplier Performance**

This chapter provides an overview of supplier performance metrics, lists prerequisites, and discusses how to:

- Define supplier performance targets and tolerances.
- View supplier performance metrics.

#### **See Also**

[Chapter 8, "Using PeopleSoft eSupplier Connection Pagelets," page 93](#page-104-0)

# <span id="page-88-0"></span>**Understanding Supplier Performance Metrics**

Supplier performance is crucial to your ongoing relationship with your suppliers. Problems (such as poor quality or late delivery) with supplier shipments can lead to additional expense, a breakdown in the relationship, and, ultimately, exclusion of the supplier.

You can provide your employees (and your suppliers) with ongoing performance measurements against various metrics and provide instant feedback (against predefined targets) if there are delivery or quality problems.

You can generate metrics to track a vendor's on-time, quantity, quality, and quantity ordered versus received performance.

This section discusses:

- Supplier metric access.
- On-time metric.
- Quantity metric.
- Quantity ordered versus received metric.
- Quality metric.

### **Supplier Metric Access**

Supplier performance metrics are available to your internal users as a regular PeopleSoft eSupplier Connection feature. Your suppliers can use the supplier performance pagelets to view these metrics for the vendors to whom they have access in a graphical display and navigate to the performance detail pages.

All users can navigate from one metric to another by changing their selections in the Metric field on any performance detail page, provided that their security settings allow access to all of the pages.

#### **See Also**

[Chapter 8, "Using PeopleSoft eSupplier Connection Pagelets," page 93](#page-104-0)

### **On-Time Metric**

The On-Time metric tracks the percentage and actual number of vendor shipments that are on time, early, and late for all of the items within a period. You can base your measurements on one of two methods:

• The number of receipts in relation to the schedule date.

For example, if you expect one shipment of 100 pieces on February 15 but, instead, you receive the following, the calculation would reflect a 75 percent early metric:

- 1. Receiver ID 1, 10 items received on February 11.
- 2. Receiver ID 2, 10 items received on February 12.
- 3. Receiver ID 3, 10 items received on February 13.
- 4. Receiver ID 4, 70 items received on February 15.
- The aggregate receipt quantity in relation to the schedule date.

Using the previous example, this calculation would reflect a 30 percent early metric.

#### **See Also**

[Chapter 7, "Reviewing Supplier Performance," Defining Supplier Performance Targets and Tolerances, page](#page-91-0)  [80](#page-91-0)

[Chapter 7, "Reviewing Supplier Performance," Viewing On-Time Performance Details, page 86](#page-97-0)

### **Quantity Metric**

The Quantity metric tracks the percentage and actual number of vendor shipments (receipts) with correct quantities, over-shipment quantities, and under-shipment quantities by period.

Using the previous example for on-time metrics, the calculation would reflect a 75 percent under metric (three of four receipts were less than the correct scheduled quantity).

#### **See Also**

[Chapter 7, "Reviewing Supplier Performance," Viewing Quantity Performance Details, page 89](#page-100-0)

### **Quantity Ordered Versus Received Metric**

The PO/Received Quantity (purchase order/received quantity) metric tracks the percentage and actual quantity of the receipts against purchase order (PO) quantity by period.

Using the previous example, the calculation would reflect a 100 percent received metric (100 were scheduled, and 100 were received, regardless of the number of receipts).

#### **See Also**

[Chapter 7, "Reviewing Supplier Performance," Viewing PO Versus Receipt Performance, page 91](#page-102-0)

### **Quality Metric**

The Quality metric tracks the percentage and actual number of vendor shipment quantities that are inspected, accepted, rejected, and returned by period.

The system calculates a percentage rejected and a percentage returned as part of the quality performance metric. This calculation uses only return-to-vendor records that have a receiver ID and ignores canceled receipts.

You can exempt (or include) certain receiving reject or return reason codes from the percentage of defectives that your supplier performance metrics reflect.

For example, you may not want to use incomplete shipments as a performance measurement for product quality. You can use the Return/Reject Reasons page to remove the Include in Quality Metric flag from that particular reason code.

#### **See Also**

[Chapter 7, "Reviewing Supplier Performance," Viewing Quality Performance Details, page 90](#page-101-0)

*PeopleSoft Enterprise Source-to-Settle Common Information 9.1 PeopleBook*, "Defining Procurement Options"

# **Prerequisites**

Before the system can calculate performance metrics, you must:

1. Build a calendar using the Calendar Builder page in the Common Definitions menu.

2. Set up a procurement analysis reporting entity using the Define Procurement Controls page in the Analyze Procurement menu.

In particular, you must:

- a. Select the Include Receiver Data and Include PO Data check boxes.
- b. Enter at least one receiving and one purchasing business unit.

**Note.** Your business unit selections must include all of the business units that contain the data that you want your suppliers to view. The metrics that appear to suppliers are related only to the reporting entity that you attach to the PeopleSoft eSupplier Performance setup record.

- 3. Define system targets and tolerances for the reporting entity.
- 4. (Optional) Define vendor-specific targets and tolerances for the setID.
- 5. Run the Procurement History Update process (FS\_PRCRUPD).

#### **See Also**

*PeopleSoft Enterprise Application Fundamentals 9.1 PeopleBook*, "Defining Financials and Supply Chain Management Common Definitions"

*PeopleSoft Enterprise Purchasing 9.1 PeopleBook*, "Analyzing Procurement History," Configuring Procurement Analysis Inquiries

*PeopleSoft Enterprise Purchasing 9.1 PeopleBook*, "Analyzing Procurement History," Generating Procurement History

### <span id="page-91-0"></span>**Defining Supplier Performance Targets and Tolerances**

To define supplier performance targets and tolerance levels, use the Supplier Performance Setup component (WV\_PE\_METRIC\_SETUP). To vendor supplier performance targets and tolerance levels, use the Supplier Performance Vendor component (WV\_PE\_METRIC\_VNDR).

You can define how the system derives and displays supplier performance metrics by setting performance targets and tolerances.

This section provides an overview of metric display and discusses how to:

- Define system targets and tolerances.
- Define vendor-specific targets and tolerances.

### **Understanding Metric Display**

This section discusses the appearance of the charts that display supplier metrics.

#### **Graph Colors**

The target and tolerance percentages that you enter on the metrics setup pages determine certain performance graph bar colors. Values that are:

- Equal to or greater than the target percentage are green (acceptable).
- Less than the target percentage but greater than the target percentage minus the tolerance percentage are yellow (warning).
- Less than this difference between the target percentage and the tolerance percentage are red (unacceptable).

Performance graph bars can also represent *particular* metric values; for example, the percentage of early shipments is expressed in blue on the On-Time Performance graph.

We use a PeopleTools 2D Bar chart type.

See *Enterprise PeopleTools PeopleBook: PeopleCode Language Reference*

#### **Metrics**

The system displays metrics against a specific target and tolerance for a particular vendor within a reporting entity if you define targets and tolerances on the Supplier Performance Vendor page. Otherwise, the system uses the general system-level targets and tolerances, which you define on the Supplier Performance Setup page.

#### **Periods**

The data (percentages) that appear are an aggregation of the items and units of measure for which receipts have been made. For each period shown, the user must navigate to view the underlying data that supports the chart.

The number of periods that appear is determined at the system level. The periods that appear in the performance detail pages (and their associated supplier pagelets) are based on the date ranges that the calendar ID that is associated with the reporting entity ID in PeopleSoft Purchasing defines.

See *PeopleSoft Enterprise Purchasing 9.1 PeopleBook*, "Analyzing Procurement History," Defining Reporting Entities.

### **Pages Used to Define Supplier Performance Targets and Tolerances**

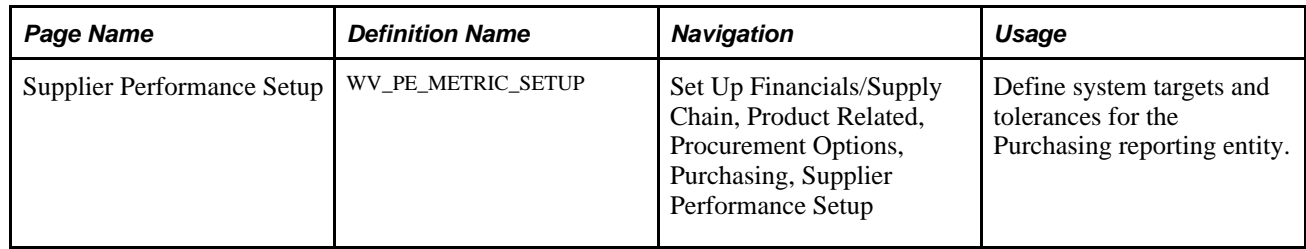

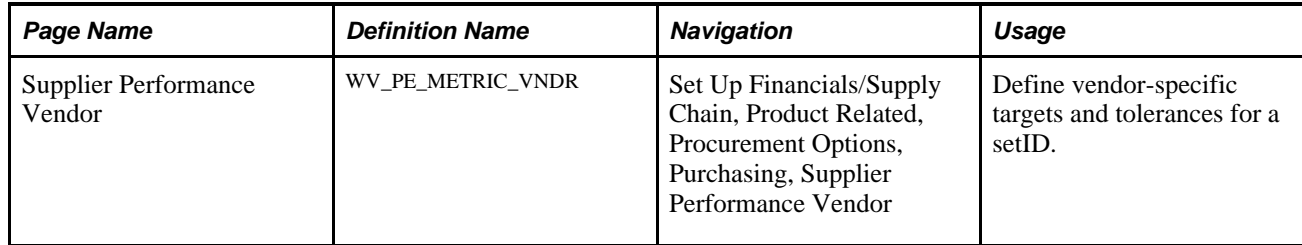

### **Defining System Targets and Tolerances**

Access the Supplier Performance Setup page (Set Up Financials/Supply Chain, Product Related, Procurement Options, Purchasing, Supplier Performance Setup).

To set up system targets and tolerances for the reporting entity:

1. Determine the reporting entity:

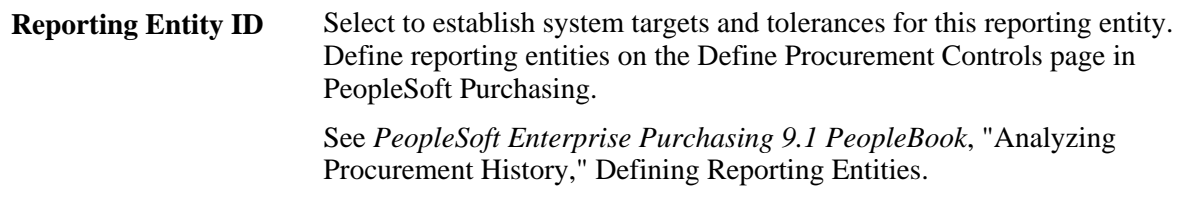

2. Establish performance targets and tolerances (these metrics are expressed in percentages):

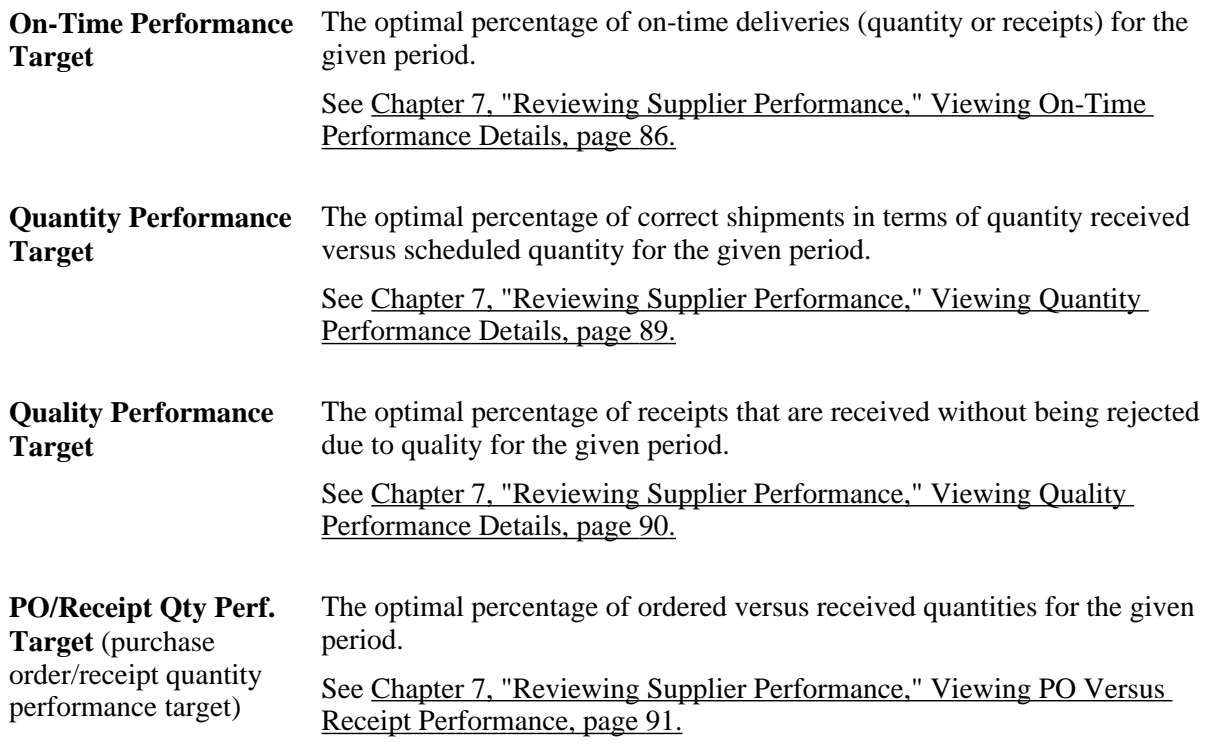

3. Set the chart and grid settings:

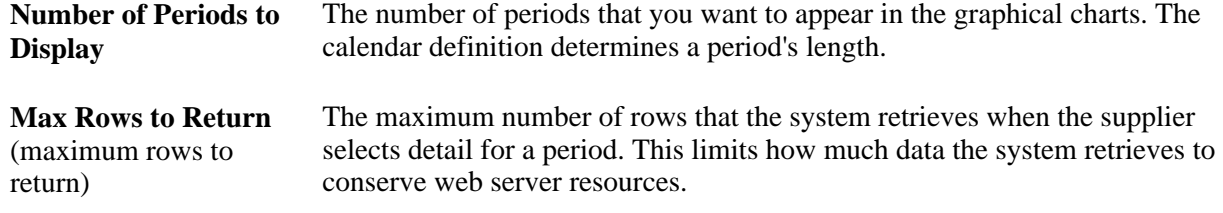

4. Select early and late metric display settings.

You can calculate early and late metrics in one of two ways:

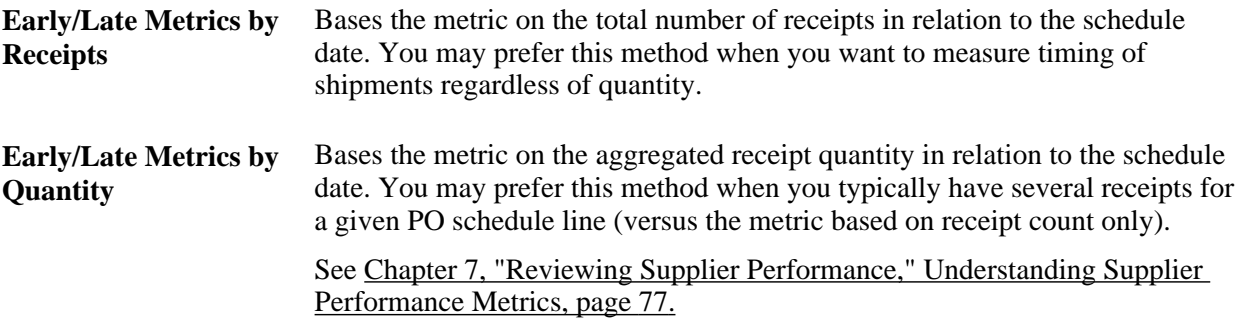

### **Defining Vendor-Specific Targets and Tolerances**

Access the Supplier Performance Vendor page (Set Up Financials/Supply Chain, Product Related, Procurement Options, Purchasing, Supplier Performance Vendor).

This page is nearly identical to the Supplier Performance Setup page with the exception that you are defining values for a specific vendor in a SetID rather than system-wide reporting entity values.

# **Viewing Supplier Performance Metrics**

Your employees and your suppliers can access the supplier performance detail pages.

This section provides an overview of viewing supplier performance metrics, lists common elements, and discusses how to:

- View on-time performance details.
- View quantity performance details.
- View quality performance details.
- View PO versus receipt performance.

### **Understanding Viewing Supplier Performance Metrics**

The internal-facing versions of the supplier performance detail pages are identical to the external-facing versions, with one exception: internal-facing pages include a SetID field with which internal users can access all vendors that are associated with the setID. However, vendors who use the external-facing pages can access only the vendors to whom you have granted them access. Vendors don't have access to the internal-facing detail pages.

### <span id="page-95-0"></span>**Common Elements Used in This Section**

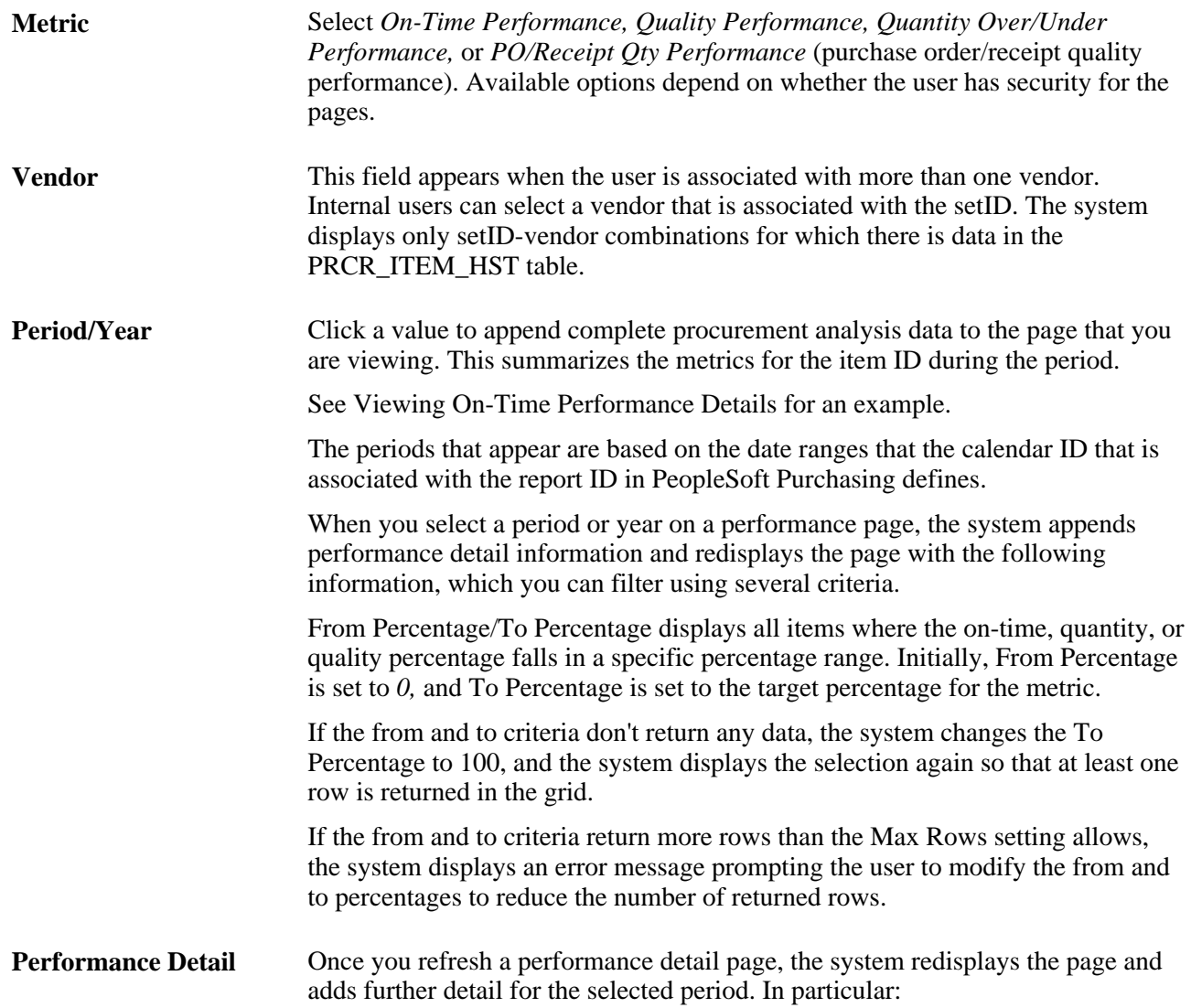

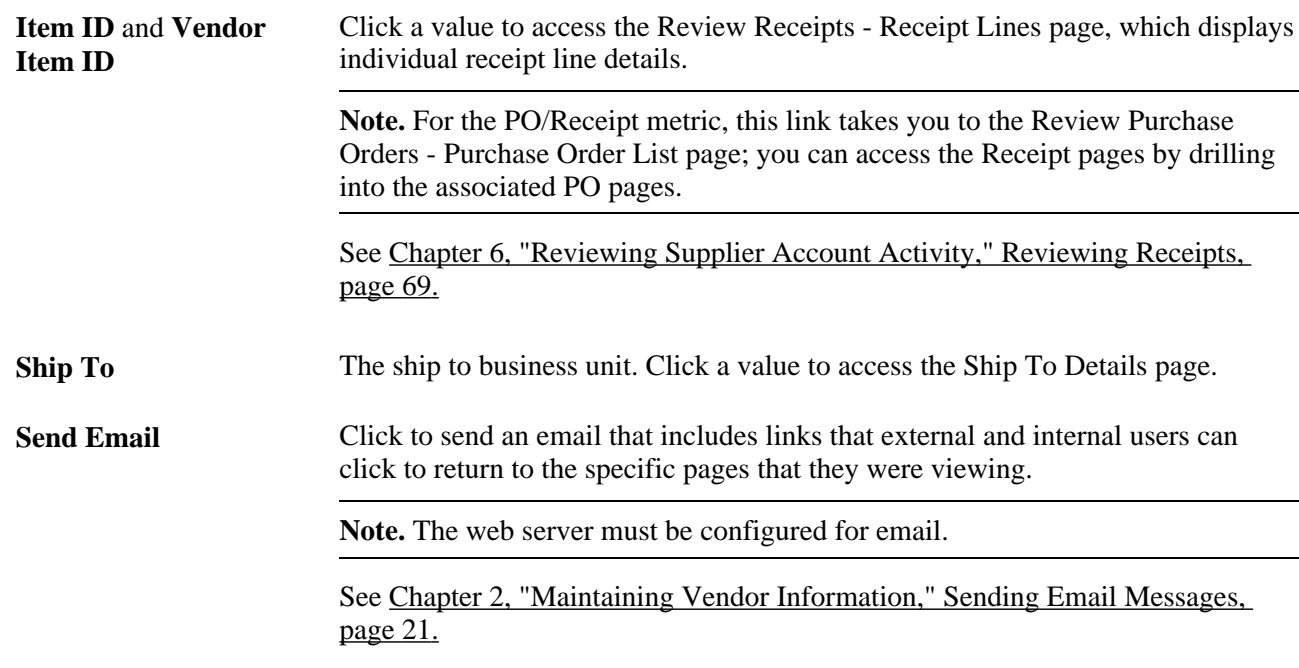

# **Pages Used to View Supplier Performance Metrics**

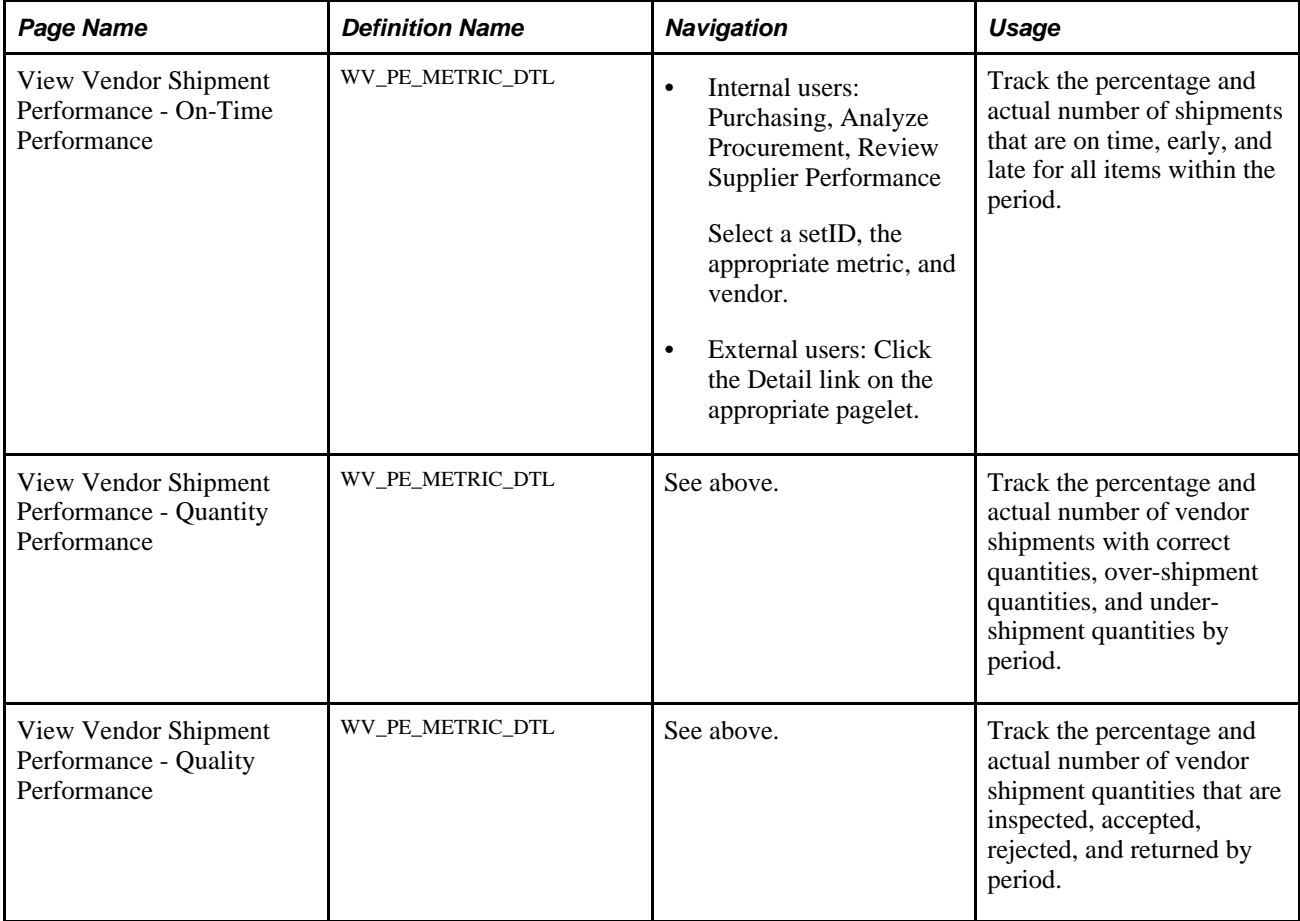

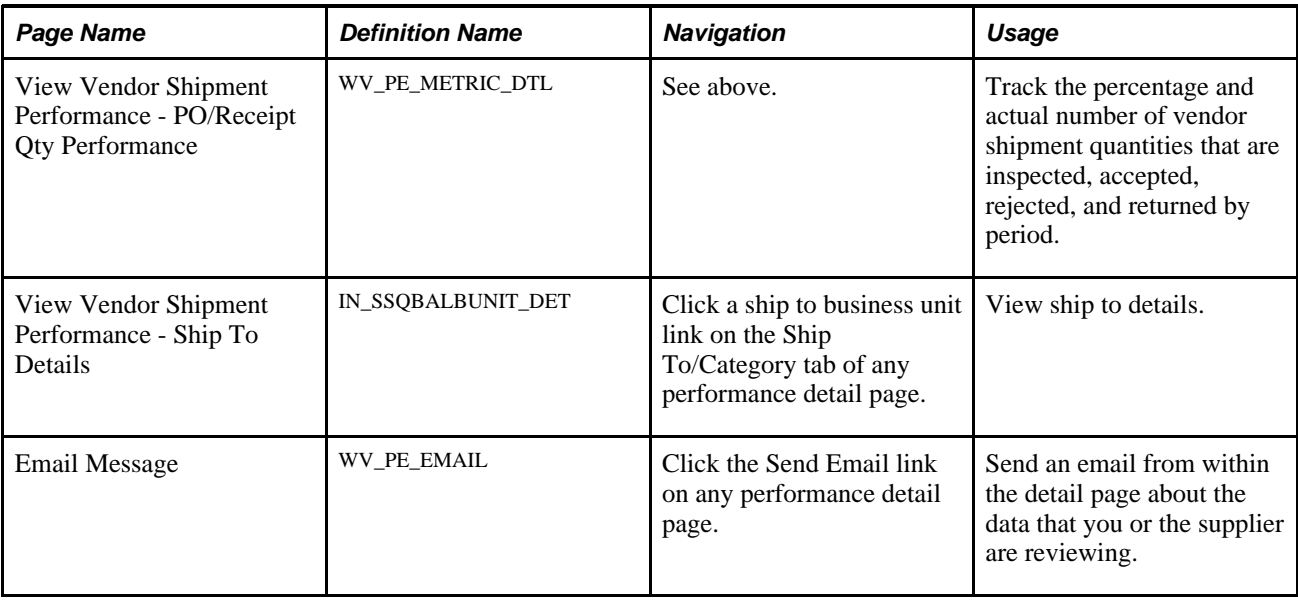

### <span id="page-97-0"></span>**Viewing On-Time Performance Details**

Access the View Vendor Shipment Performance - On-Time Performance page (internal users - Purchasing, Analyze Procurement, Review Supplier Performance; external users - click the Detail link on the appropriate pagelet).

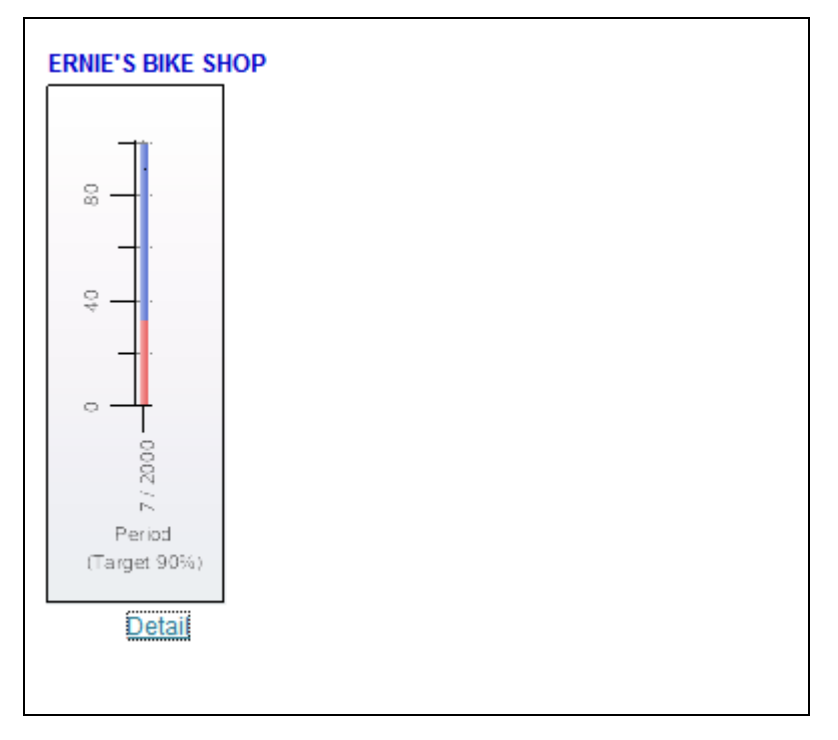

Example of the View Vendor Shipment Performance - On-Time Performance page before clicking the Period/Year link

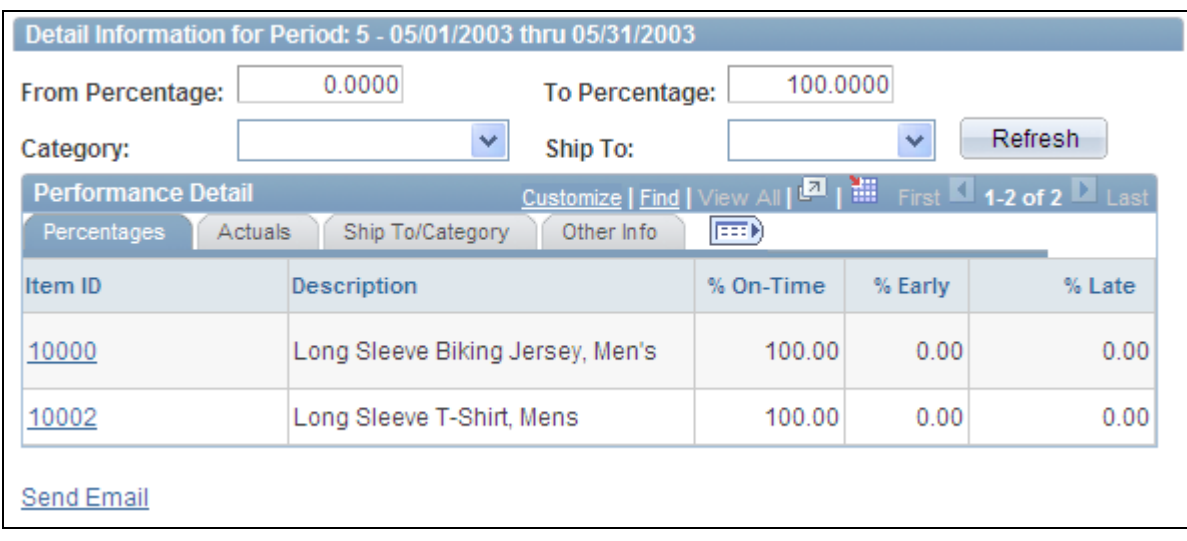

Example of the appended Detail Information section after clicking the Period/Year link

The system displays on-time performance summary information. This table displays the equations that the system uses to derive this page's metric fields:

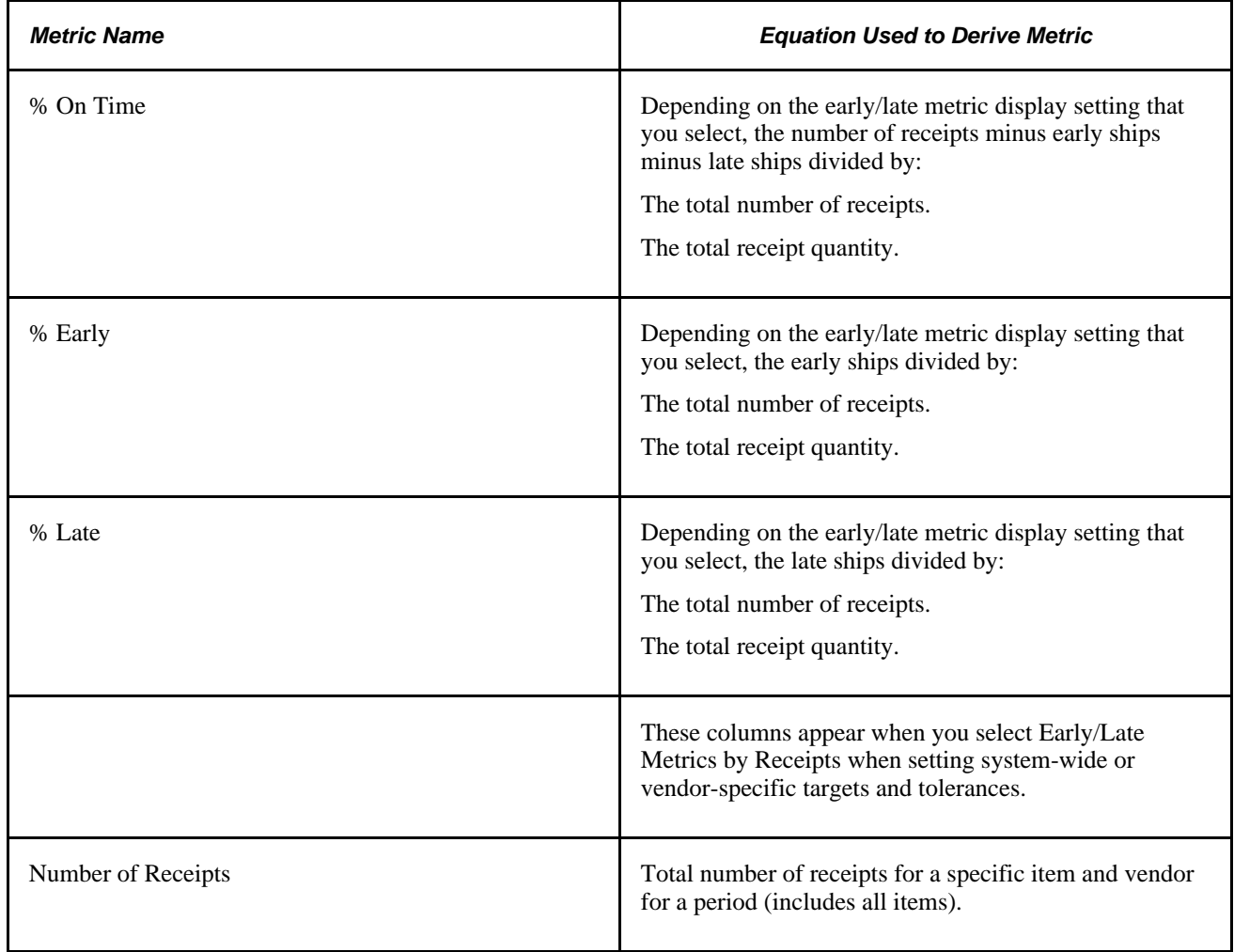

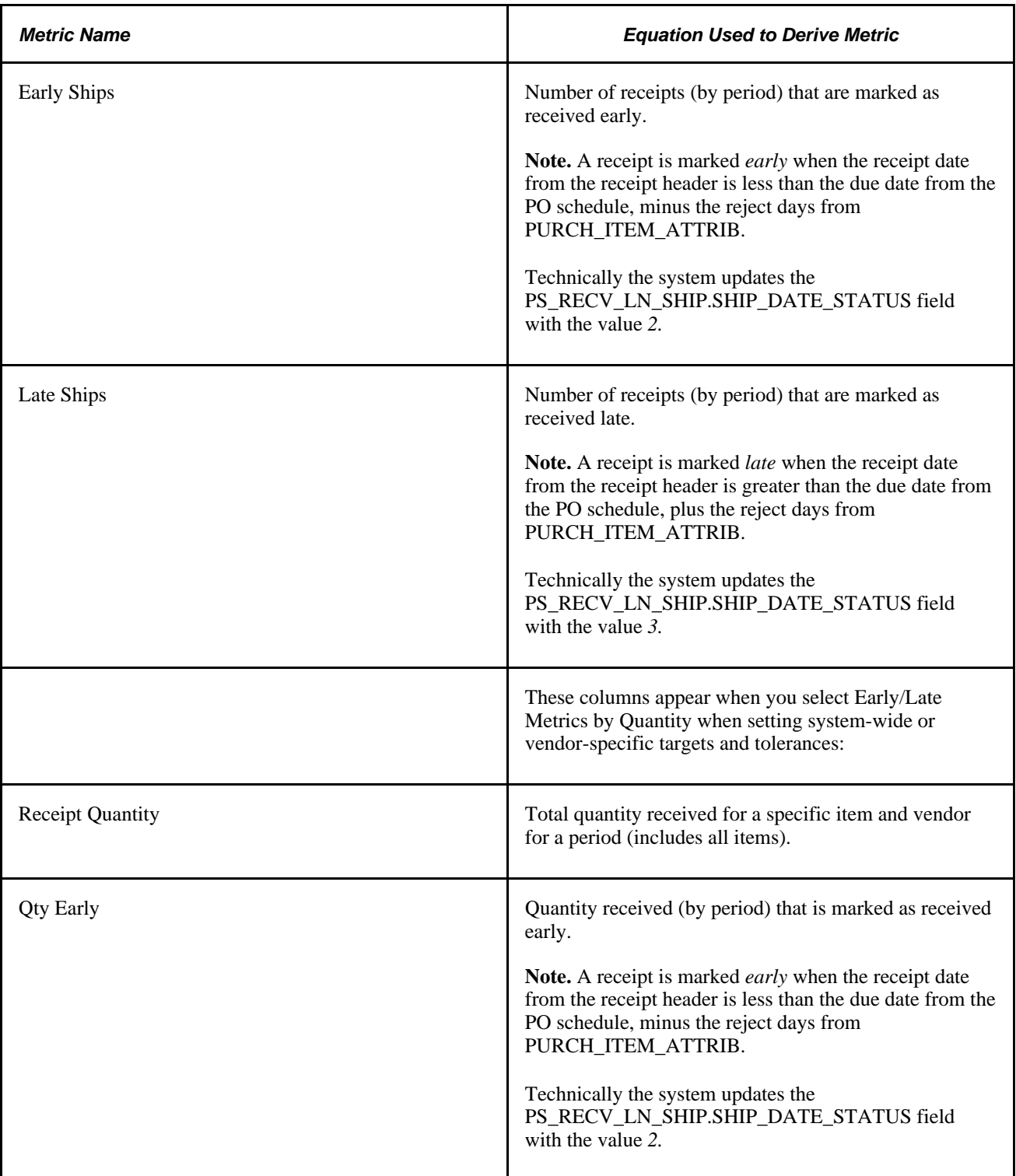

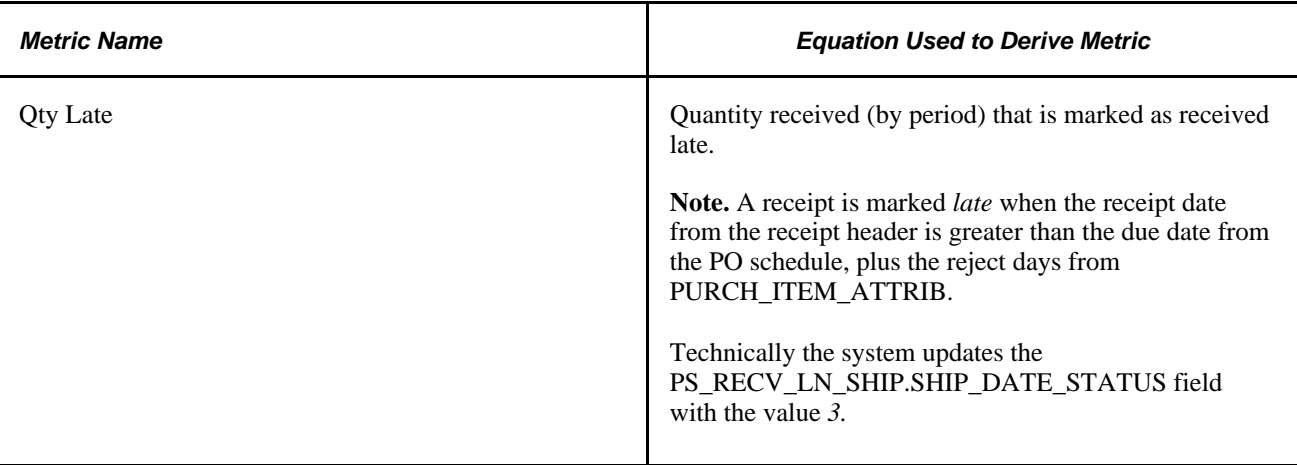

#### **See Also**

[Chapter 7, "Reviewing Supplier Performance," Viewing On-Time Performance Details, page 86](#page-97-0)

[Chapter 7, "Reviewing Supplier Performance," Common Elements Used in This Section, page 84](#page-95-0)

### <span id="page-100-0"></span>**Viewing Quantity Performance Details**

Access the View Vendor Shipment Performance - Quantity Performance detail page (internal users - Purchasing, Analyze Procurement, Review Supplier Performance; external users - click the Detail link on the appropriate pagelet).

The system displays quantity performance summary information. This table displays the equations that the system uses to derive this page's metric fields:

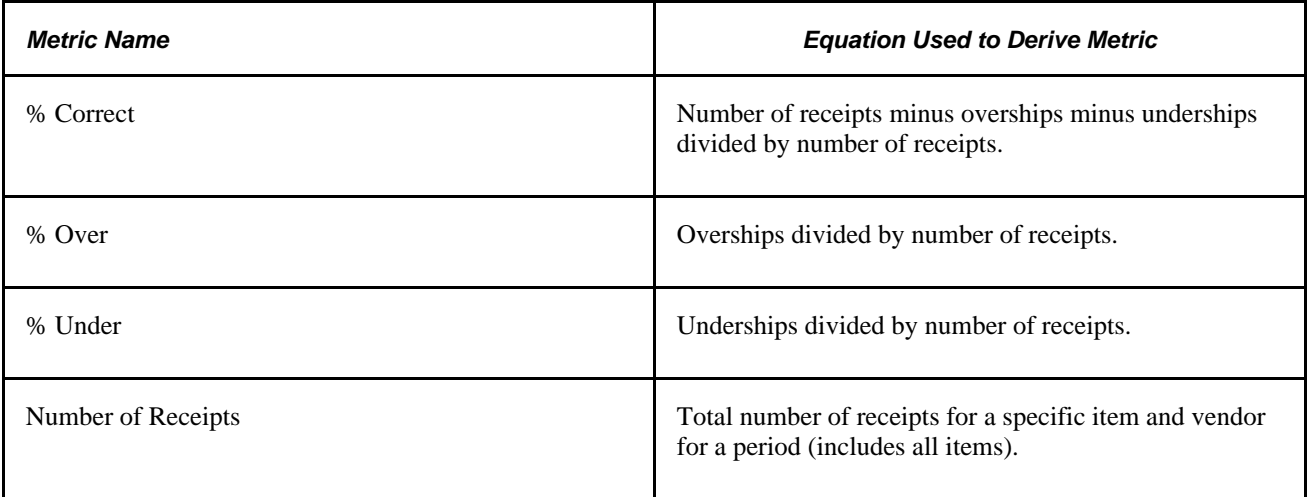

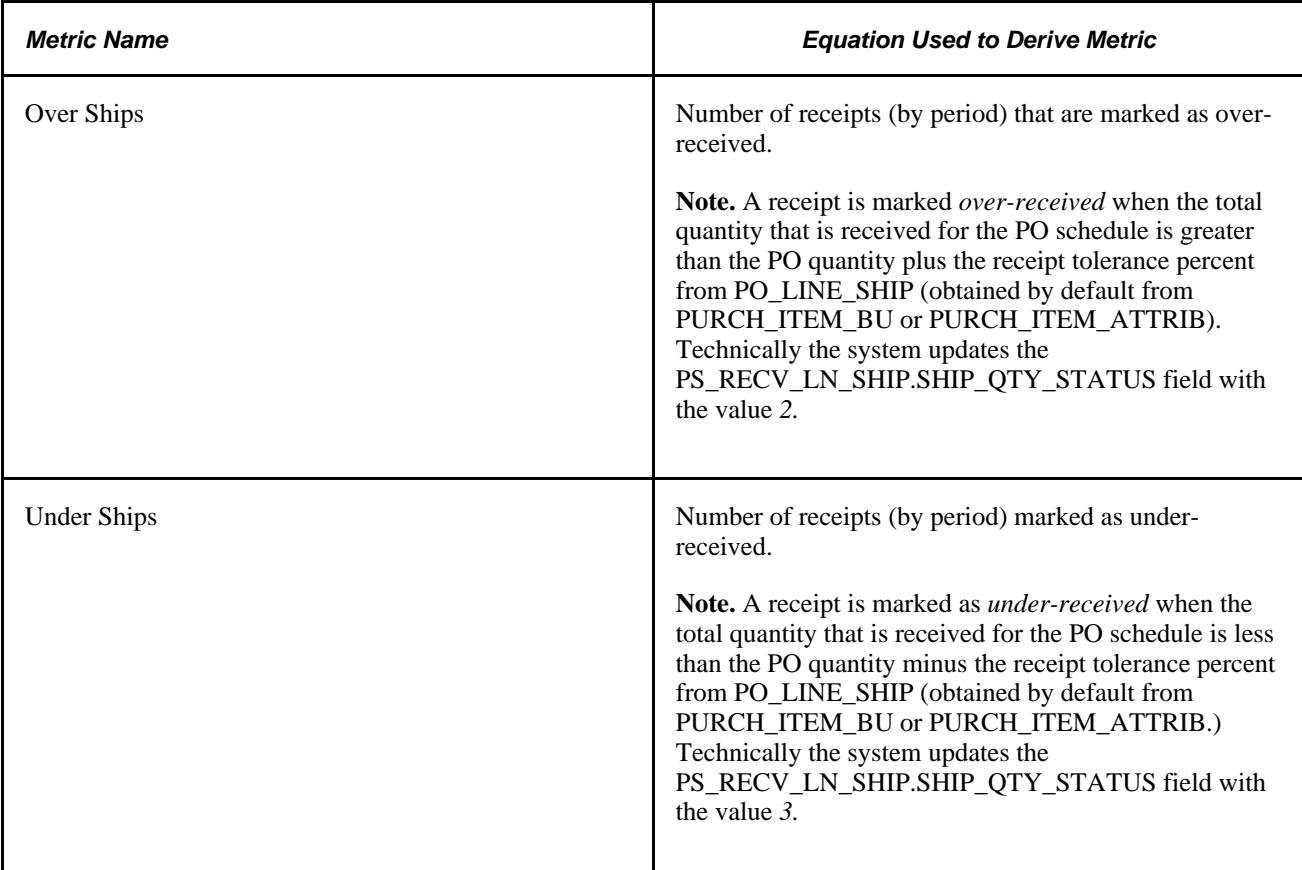

#### **See Also**

[Chapter 7, "Reviewing Supplier Performance," Viewing Quantity Performance Details, page 89](#page-100-0)

[Chapter 7, "Reviewing Supplier Performance," Common Elements Used in This Section, page 84](#page-95-0)

### <span id="page-101-0"></span>**Viewing Quality Performance Details**

Access the View Vendor Shipment Performance - Quality Performance page (internal users - Purchasing, Analyze Procurement, Review Supplier Performance; external users - click the Detail link on the appropriate pagelet).

The system displays quality performance summary information. This table displays the equations that the system uses to derive this page's metric fields:

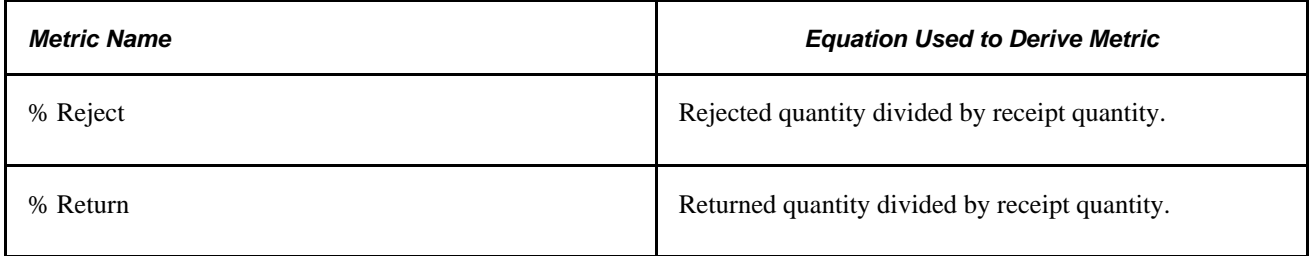

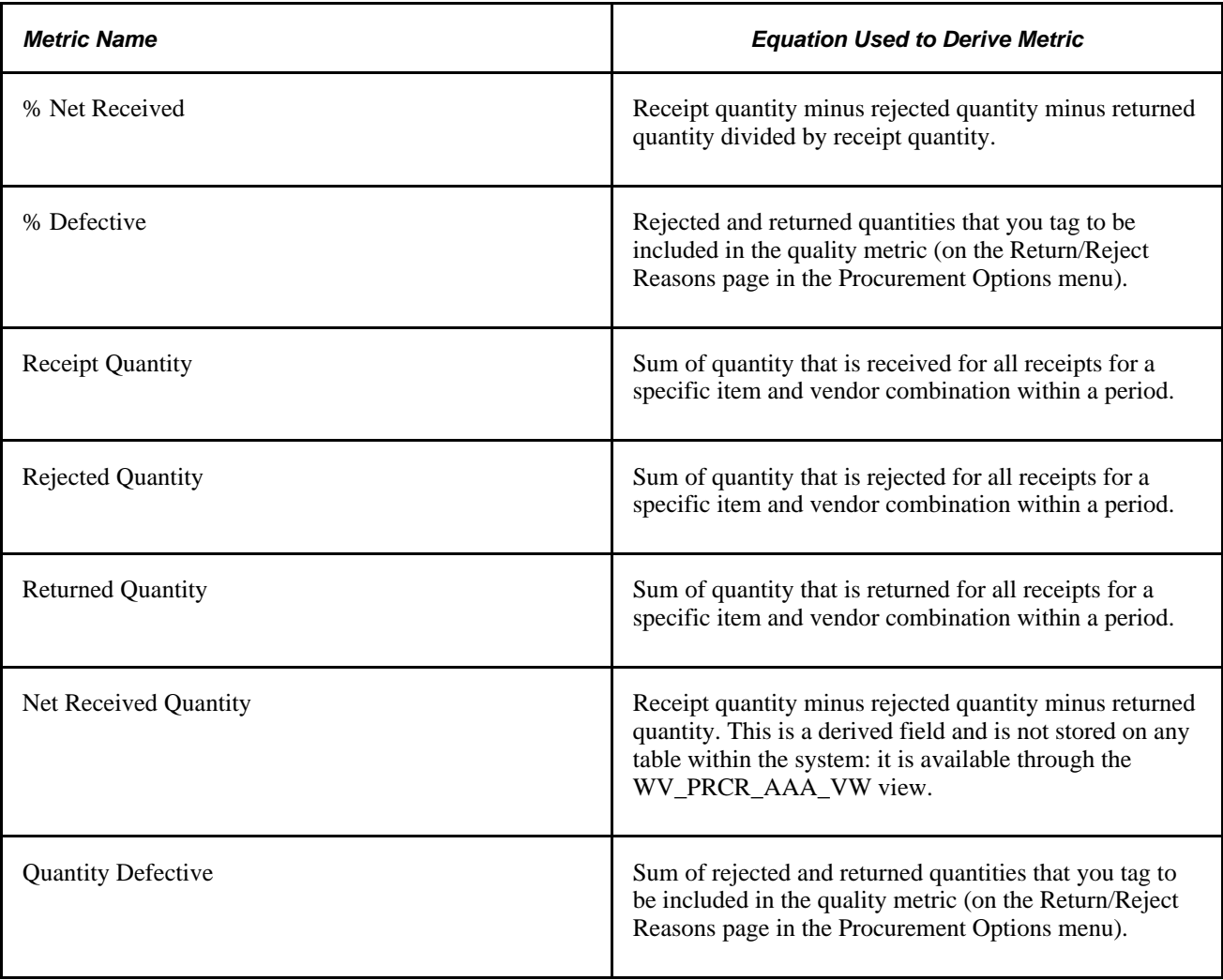

**Note.** You can control at the setID level which return or reject reason codes are included in these equations.

#### **See Also**

[Chapter 7, "Reviewing Supplier Performance," Viewing Quality Performance Details, page 90](#page-101-0)

[Chapter 7, "Reviewing Supplier Performance," Common Elements Used in This Section, page 84](#page-95-0)

### <span id="page-102-0"></span>**Viewing PO Versus Receipt Performance**

Access the View Vendor Shipment Performance - PO/Receipt Quantity Performance Detail page (internal users - Purchasing, Analyze Procurement, Review Supplier Performance; external users - click the Detail link on the appropriate pagelet).

The system displays quantity performance summary information based on the difference between the PO schedule quantities and the actual receipt quantities. This table displays the equations that the system uses to derive this page's metric fields:

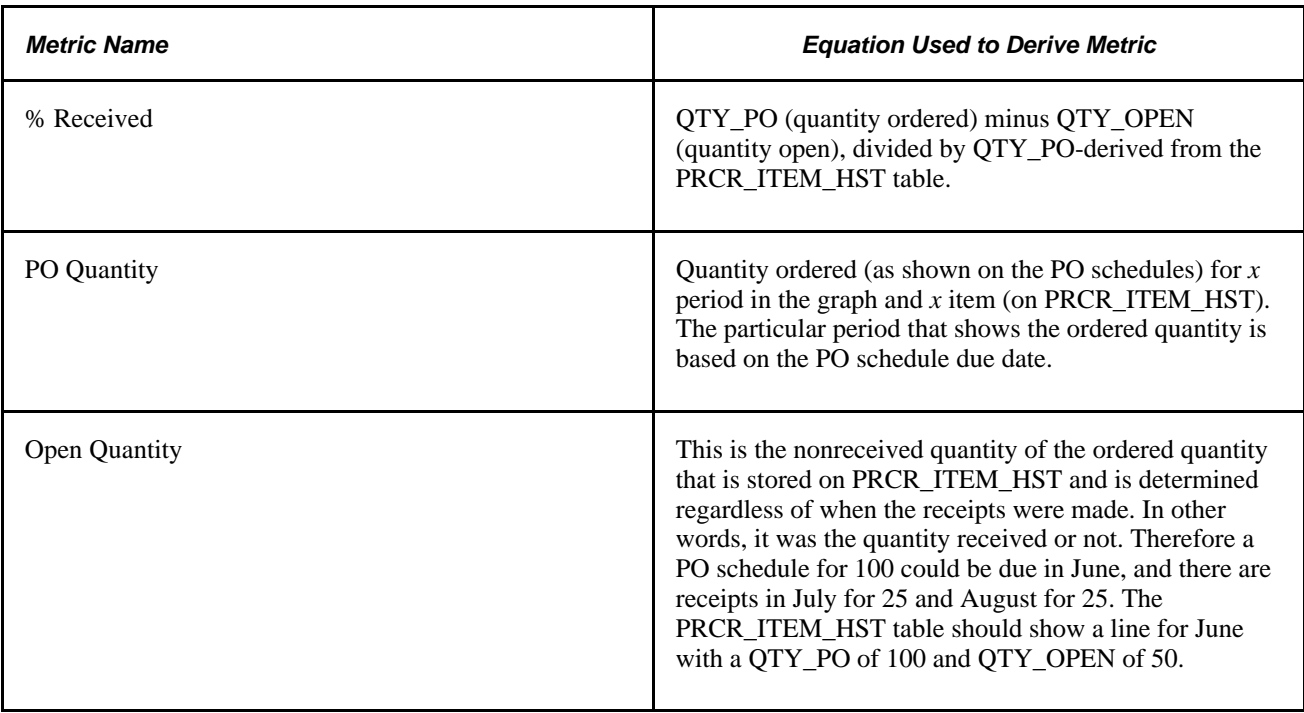

#### **See Also**

[Chapter 7, "Reviewing Supplier Performance," Viewing PO Versus Receipt Performance, page 91](#page-102-0)

[Chapter 7, "Reviewing Supplier Performance," Common Elements Used in This Section, page 84](#page-95-0)

### **Chapter 8**

# <span id="page-104-0"></span>**Using PeopleSoft eSupplier Connection Pagelets**

This chapter provides overviews of PeopleSoft eSupplier Connection pagelets and pagelets by role and discusses how to:

- Personalize supplier-facing pagelets.
- View supplier activities.
- View supplier performance.

# **Understanding PeopleSoft eSupplier Connection Pagelets**

PeopleSoft eSupplier Connection provides portal pagelets for your corporate intranet or extranet home pages. These pagelets provide access to key data and transactions within PeopleSoft eSupplier Connection for use in supplier portal registries.

You and the suppliers can personalize the portal homepage by adding the pagelets that the suppliers need. Standards PeopleSoft role-based security ensures that users can access only the pagelets appropriate to their roles.

Suppliers can configure their portal home page with three narrow columns or one narrow and one wide column. Some pagelets have both a narrow and a wide version, each with its own object name. When you see two object names for a pagelet, the first one refers to the narrow version.

圈

Click to refresh the pagelet data.

Z

Click to customize the pagelet.

You can also design your own pagelets when your installation includes PeopleSoft Enterprise Portal.

#### **See Also**

*PeopleSoft Enterprise Portal Solutions 9.1 PeopleBook: Enterprise Portal Pagelet Development*

### **Pagelet Security**

Similar to page access, you control pagelet security at the component level by associating it with a permission list (which is then associated with a role); each pagelet has its own component to enable more granular access. (You can ascertain a pagelet's component name in PeopleSoft Application Designer by searching for definition references to the page's system, or object, name.)

We group our pagelets into functional roles as an example of how to organize access. You need to create the proper permission lists and associate them with actual role definitions before your users can access them, or use the permission list definitions that we provide in our delivered sample data. We deliver sample data security objects (roles and permission lists) that you can use as an example of how to set up pagelet access.

# **Understanding Pagelets by Role**

We provide these supplier-oriented role groupings as examples of how to organize pagelet access by function.

In this section, we organize supplier-facing pagelets by these sample roles:

- Supplier Application Administrator.
- Supplier Customer Service Rep (supplier-customer representative).
- Supplier Production Manager.
- Supplier Warehouse Personnel.

Based on your corporate needs and willingness to share information externally, carefully consider which data (applications) as well as pagelets you want to make available to your suppliers.

**Note.** The Supplier-External User role is associated with PeopleTools-related permissions that grant access to features such as personalization and navigation. This role (or one with similar permissions) must be present for any external-facing supplier user.

#### **See Also**

### **Supplier - Application Administrator Pagelets**

The Supplier - Supplier Administrator is an external facing role that has access to the core set of PeopleSoft eSupplier Connection functions, as well as functions related to PeopleSoft Collaborative Supply Management and PeopleSoft Engineering. In addition, it enables the capability to create external users.

An internal or external user with the Supplier - Application Administrator role and its associated permissions can access all of these PeopleSoft eSupplier Connection product pagelets:

- On-Time Performance
- PO/Receipt Qty Performance (purchase order/receipt quantity performance)
- Quality Performance
- Quantity Performance
- Recent ASNs (recent advanced ship notices)
- Recently Dispatched POs (recently dispatched purchase orders)
- Recently Dispatched RFQs (recently dispatched request for quotes)
- Recently Dispatched Schedules
- Remaining Quantity Balances

### **Supplier - Customer Service Rep**

The Supplier - Customer Service Rep role has general access to RFQ and Purchase order information including purchase order lookups, receipts, and purchase order acknowledgements in PeopleSoft eSupplier Connection.

An external user with this role and its associated permissions can access these PeopleSoft eSupplier Connection and Collaborative Supply Management pagelets:

- On-Time Performance
- PO/Receipt Qty Performance
- Quality Performance
- Quantity Performance
- Recently Dispatched POs
- Recently Dispatched RFQs

### **Supplier- Production Manager Role**

The Supplier-Production Manager role is an external facing role that can access these PeopleSoft Collaborative Supply Management pagelets:

- Recently Dispatched Schedules.
- Remaining Quantity Balances.

### **Supplier - Warehouse Personnel**

The Supplier-Warehouse Personnel role enables a user to create advanced ship notices (ASNs) during the shipment process. An external user with the Supplier - Warehouse Personnel role and its associated permissions can access the Recent ASNs pagelet.

# **Personalizing Supplier-Facing Pagelets**

In this section, we discuss how to personalize supplier pagelet user defaults.

**Note.** Suppliers can personalize some of the supplier-facing pagelets.

### **Pages Used to Personalize Supplier-Facing Pagelets**

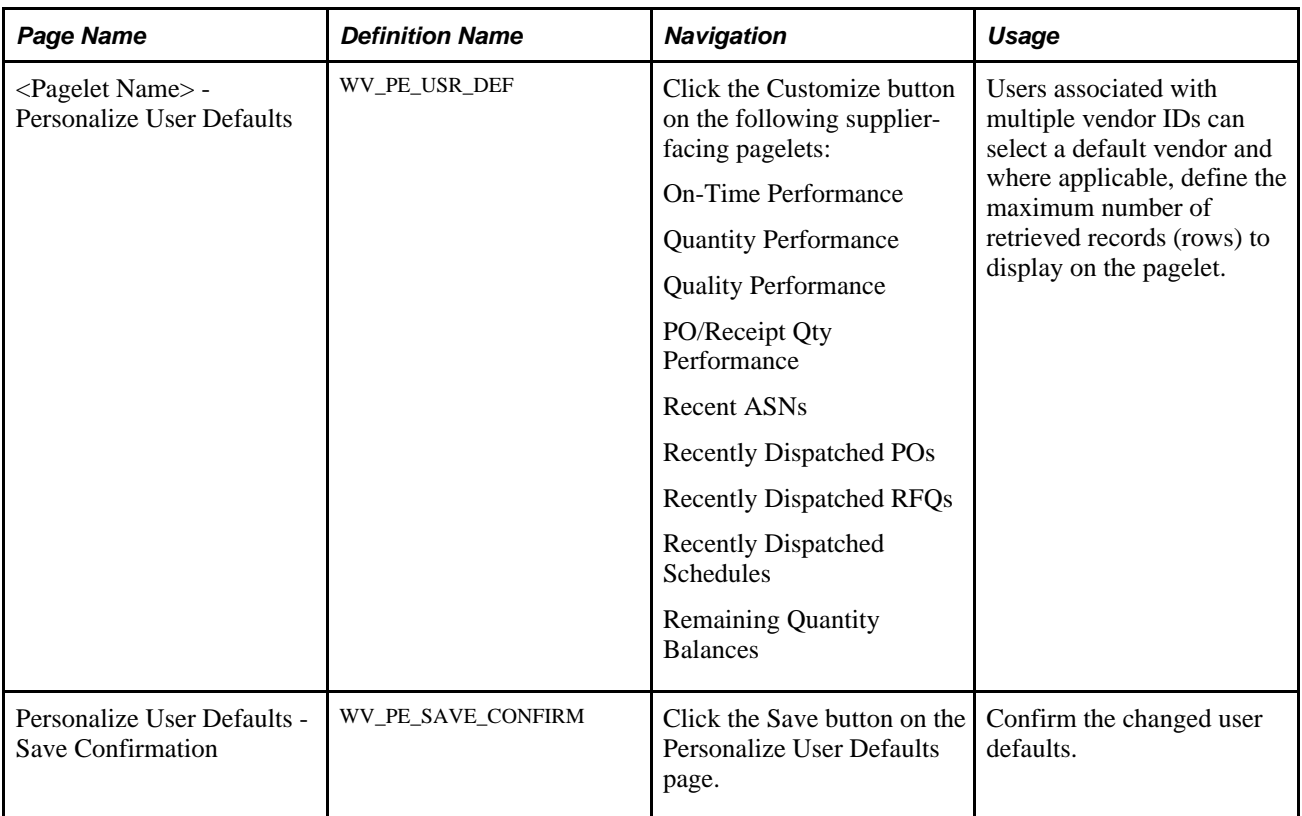

### **Personalizing Supplier Pagelet User Defaults**

Suppliers can select default vendors, and in some cases, the number of rows to display on a pagelet.

**Note.** Your system administrator can further control the content and appearance of the supplier performance pagelets at the reporting entity or vendor-setID level.

Select a default vendor (this option is only available when the user is associated with multiple vendor IDs).

If the pagelet displays transaction IDs, select the maximum number of records (rows) to appear on the pagelet.
#### **See Also**

[Chapter 7, "Reviewing Supplier Performance," Defining Supplier Performance Targets and Tolerances, page](#page-91-0)  [80](#page-91-0)

# **Viewing Supplier Activities**

<span id="page-108-2"></span>This section discusses how the suppliers can view their associated vendor account activities and access the source application pages using these pagelets:

- Recently Dispatched POs
- Recently Dispatched RFQs
- Recent ASNs
- Recently Dispatched Schedules
- Remaining Quantity Balances

### **Pagelets Used to View Supplier Activities**

This table provides details on supplier activity pagelets.

<span id="page-108-1"></span><span id="page-108-0"></span>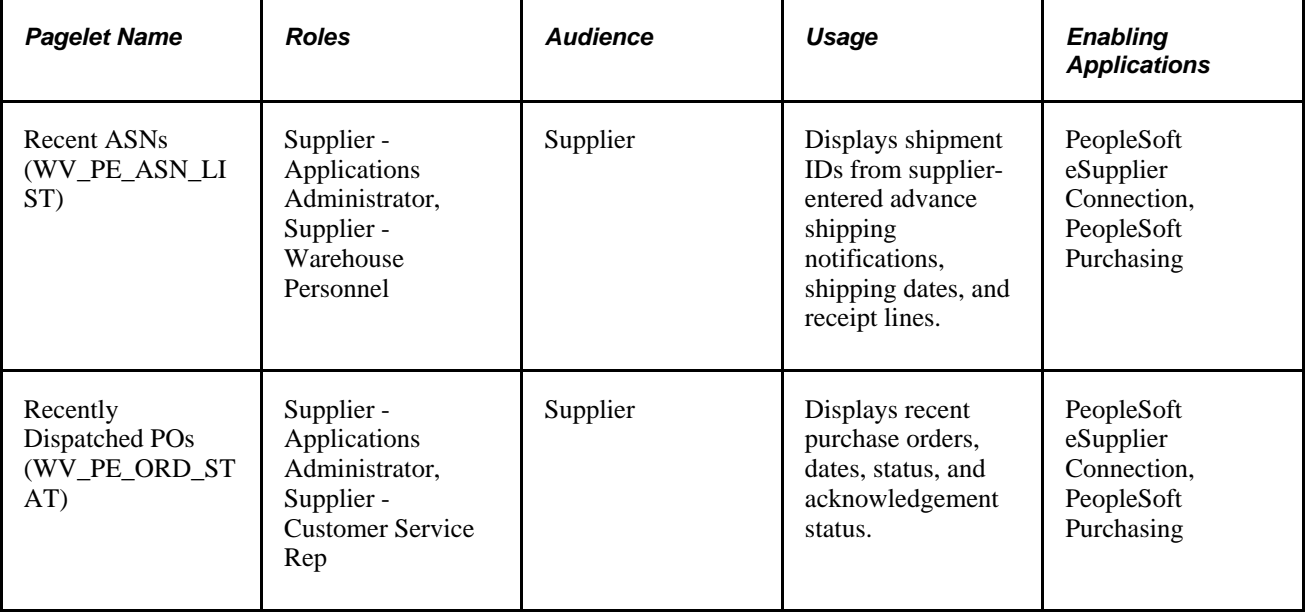

<span id="page-109-1"></span>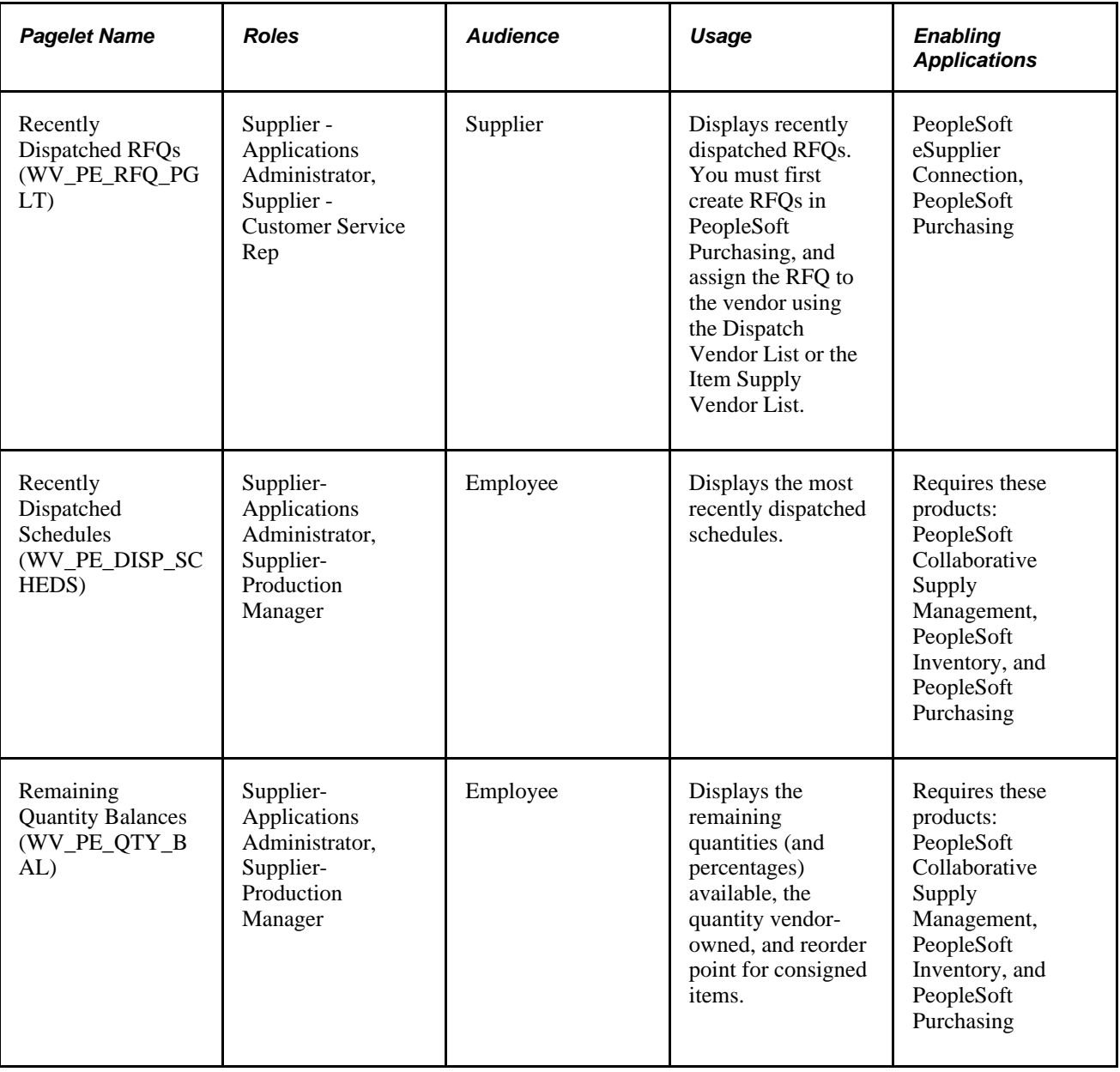

## <span id="page-109-2"></span>**Recently Dispatched POs Pagelet**

<span id="page-109-0"></span>Access the Recently Dispatched POs pagelet (click the Customize button on the Recently Dipatched PO supplier-facing pagelet).

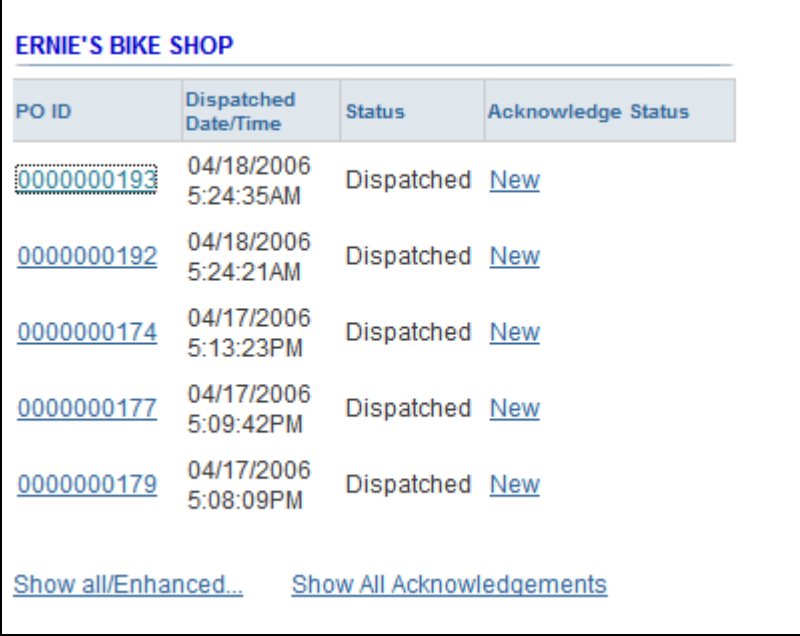

#### Recently Dispatched POs

Displays recent purchase orders, dates, status, and acknowledgement status.

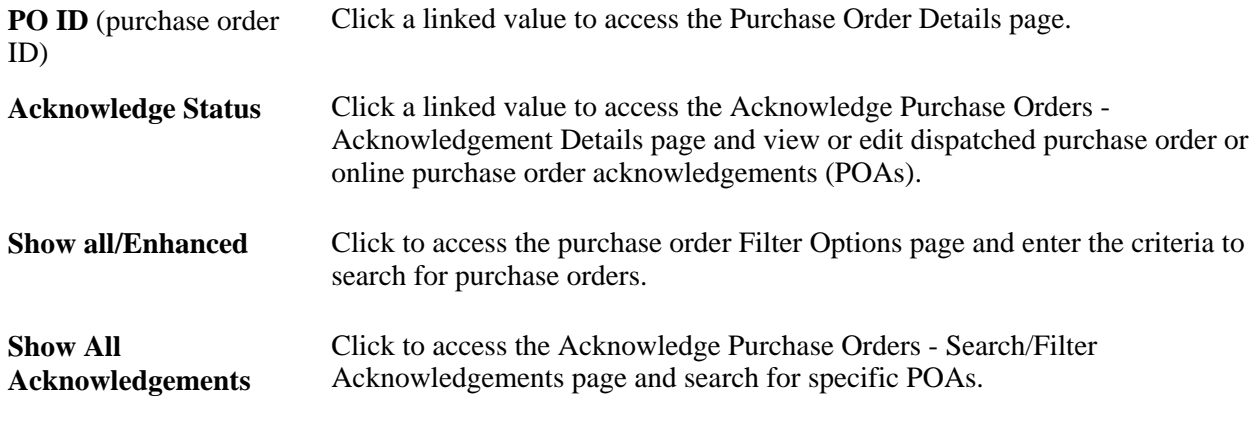

#### **See Also**

[Chapter 4, "Acknowledging Purchase Orders Online," page 35](#page-46-0)

[Chapter 6, "Reviewing Supplier Account Activity," Using the Purchase Order List, page 63](#page-74-0)

*PeopleSoft Enterprise Purchasing 9.1 PeopleBook*, "Dispatching and Printing Purchase Orders"

### **Recently Dispatched RFQs Pagelet**

<span id="page-110-0"></span>Access the Recently Dispatched RFQs pagelet (click the Customize button on the Recently Dipatched RFQ supplier-facing pagelet).

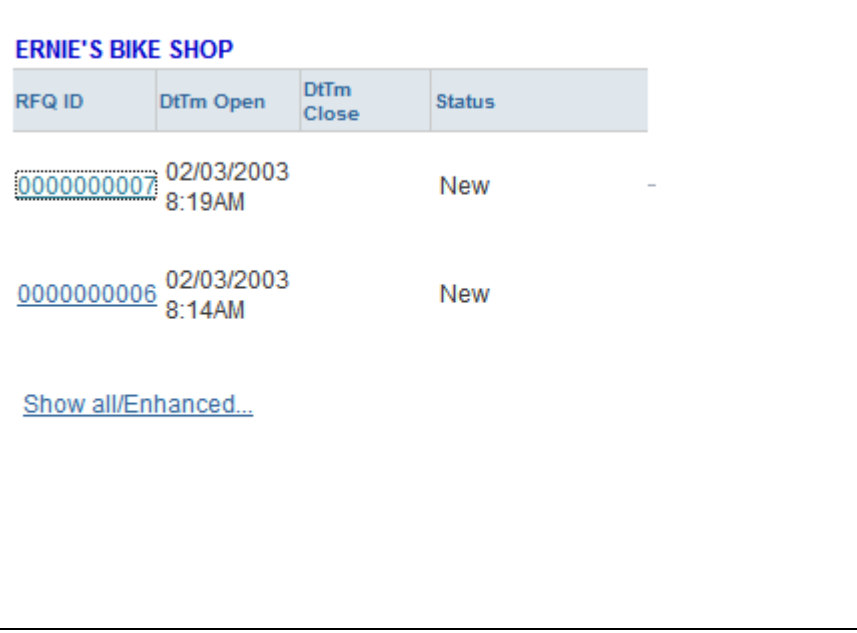

Recently Dispatched RFQs

Displays recently dispatched RFQs. You must first create RFQs in PeopleSoft Purchasing, and assign the RFQ to the vendor using the Dispatch Vendor List or the Item Supply Vendor List.

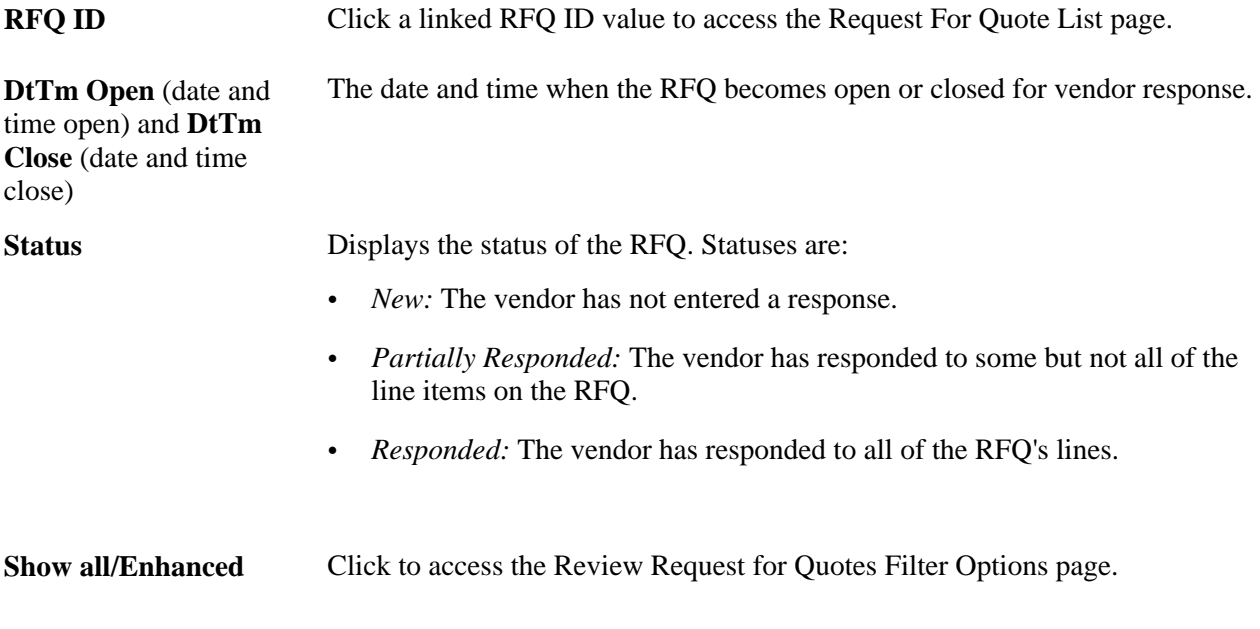

#### **See Also**

#### [Chapter 3, "Maintaining RFQ Responses," page 23](#page-34-0)

*PeopleSoft Enterprise Purchasing 9.1 PeopleBook*, "Dispatching and Printing Purchase Orders"

### **Recent ASNs Pagelet**

<span id="page-112-0"></span>Access the Recent ASNs pagelet (click the Customize button on the Recent ASNs supplier-facing pagelet).

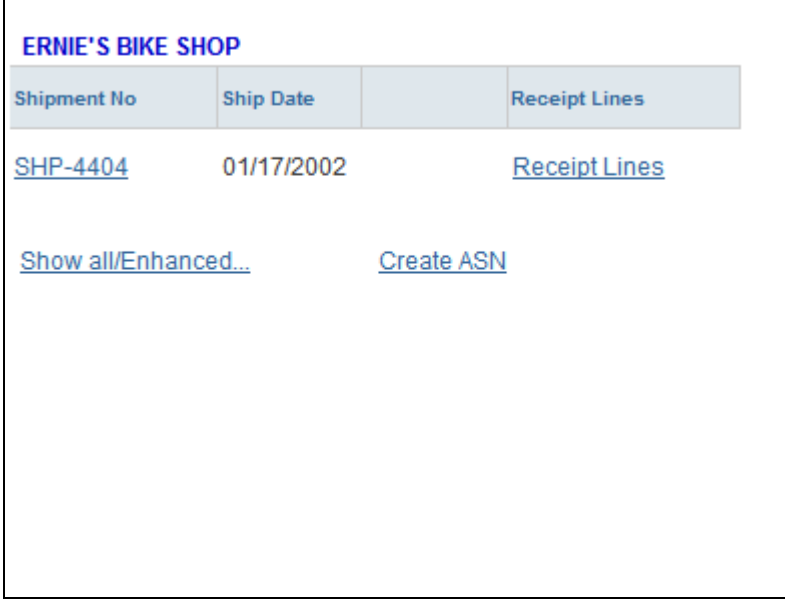

Recent ASNs

Displays shipment IDs from supplier-entered advance shipping notifications, shipping date, and receipt lines.

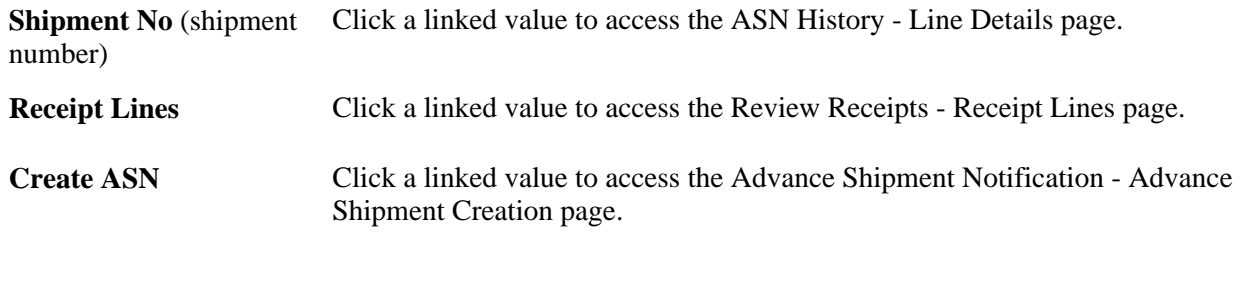

#### **See Also**

[Chapter 5, "Creating Advanced Shipping Notices," Understanding Supplier ASNs, page 53](#page-64-0)

[Chapter 6, "Reviewing Supplier Account Activity," Reviewing Receipts, page 69](#page-80-0)

### **Recently Dispatched Schedules Pagelet**

<span id="page-112-1"></span>Access the Recently Dispatched Schedules pagelet (click the Customize button on the Recently Dipatched Schedules supplier-facing pagelet).

This pagelet displays the most recently dispatched schedules.

**Show all/Enhanced** Click to navigate to the Approve Schedules Filter Options page, and enter the criteria to search for a schedule.

**Note.** Collaborative planning schedules use workflow to send scheduling task notification to the supplier. Using the PeopleSoft Enterprise Portal Integrated Task List pagelet, a supplier receives task details by clicking a link for a supplier schedule work item. This link takes the supplier directly to the supplier workbench schedule/item list, where the supplier can then click an item to access the Item Summary page. When satisfied with the schedule quantities, the supplier can approve the schedule.

#### **See Also**

*PeopleSoft Enterprise Portal Solutions 9.1 PeopleBook: Enterprise Portal Application Technology*

## **Remaining Quantity Balances Pagelet**

<span id="page-113-0"></span>Access the Remaining Quantity Balances pagelet (click the Customize button on the Remaining Quantity Balances supplier-facing pagelet).

This pagelet displays the remaining quantities (and percentages) available, the quantity vendor-owned, and reorder point for consigned items. The system first displays the items that are closest to their reorder points.

**Note.** If the homepage layout is three-column, this pagelet displays up to four graphs. A two-column layout restricts the number of graphs that appear to one or two.

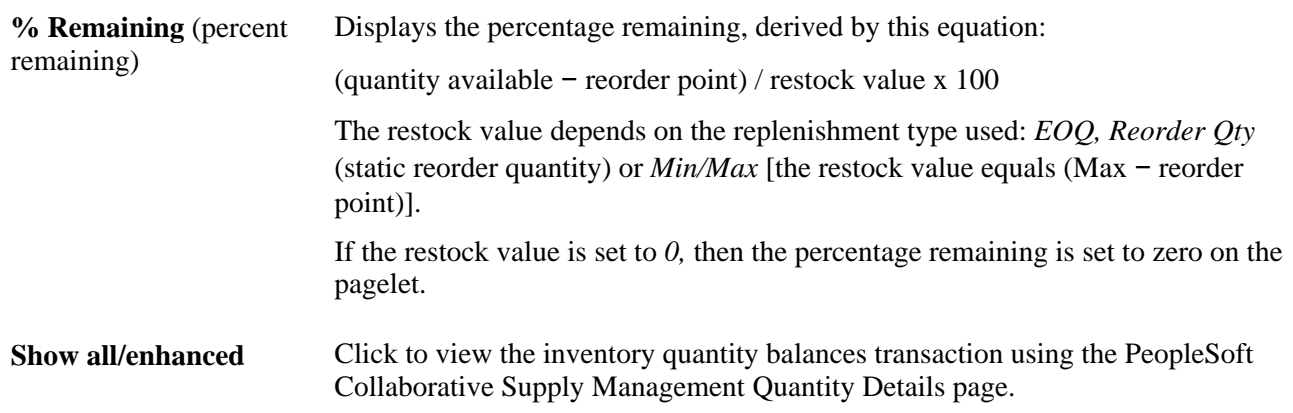

## **Viewing Supplier Performance**

<span id="page-113-1"></span>This section discusses how the suppliers view performance metrics using these pagelets:

- On-Time Performance
- Quantity Performance
- Quality Performance

#### • PO/Receipt Qty Performance

You can also control the content and appearance of the performance pagelets at the reporting entity or vendor level.

#### **See Also**

[Chapter 7, "Reviewing Supplier Performance," Defining Supplier Performance Targets and Tolerances, page](#page-91-0)  [80](#page-91-0)

[Chapter 7, "Reviewing Supplier Performance," Viewing Supplier Performance Metrics, page 83](#page-94-0)

### **Pagelets Used to View Supplier Performance**

This table provides details on PeopleSoft eSupplier Connection pagelets.

<span id="page-114-0"></span>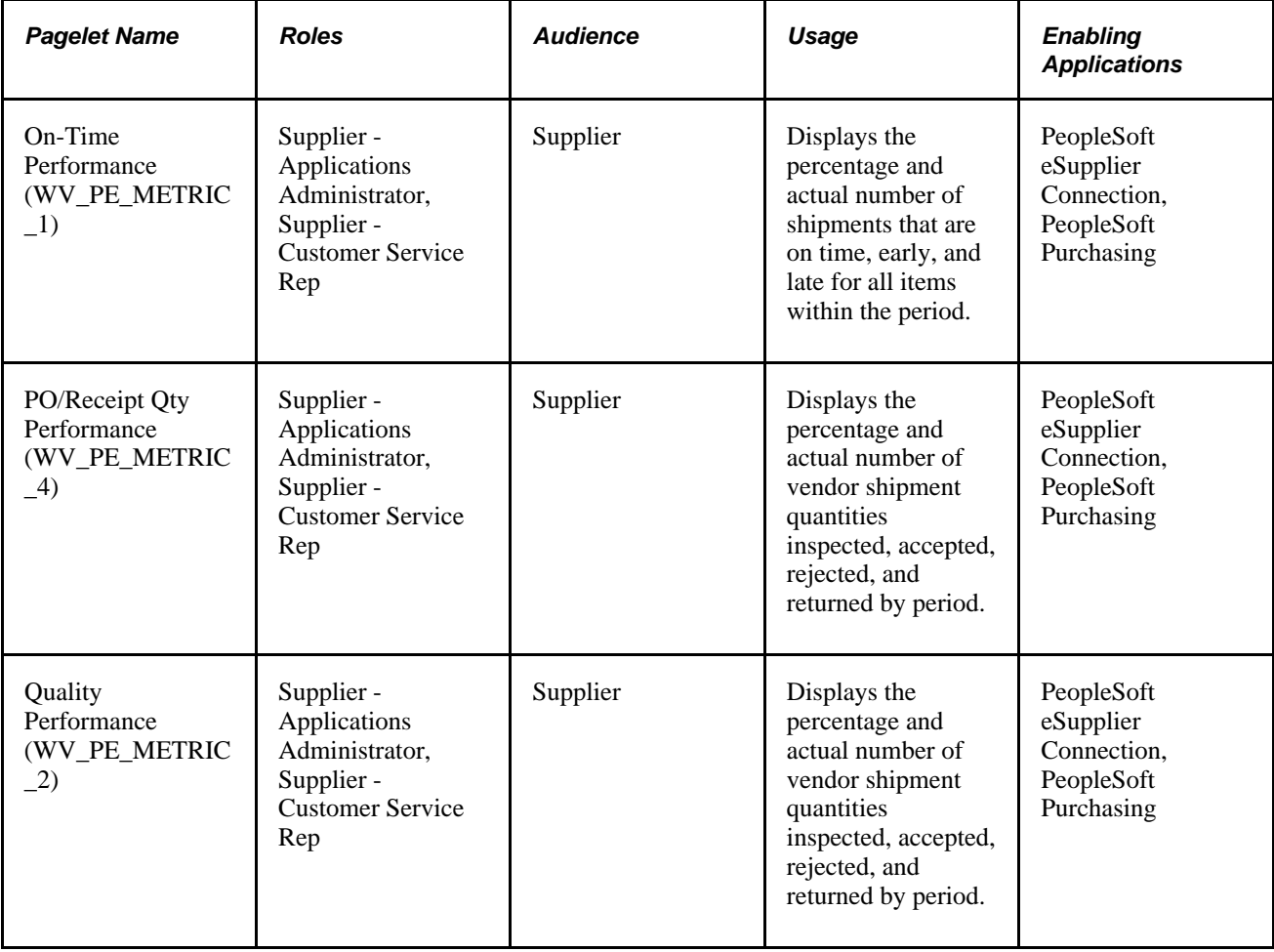

<span id="page-115-1"></span>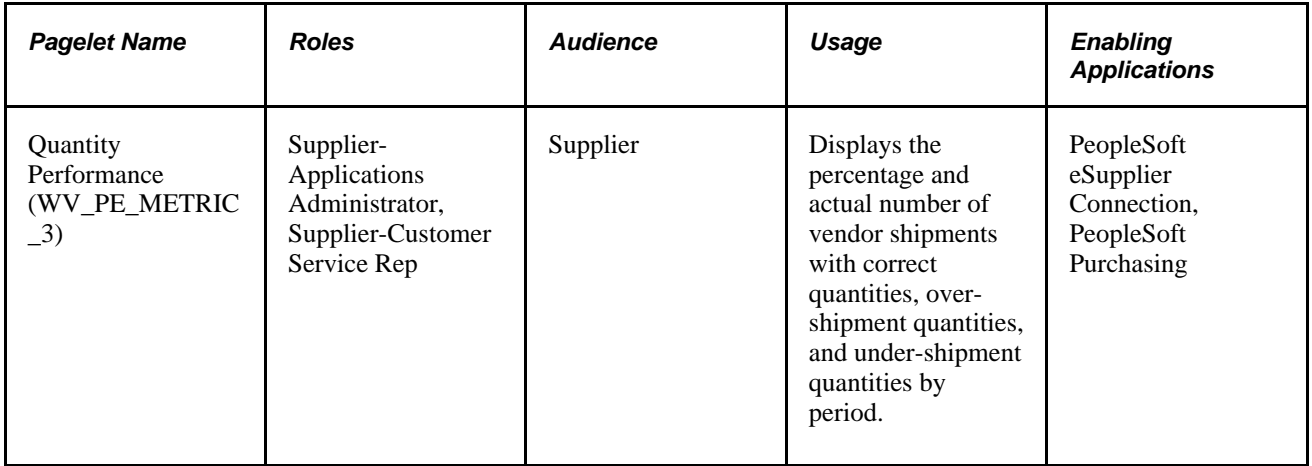

### **On-Time Performance Pagelet**

<span id="page-115-0"></span>Access the On-Time Performance pagelet (click the Customize button on the On-Time Performance supplierfacing pagelet).

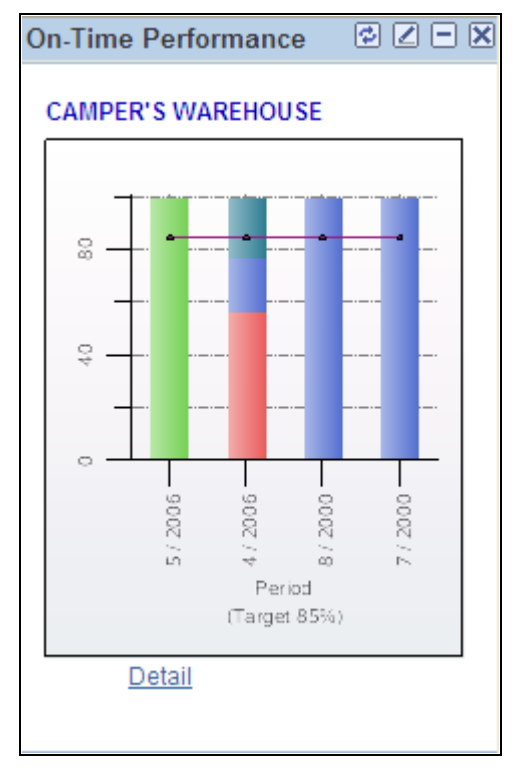

#### On-Time Performance pagelet

Displays the percentage and actual number of shipments that are on time, early, and late for all items within the period. The pagelet features a graph that displays the percentage on time metric, the vendor name, and target percentages by period.

Click the Detail link to access the On-Time Performance page, and view the metrics used to derive this graph.

#### **See Also**

[Chapter 6, "Reviewing Supplier Account Activity," Reviewing Receipts, page 69](#page-80-0)

### **Quantity Performance Pagelet**

<span id="page-116-1"></span>Access the Quantity Performance pagelet (click the Customize button on the Quantity Performance supplierfacing pagelet).

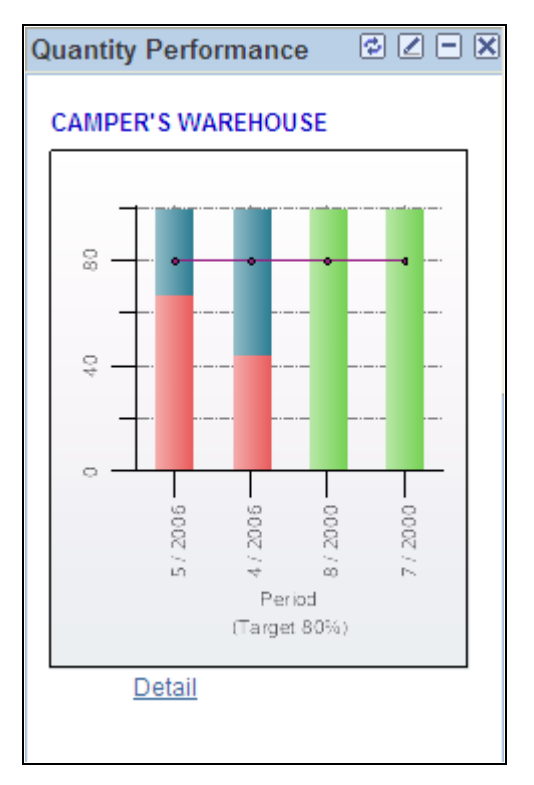

#### Quantity Performance pagelet

Displays the percentage and actual number of vendor shipments with correct quantities, over-shipment quantities, and under-shipment quantities by period. The pagelet features a graph that displays the vendor name, percentage correct, percentage under, percentage over, and target percentage.

Click the Detail link to access the Quantity Performance page, and view the metrics used to derive this graph.

#### **See Also**

[Chapter 7, "Reviewing Supplier Performance," Viewing Supplier Performance Metrics, page 83](#page-94-0)

### **Quality Performance Pagelet**

<span id="page-116-0"></span>Access the Quality Performance pagelet (click the Customize button on the Quality Performance supplierfacing pagelet).

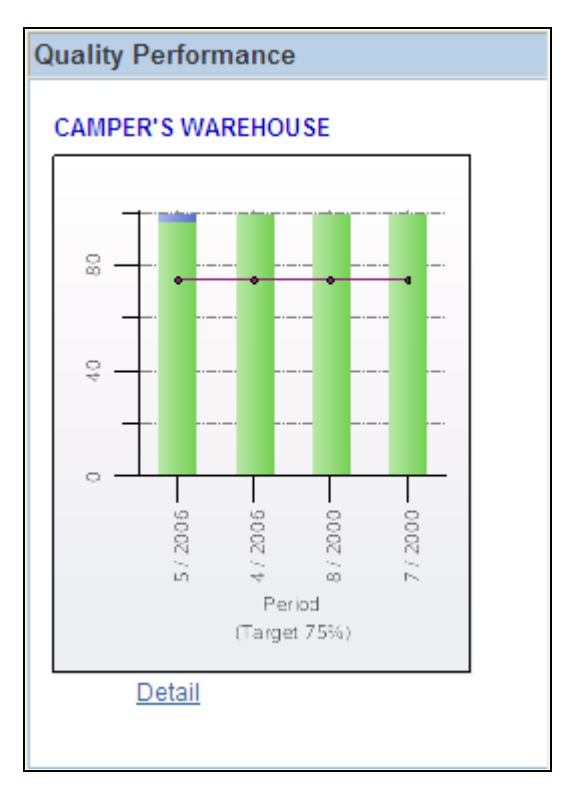

#### Quality Performance pagelet

Displays the percentage and actual number of vendor shipment quantities inspected, accepted, rejected, and returned by period. The pagelet features a quality performance graph that displays the percentage net received metric, vendor name, and target percentage.

Click the Detail link to access the Quantity Performance page, and view the metrics used to derive this graph.

#### **See Also**

[Chapter 7, "Reviewing Supplier Performance," Viewing Quality Performance Details, page 90](#page-101-0)

### **PO/Receipt Quantity Performance Pagelet**

<span id="page-117-0"></span>Access the PO/Receipt Quantity Performance pagelet (click the Customize button on the PO/Receipt Quantity Performance supplier-facing pagelet).

Displays the percentage and actual number of vendor shipment quantities inspected, accepted, rejected, and returned by period. The pagelet features a purchase order-versus-receipt quantity performance graph that displays the percentage open receipt quantity metric, vendor name, and target percentage by period.

Click the Detail link to access the PO/Receipt Quantity Performance page, and view the metrics used to derive this graph.

#### **See Also**

[Chapter 7, "Reviewing Supplier Performance," Viewing PO Versus Receipt Performance, page 91](#page-102-0)

### **Appendix A**

# **Delivered Workflows for PeopleSoft eSupplier Connection**

This appendix discusses delivered workflows for PeopleSoft eSupplier Connection.

#### **See Also**

*Enterprise PeopleTools PeopleBook: Workflow Technology Enterprise PeopleTools PeopleBook: Using PeopleSoft Applications*

# **Delivered Workflows for PeopleSoft eSupplier Connection**

This section discusses eSupplier Connection workflows. The workflows are listed alphabetically by workflow name.

### **PO RFQ Dispatch**

<span id="page-118-0"></span>The section discusses the PO RFQ Dispatch workflow.

#### **Description**

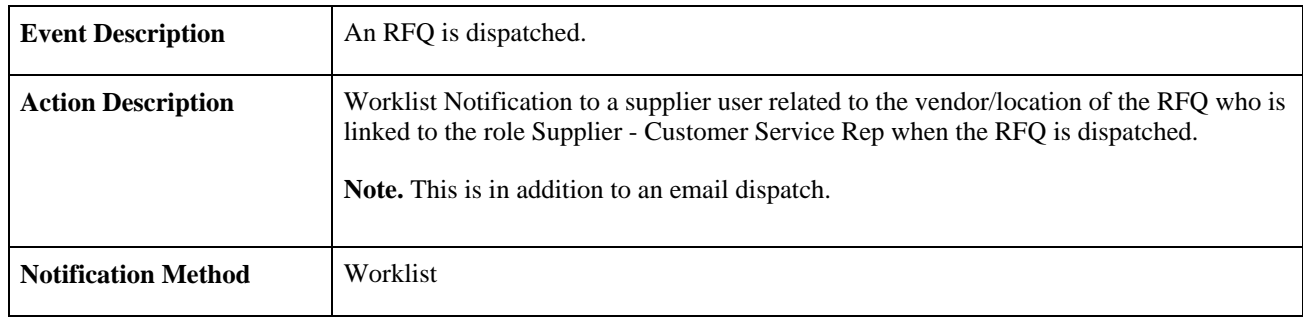

#### **Workflow Objects**

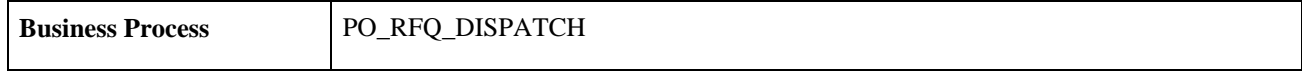

<span id="page-119-1"></span>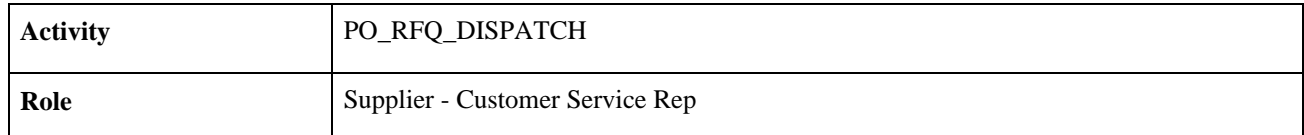

# **Notify Vendor**

<span id="page-119-3"></span>The section discusses the Notify Vendor workflow.

#### **Description**

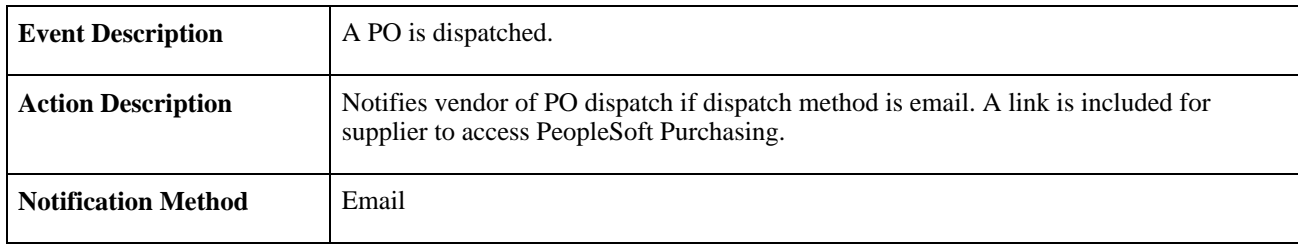

#### **Workflow Objects**

<span id="page-119-2"></span>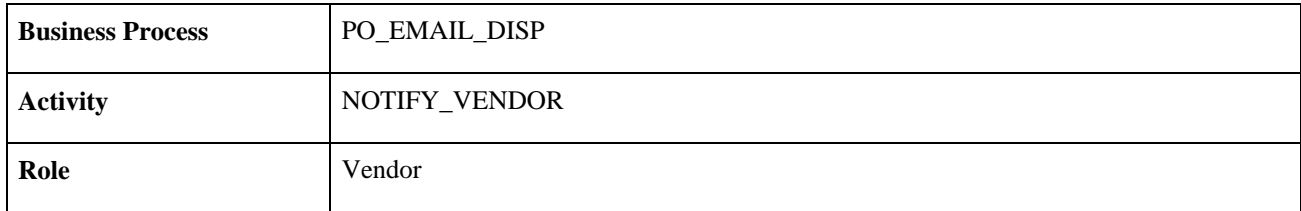

### **PO Acknowledgement**

<span id="page-119-4"></span>The section discusses the PO Acknowledgement workflow.

#### **Description**

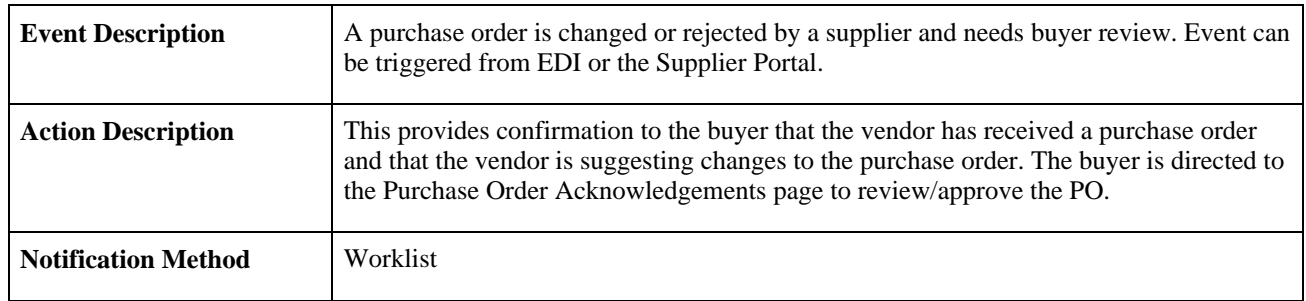

#### <span id="page-119-0"></span>**Workflow Objects**

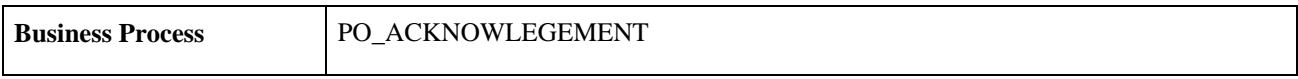

<span id="page-120-0"></span>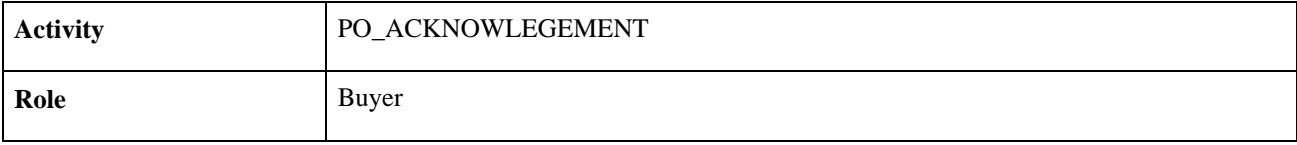

# **Index**

# **A**

Access the Account Balances - Invoice Details page [75](#page-86-0) account activity, reviewing [59](#page-70-0) account balances reviewing [74](#page-85-0) viewing by currency [75](#page-86-1) viewing details of [75](#page-86-2) Account Balances - Balances by Currency page [75](#page-86-3) Account Balances - Invoice Details page [75](#page-86-4) Account Balances - Invoice List page [75](#page-86-5) Account Balances - Select Vendor page [75](#page-86-6) accounts, disabling [10](#page-21-0) Acknowledge Purchase Orders - Acknowledgement Summary page [41](#page-52-0)[, 43](#page-54-0) Acknowledge Purchase Orders - Search/Filter Acknowledgments page [41](#page-52-1) Acknowledge Purchase Orders - Select Vendor page [41](#page-52-2) addresses, maintaining [10](#page-21-1) Add Vendor page [8](#page-19-0) administrators, external [6](#page-17-0)[, 8](#page-19-1) advanced shipping notices *[See Also](#page-64-1)* ASNs Advance Shipment Notification - Advance Shipment Creation page [54](#page-65-0) Advance Shipment Notification - Lot/Serial Information (inquiry) page [55](#page-66-0)[, 57](#page-68-0) Advance Shipment Notification - Purchase Order Schedule Selection page [55](#page-66-1) Advance Shipment Notification - Select Vendor page [54](#page-65-1) Advance Shipment Notification pages - Lot/Serial Information (inquiry) [58](#page-69-0) advance shipping notifications (ASNs) [101](#page-112-0) ASN History - Filter Options page [57](#page-68-1)[, 58](#page-69-1) ASN History - Line Details page [57](#page-68-2)[, 58](#page-69-2) ASN History- Select Vendor page [57](#page-68-3) ASN History - Summary page [57](#page-68-4)[, 58](#page-69-3) ASNs creating [54](#page-65-2) understanding [53](#page-64-1) viewing history [56](#page-67-0)[, 58](#page-69-4)

# **B**

Billing Address page [27](#page-38-0)

# **C**

Configure External Access component (PO\_SUPP\_SETUP.GBL) [59](#page-70-1) Configure External Access component (PO\_SUPP\_SETUP) [61](#page-72-0) contacts [12](#page-23-0)

# **D**

documentation, related [ix](#page-8-0)[, 2](#page-13-0)

# **E**

EDX acknowledging status [41](#page-52-3) status structure [37](#page-48-0) effective date [xi](#page-10-0) electronic data exchange *See* [EDX](#page-46-1) email alerts [24](#page-35-0) Email Message page [21](#page-32-0)[, 28](#page-39-0)[, 57](#page-68-5)[, 58](#page-69-5)[, 86](#page-97-0) eRFQ *[See Also](#page-34-1)* RFQs

# **F**

fields, common descriptions [xi](#page-10-1)[, 24](#page-35-1)[, 59](#page-70-2)[, 84](#page-95-0)

# **G**

graph colors [81](#page-92-0)

# **I**

integrations PeopleSoft eProcurement [2](#page-13-1) PeopleSoft Payables [2](#page-13-2) PeopleSoft Purchasing [2](#page-13-1) PeopleSoft Supply Planning [2](#page-13-3) invoices, reviewing [70](#page-81-0)

# **L**

language, selecting base [10](#page-21-2) Login pagelet (external) [18](#page-29-0)

# **M**

Maintain Addresses - Address Information page [11](#page-22-0) Maintain Addresses - Current Addresses page [11](#page-22-1) Maintain Addresses - Select Vendor Page [11](#page-22-2) Maintain Contacts - Contacts Information page [12](#page-23-1) Maintain Contacts - Current Contacts page [12](#page-23-0) Maintain Contacts - Select Vendor page [12](#page-23-2)

# **O**

on-time performance details [86](#page-97-1) On-Time Performance pagelet [104](#page-115-0) order summaries reviewing [68](#page-79-0) viewing change order information [69](#page-80-1) viewing schedule information [69](#page-80-2)

# **P**

pagelet personalization [96](#page-107-0) pagelets On-Time Performance [104](#page-115-0) PO/Receipt Qty Performance [106](#page-117-0) Quality Performance [105](#page-116-0) Quantity Performance [105](#page-116-1) Recent ASNs [101](#page-112-0) Recently Dispatched POs [98](#page-109-0) Recently Dispatched RFQs [99](#page-110-0) pagelet types, supplier [93](#page-104-0) pages, employee-facing used to maintain online POAs [47](#page-58-0) pages, supplier-facing used to review order summaries [68](#page-79-0) payments, reviewing [73](#page-84-0) PeopleSoft Purchasing pagelets Recently Dispatched Schedules [101](#page-112-1) Remaining Quantity Balances [102](#page-113-0) performance *See* [supplier performance](#page-113-1) performance metrics equations for determining [87](#page-98-0)[, 89](#page-100-0)[, 90](#page-101-1)[, 91](#page-102-1) periods for determining [81](#page-92-1)[, 84](#page-95-1) prerequisites [79](#page-90-0) targets and tolerances [80](#page-91-1) understanding [77](#page-88-0) viewing [83](#page-94-1) performance metric types On-Time [78](#page-89-0)[, 86](#page-97-1) PO/Received Quantity [79](#page-90-1)[, 91](#page-102-2) Quality [79](#page-90-2)[, 90](#page-101-2) Quantity [78](#page-89-1)[, 89](#page-100-1) periods [81](#page-92-1)[, 84](#page-95-1) permission lists [4](#page-15-0) Personalize User Defaults - Save Confirmation page [96](#page-107-1) Personalize User Defaults page [96](#page-107-2) PO\_SUPP\_SETUP component [61](#page-72-0) PO/Receipt Qty Performance pagelet [106](#page-117-0) POAs acknowledgement details, viewing and changing [46](#page-57-0) creating online POAs [40](#page-51-0) recently dispatched [98](#page-109-0) reviewing and approving [49](#page-60-0) searching for [42](#page-53-0)[, 48](#page-59-0) status, acknowledging [37](#page-48-0) understanding online POAs [35](#page-46-2) PO versus receipt quantity performance details [91](#page-102-2) prerequisites performance metrics [79](#page-90-0) security [4](#page-15-1) printing, setting up supply side capability [59](#page-70-1) processing, deferred [x](#page-9-0) purchase order acknowledgements *See* [POAs](#page-46-1)

Purchase Order Acknowledgements page [108](#page-119-0) Purchase Orders - Invoice Details page [63](#page-74-1) Purchase Orders - Purchase Order Details page [62](#page-73-0) Purchase Orders - Purchase Order List page [62](#page-73-1) Purchase Orders - Purchase Order Schedule page [63](#page-74-2) purchase orders, reviewing [61](#page-72-1)[, 65](#page-76-0)

# **Q**

quality performance details [90](#page-101-2) Quality Performance pagelet [105](#page-116-0) quantity performance details [89](#page-100-1) Quantity Performance pagelet [105](#page-116-1)

# **R**

receipts, reviewing [69](#page-80-3)[, 70](#page-81-1)[, 73](#page-84-1) Recent ASNs pagelet [101](#page-112-0) Recently Dispatched POs pagelet [98](#page-109-0) Recently Dispatched RFQs pagelets [99](#page-110-0) Recently Dispatched Schedules pagelet [101](#page-112-1) Registration Setup page [13](#page-24-0) Remaining Quantity Balances pagelet [102](#page-113-0) reporting entities [82](#page-93-0) Request for Quote History page [28](#page-39-1)[, 32](#page-43-0) Request For Quote Response page [27](#page-38-1) Request for Quotes - Filter Options page [27](#page-38-2)[, 28](#page-39-2) Request for Quotes- Request for Quote Detail page [27](#page-38-3) Request for Quotes - Request for Quote Details page [29](#page-40-0) Request for Quotes - Request for Quote List page [27](#page-38-4)[, 29](#page-40-1) Request for Quotes - Request for Quote Response Page [29](#page-40-2) Request for Quotes - Select Vendor page [27](#page-38-5) requests for quotes *See* [RFQs](#page-110-0) response history, RFQs [32](#page-43-0) Review Invoices - Filter Options page [71](#page-82-0) Review Invoices - Invoice Details page [71](#page-82-1)[, 72](#page-83-0) Review Invoices - Invoice List page [71](#page-82-2) Review Invoices - Payment Details page [71](#page-82-3) Review Invoices - Purchase Order Lines page [71](#page-82-4) Review Invoices - Purchase Order Schedule page [71](#page-82-5) Review Invoices - Receipt Details page [72](#page-83-1) Review Invoices - Receipt Lines page [71](#page-82-6)[, 73](#page-84-2) Review Invoices - Select Vendor page [71](#page-82-7) Review Payments - Filter Options page [73](#page-84-3) Review Payments - Payment Detail page [74](#page-85-1) Review Payments - Payments Made page [73](#page-84-4) Review Payments - Select Vendor page [73](#page-84-5) Review Purchase Orders - Filter Options page [62](#page-73-2) Review Purchase Orders - Purchase Order Details page [65](#page-76-1) Review Purchase Orders - Select Vendor page [62](#page-73-3) Review Receipts - Filter Options page [70](#page-81-2) Review Receipts - Receipt Details page [70](#page-81-3) Review Receipts - Receipt Lines page [70](#page-81-4) Review Receipts - Select Vendor page [70](#page-81-5) RFQs alerting vendors [24](#page-35-0) process flow [23](#page-34-2)

recently dispatched [99](#page-110-0) responding to [29](#page-40-2) response maintenance [23](#page-34-1) response modification [24](#page-35-2) reviewing and responding to [26](#page-37-0) reviewing history [32](#page-43-0) searching for [28](#page-39-3)[, 29](#page-40-3) task alert workflow, sending [25](#page-36-0) understanding [23](#page-34-3) viewing details of [29](#page-40-0) roles Application Administrator [10](#page-21-3) Buyer [109](#page-120-0) delivered, supplier [94](#page-105-0) pagelet security [94](#page-105-1) self-service security [4](#page-15-2) Supplier - Applications Administrator [6](#page-17-1)[, 97](#page-108-0)[, 98](#page-109-1)[, 103](#page-114-0)[, 104](#page-115-1) Supplier - Customer Service Rep [25](#page-36-1)[, 95](#page-106-0)[, 97](#page-108-1)[, 98](#page-109-1)[, 103](#page-114-0)[, 104](#page-115-1)[, 108](#page-119-1) Supplier - Production Manager [98](#page-109-2) Supplier - Supplier Administrator [94](#page-105-2) Supplier - Warehouse Personnel [95](#page-106-1)[, 97](#page-108-0) Vendor [108](#page-119-2) Run Acknowledgement Alerts page [48](#page-59-1) Run PO AutoChange page [48](#page-59-2)

# **S**

sample data [4](#page-15-0) security self-service for vendors [4](#page-15-2) Setup User page [8](#page-19-2) Security - Setup User page [8](#page-19-2)[, 10](#page-21-4) self-service functional overview [1](#page-12-0) security [10](#page-21-4) security prerequisites [4](#page-15-2) setID [xi](#page-10-2) setup tasks [2](#page-13-4) Shipping Address page [27](#page-38-6) Signing on [18](#page-29-1) statistic amount [xi](#page-10-3) supplier *[See Also](#page-70-0)* vendor registering [19](#page-30-0) supplier activities, viewing [97](#page-108-2) supplier pagelets [93](#page-104-0) supplier performance, viewing [102](#page-113-1) Supplier Performance Setup component (WV\_PE\_METRIC\_SETUP) [82](#page-93-1) Supplier Performance Setup page [81](#page-92-2)[, 82](#page-93-2) Supplier Performance Vendor component (WV\_PE\_METRIC\_VNDR) [83](#page-94-2) Supplier Performance Vendor page [82](#page-93-3)[, 83](#page-94-3) Supplier Portal POAs - Acknowledgement Details page [47](#page-58-1)[, 51](#page-62-0) Supplier Portal POAs page [47](#page-58-2)[, 51](#page-62-1) Supplier registration [19](#page-30-0) Supplier Registration Setup page [13](#page-24-1) Supplier User Management page [13](#page-24-2)[, 15](#page-26-0) System signon [18](#page-29-1)

# **T**

targets and tolerances defining [80](#page-91-1) system-wide [82](#page-93-2) vendor-specific [83](#page-94-2) tasklist alerts [24](#page-35-0)[, 25](#page-36-1)

# **U**

UM\_DISTR\_INTVND component [8](#page-19-1) user profiles [4](#page-15-0)[, 7](#page-18-0) users, external maintaining [10](#page-21-4) setup [8](#page-19-1) supplier administrators [6](#page-17-0) users, internal supplier administrators [6](#page-17-1) users, maintaining [7](#page-18-1)

# **V**

vendors account activity [59](#page-70-0) address information, maintaining [10](#page-21-1) creating users [10](#page-21-4) dispatched RFQs, alerting about [24](#page-35-0) information maintenance, understanding [3](#page-14-0) online POAs, creating [43](#page-54-1) self-service security [4](#page-15-2) targets and tolerances, defining [83](#page-94-2) task list items [25](#page-36-1) user setup [8](#page-19-1) vendor codes [10](#page-21-5) Vendor User Maintenance component (UM\_DISTR\_INTVND) [8](#page-19-1) Vendor User page [8](#page-19-3) Vendor User Setup page [8](#page-19-4) View Order Summary - Change Order Details page [68](#page-79-1) View Order Summary - Filter Options page [68](#page-79-2) View Order Summary - Order Schedule page [68](#page-79-3) View Order Summary - Select Vendor page [68](#page-79-4) View Order Summary - Shipping Address page [68](#page-79-5) View Vendor Shipment Performance - On-Time Performance page [86](#page-97-2) View Vendor Shipment Performance - On-Tme Performance page [85](#page-96-0) View Vendor Shipment Performance - PO/Receipt Qty Performance page [86](#page-97-3) View Vendor Shipment Performance - PO/Receipt Quantity Performance Detail page PO/Receipt Qty Performance page [91](#page-102-3) View Vendor Shipment Performance - Quality Performance page [85](#page-96-1)[, 90](#page-101-3) View Vendor Shipment Performance - Quantity Performance detail page [89](#page-100-2) View Vendor Shipment Performance - Quantity Performance page [85](#page-96-2) View Vendor Shipment Performance - Ship To Details page [86](#page-97-4)

Index

# **W**

workflow adding a task item to Integrated Task List pagelet [25](#page-36-0) Notify Vendor [108](#page-119-3) PO Acknowledgement [36](#page-47-0)[, 51](#page-62-2)[, 108](#page-119-4) PO RFQ Dispatch [25](#page-36-1)[, 107](#page-118-0) wthd hold field [xi](#page-10-4)